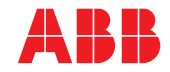

**—**  ABB MEASUREMENT & ANALYTICS | USER GUIDE | IM/AZ20E-EN REV. F

# **Endura AZ series integral and remote transmitter** Combustion oxygen monitor

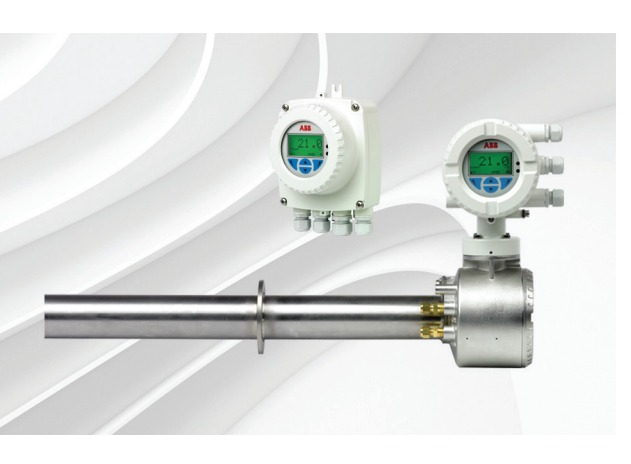

— Superior technology and quality from the world leader in oxygen measurement

#### **Introduction**

The Endura AZ20 is the latest in a long line of high-quality, combustion gas analyzers from ABB.

The sensor, based on a zirconium oxide cell, is mounted at the tip of the probe that is inserted in the flue duct. The resulting direct, in situ measurement provides accurate and rapid oxygen reading for combustion control optimization and emissions monitoring. Measurement made easy

This User Guide is intended for use on the

following analyzer systems: • Endura AZ10 • Endura AZ20 • Endura AZ25

## **For more information**

Further publications for the Endura AZ series analyzers are available for free download from: [www.abb.com/measurement](http://www.abb.com/measurement)

or by scanning this code:

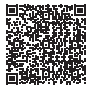

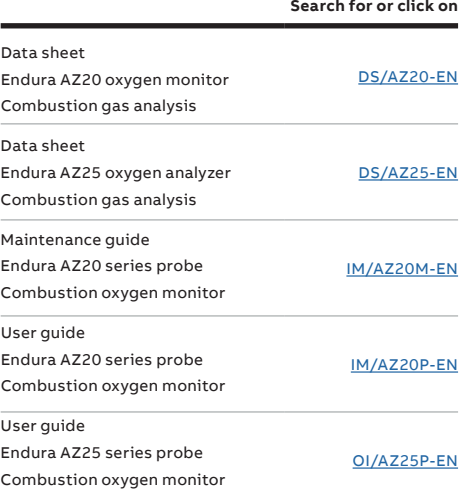

[Refer to Section 5.4.1, page 33](#page-34-0)

[Refer to Section 5.4.2, page 36](#page-37-0) [Refer to Section 5.4.3, page 44](#page-45-0) [Refer to Section 5.4.4, page 45](#page-46-0)

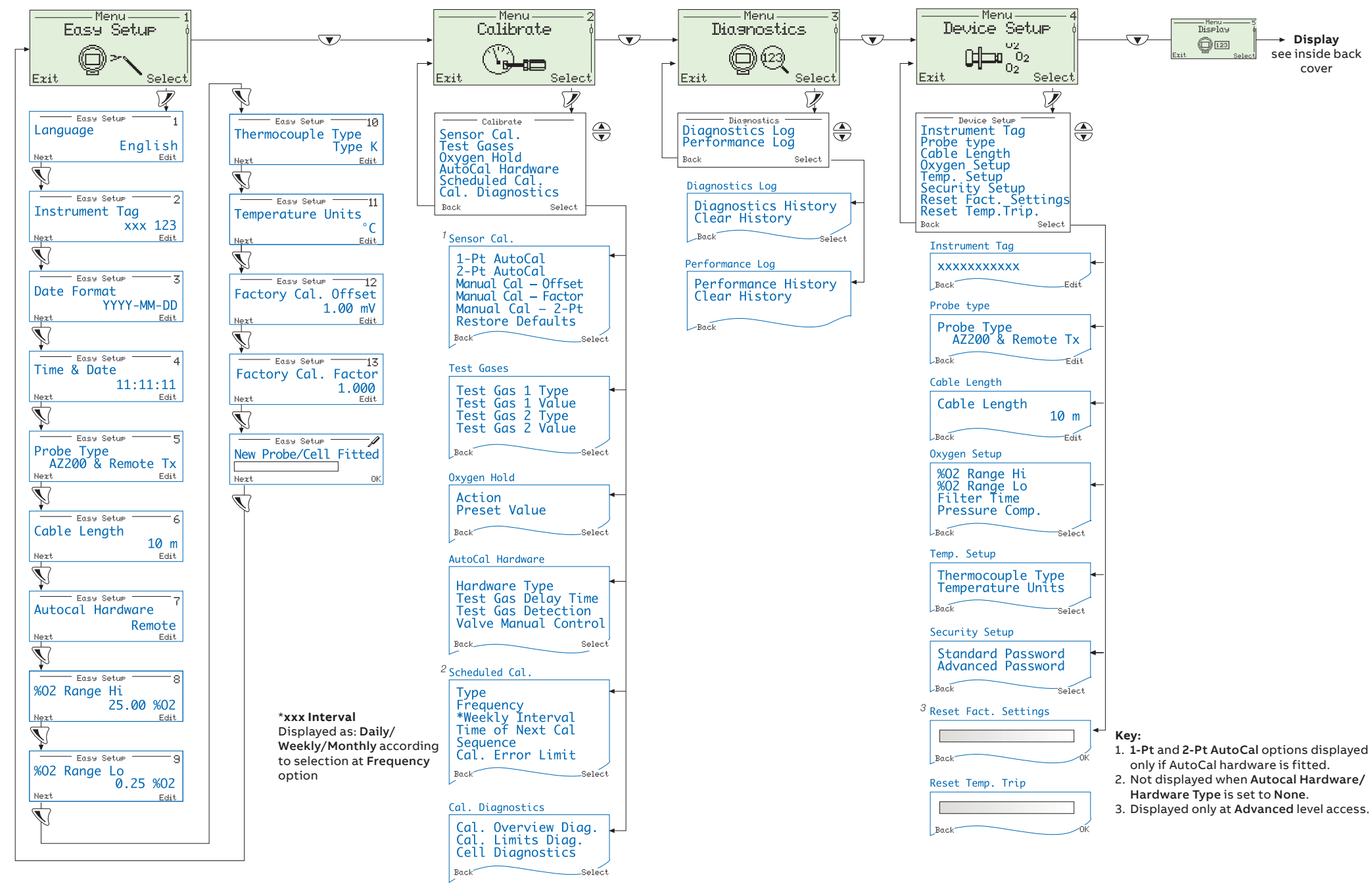

# **Contents**

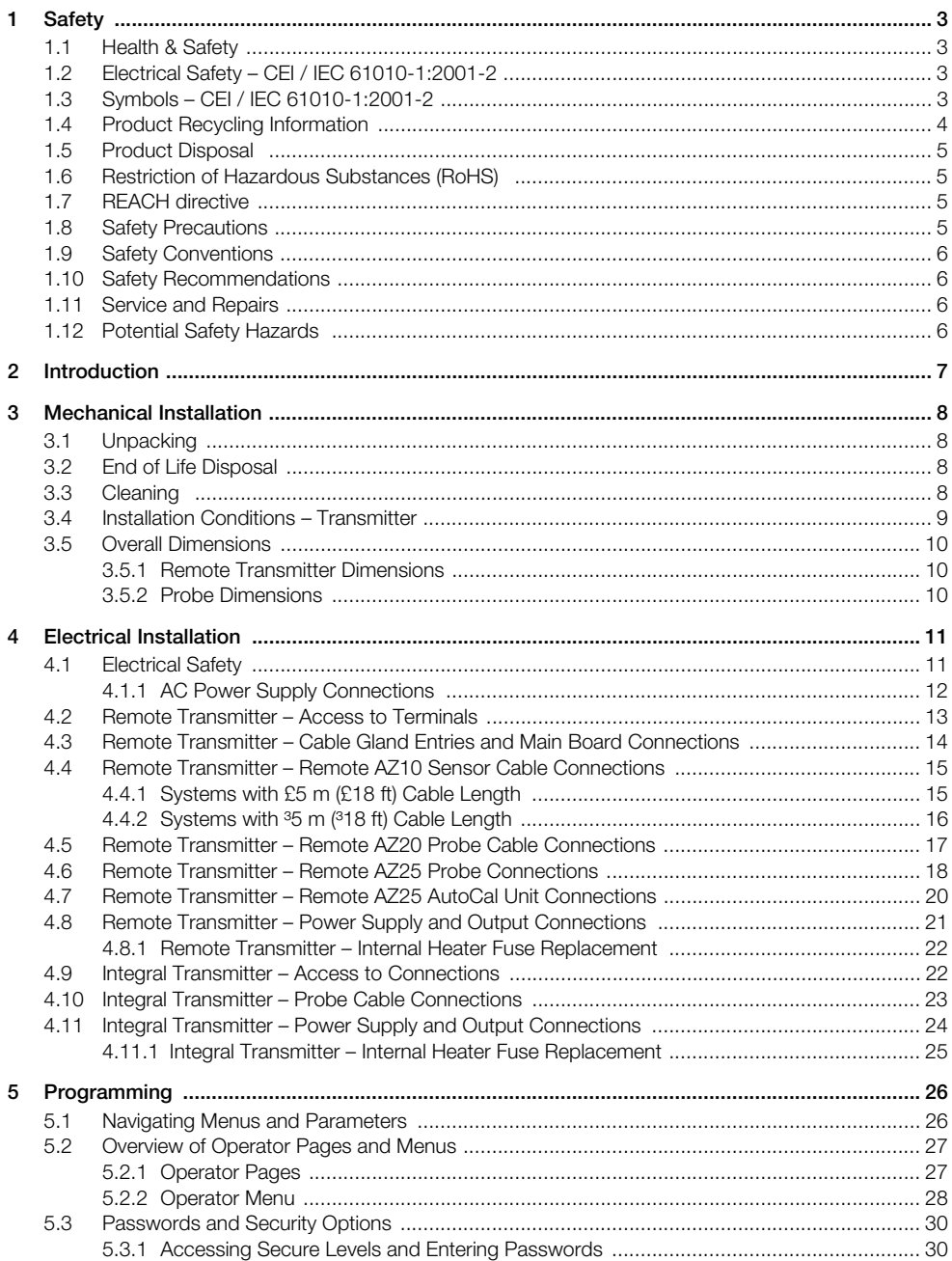

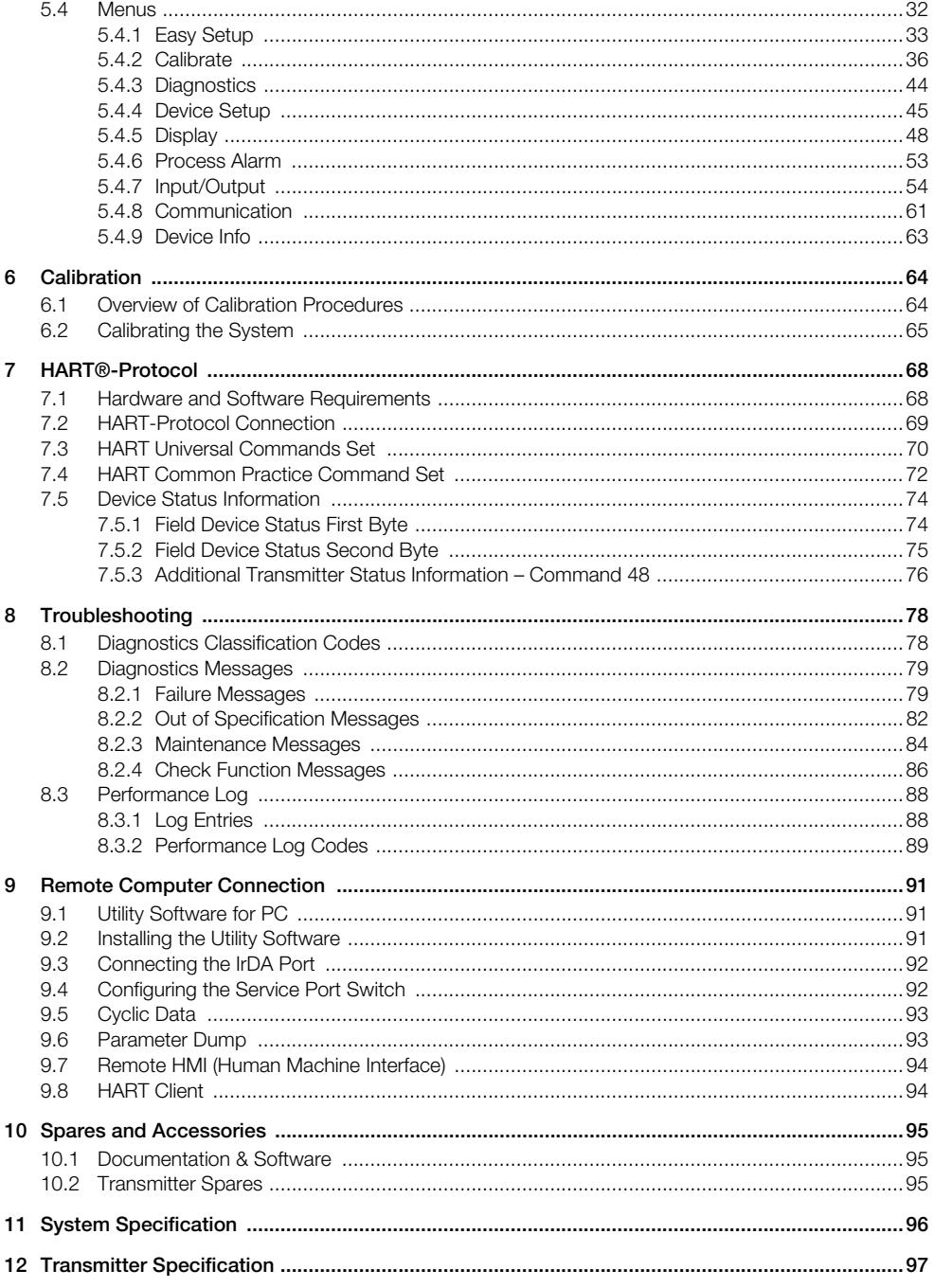

# <span id="page-4-0"></span>**1 Safety**

Information in this manual is intended only to assist our customers in the efficient operation of our equipment. Use of this manual for any other purpose is specifically prohibited and its contents are not to be reproduced in full or part without prior approval of the Technical Publications Department.

## <span id="page-4-1"></span>**1.1 Health & Safety**

#### **Health and Safety**

To ensure that our products are safe and without risk to health, the following points must be noted:

- The relevant sections of these instructions must be read carefully before proceeding.
- Warning labels on containers and packages must be observed.
- Installation, operation, maintenance and servicing must only be carried out by suitably trained personnel and in accordance with the information given.
- Normal safety precautions must be taken to avoid the possibility of an accident occurring when operating in conditions of high pressure and / or temperature.
- Chemicals must be stored away from heat, protected from temperature extremes and powders kept dry. Normal safe handling procedures must be used.
- When disposing of chemicals ensure that no two chemicals are mixed.

Safety advice concerning the use of the equipment described in this manual or any relevant Material Safety Data Sheets (where applicable) may be obtained from the Company address on the back cover, together with servicing and spares information.

### <span id="page-4-2"></span>**1.2 Electrical Safety – CEI / IEC 61010-1:2001-2**

This equipment complies with the requirements of CEI / IEC 61010-1:2001-2 'Safety Requirements for Electrical Equipment for Measurement, Control and Laboratory Use' and complies with US NEC 500, NIST and OSHA.

If the equipment is used in a manner NOT specified by the Company, the protection provided by the equipment may be impaired.

### <span id="page-4-3"></span>**1.3 Symbols – CEI / IEC 61010-1:2001-2**

One or more of the following symbols may appear on the equipment labelling:

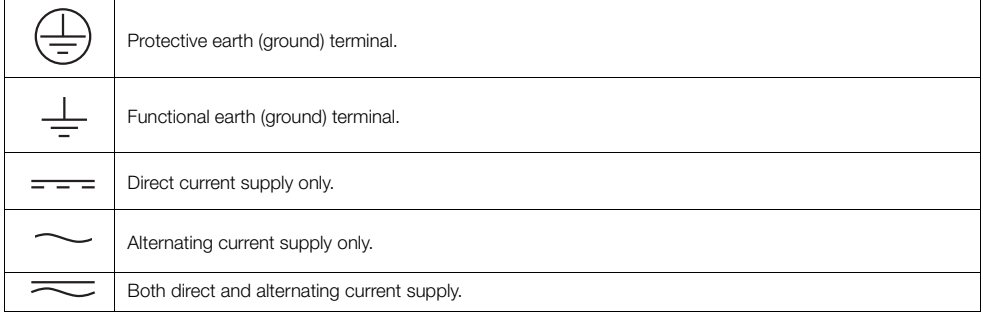

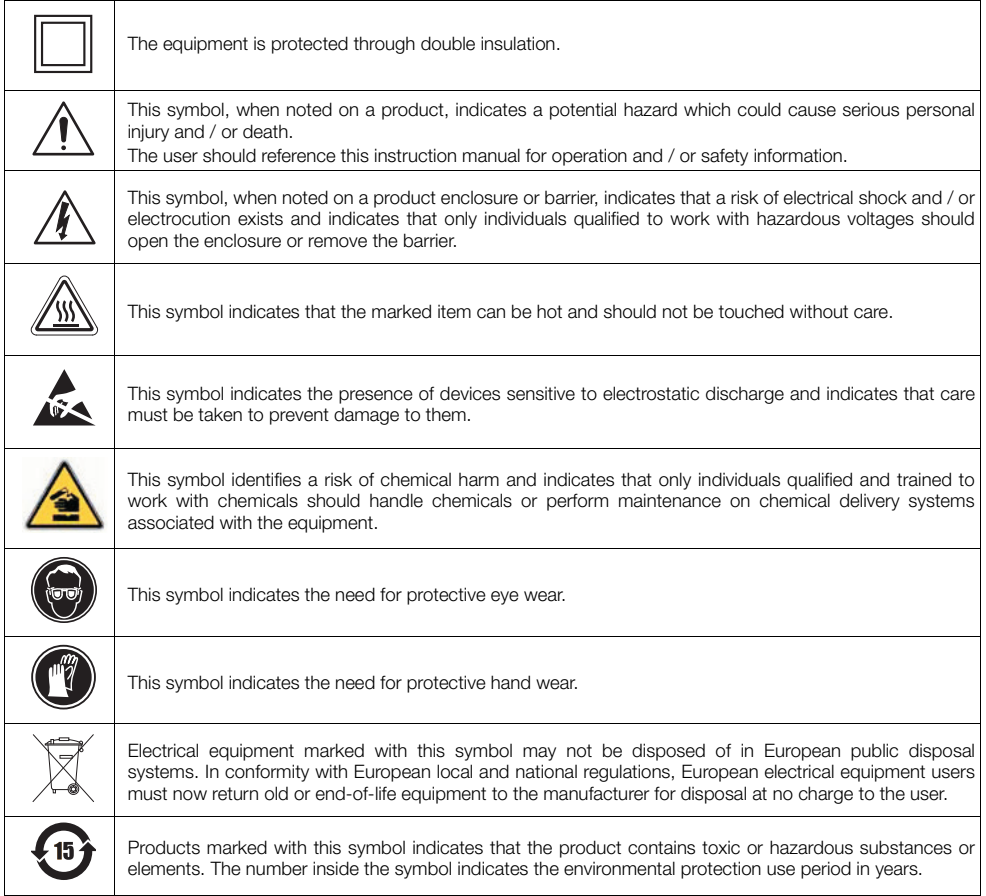

## <span id="page-5-0"></span>**1.4 Product Recycling Information**

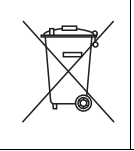

Electrical equipment marked with this symbol may not be disposed of in European public disposal systems after 12 August 2005. In conformity with European local and national regulations (EU Directive 2002 / 96 / EC), European electrical equipment users must now return old or end-of-life equipment to the manufacturer for disposal at no charge to the user.

**Note.** For return for recycling, please contact the equipment manufacturer or supplier for instructions on how to return end-of-life equipment for proper disposal.

### <span id="page-6-0"></span>**1.5 Product Disposal**

**Note.** The following only applies to European customers.

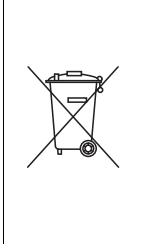

ABB is committed to ensuring that the risk of any environmental damage or pollution caused by any of its products is minimized as far as possible. The European Waste Electrical and Electronic Equipment (WEEE) Directive (2002 / 96 / EC) that came into force on August 13 2005 aims to reduce the waste arising from electrical and electronic equipment; and improve the environmental performance of all those involved in the life cycle of electrical and electronic equipment.

In conformity with European local and national regulations (EU Directive 2002 / 96 / EC stated above), electrical equipment marked with the above symbol may not be disposed of in European public disposal systems after 12 August 2005.

### <span id="page-6-1"></span>**1.6 Restriction of Hazardous Substances (RoHS)**

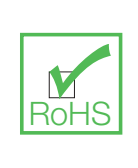

The European Union RoHS Directive and subsequent regulations introduced in member states and other countries limits the use of six hazardous substances used in the manufacturing of electrical and electronic equipment. Currently, monitoring and control instruments do not fall within the scope of the RoHS Directive, however ABB has taken the decision to adopt the recommendations in the Directive as the target for all future product design and component purchasing.

### <span id="page-6-2"></span>**1.7 REACH directive**

The candidate list according to Article 59 of the Regulation (EC) No 1907/2006 on the Registration, Evaluation, Authorisation and Restriction of chemicals (REACH) continues to expand. Article 33 places a legal obligation on an article producer to inform recipients of the information requirements when a candidate list substance is contained within an article at percentage of greater than 0.1% W/W.

The AZ25 probe, product number AZ25/ all variants, aluminosilicates (CAS, 142844-00-6) a class 2 carcinogen, is contained at a percentage marginally greater than 0.1% of the weight of the product. The material is totally enclosed within the product and should pose no risk to the user during installation, use and decommissioning providing the probe is handled in accordance with the instructions defined in the user manual. The probe should be disposed of as hazardous waste.

[Further information on refractory ceramic fibers can be found at Fiberfrax, www.Fiberfrax.com and on the](http://www.Fiberfrax.com) ECHA (European Chemicals Hazards Agency) websites.

#### <span id="page-6-3"></span>**1.8 Safety Precautions**

Please read the entire manual before unpacking, setting up, or operating this instrument.

Pay particular attention to all warning and caution statements. Failure to do so could result in serious injury to the operator or damage to the equipment.

To ensure the protection provided by this equipment is not impaired, do not use or install this equipment in any manner other than that which is specified in this manual.

## <span id="page-7-0"></span>**1.9 Safety Conventions**

**Warning.** In this manual, a warning is used to indicate a condition which, if not met, could cause serious personal injury and / or death. Do not move beyond a warning until all conditions have been met.

If a warning sign appears on the instrument itself, refer to Precautionary Labels – UL Certification and Electrical Safety – CEI / IEC 61010-1:2001-2 for an explanation.

**Caution.** A caution is used to indicate a condition which, if not met, could cause minor or moderate personal injury and / or damage to the equipment. Do not move beyond a caution until all conditions have been met.

**Note.** A note is used to indicate important information or instructions that should be considered before operating the equipment.

#### <span id="page-7-1"></span>**1.10 Safety Recommendations**

For safe operation, it is imperative that these service instructions be read before use and that the safety recommendations mentioned herein be scrupulously respected. If danger warnings are not heeded to, serious material or bodily injury could occur.

**Warning.** The installation of the instrument should be performed exclusively by personnel specialized and authorized to work on electrical installations, in accordance with relevant local regulations.

#### <span id="page-7-2"></span>**1.11 Service and Repairs**

Other than the serviceable items listed in IM/AZ20P–EN, none of the instrument's components can be serviced by the user. Only personnel from ABB or its approved representative(s) is (are) authorized to attempt repairs to the system and only components formally approved by the manufacturer should be used. Any attempt at repairing the instrument in contravention of these principles could cause damage to the instrument and corporal injury to the person carrying out the repair. It renders the warranty null and void and could compromise the correct working of the instrument and the electrical integrity or the CE compliance of the instrument.

If you have any problems with installation, starting, or using the instrument please contact the company that sold it to you. If this is not possible, or if the results of this approach are not satisfactory, please contact the manufacturer's Customer Service.

#### <span id="page-7-3"></span>**1.12 Potential Safety Hazards**

The following potential safety hazards are associated with operating the system:

- Electrical (line voltage)
- **Potentially hazardous chemicals**

# <span id="page-8-0"></span>**2 Introduction**

The new Endura AZ20 is the latest in a long line of high-quality, combustion gas analyzers from ABB and provides continuous monitoring of oxygen content in applications using in situ probes.

Operation and programming of the Endura AZ20 is via four capacitive switches and a digital display located on the front of the transmitter.

In operation, the transmitter can display measured % oxygen, cell mV, cell temperature or probe heater output. Set-up of alarm, retransmission and calibration parameters is achieved in programming mode, where key parameters are protected by security codes.

Measured oxygen values can be retransmitted to remote equipment using the retransmission output facility. The range of values retransmitted can be set anywhere within the transmitter's display range of 0 to 100 % O2.

Remote alarm indication is provided by two relay outputs. Relays are programmed to activate when the oxygen level moves either above or below a pre-defined set point. The alarm relay can also be used as a 'general alarm' that is activated in the event of a transmitter or system fault.

This User Guide provides the following information:

- installation details for a remote AZ20 transmitter [see Section 3, page 8](#page-9-4)
- probe cable, power supply and output connection details for remote and integral AZ20 transmitters [see Section 4, page 11](#page-12-2)
- programming, calibration and troubleshooting information for remote and integral AZ20 transmitters

#### **Warning.**

- System configuration must be carried out only by users or personnel with approved access rights (user privileges).
- Read all relevant sections of this guide before configuring the system or modifying system parameters.
- Install and use this equipment as detailed in this guide. Install and use associated equipment in accordance with the relevant national and local standards.

# <span id="page-9-4"></span><span id="page-9-0"></span>**3 Mechanical Installation**

## <span id="page-9-1"></span>**3.1 Unpacking**

**Caution.** Visually inspect equipment for damage before installing. Do not install damaged or faulty equipment.

## <span id="page-9-2"></span>**3.2 End of Life Disposal**

The transmitter contains a small lithium battery that must be removed and disposed of responsibly in accordance with local environmental regulations.

The remainder of the transmitter does not contain any substance that causes undue harm to the environment and must be disposed of in accordance with the Directive on Waste Electrical and Electronic Equipment (WEEE). It must not be disposed of in Municipal Waste Collection.

## <span id="page-9-3"></span>**3.3 Cleaning**

The transmitter can be hosed down if it has been installed to IP66 / NEMA 4 standards, (cable glands are fitted correctly and all unused cable entry holes are blanked off – [see Section 4.1.1, page 12](#page-13-1) [remote transmitter] or [see Section 4.9, page 22](#page-23-2) [integral transmitter]).

Warm water and a mild detergent can be used.

## <span id="page-10-0"></span>**3.4 Installation Conditions – Transmitter**

**Caution.** Remote transmitter shown. Refer to IM/AZ20P–EN for integral transmitter installation conditions.

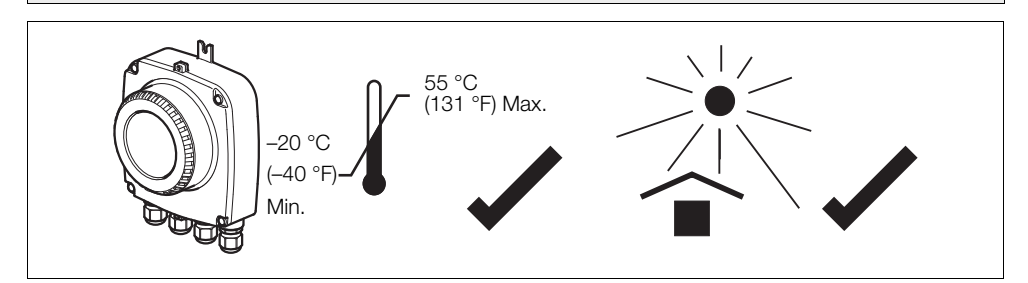

*Fig. 3.1 Within Temperature Limits and in a Shaded Environment*

#### **Warning.**

- Locate the transmitter in a position where its temperature and humidity specification are not exceeded and ensure it is protected from direct sunlight, rain, snow and hail.
- Select a location away from strong electrical and magnetic fields. If this is not possible, particularly in applications where mobile communications equipment is expected to be used, screened cables within flexible, earthed metal conduit must be used.

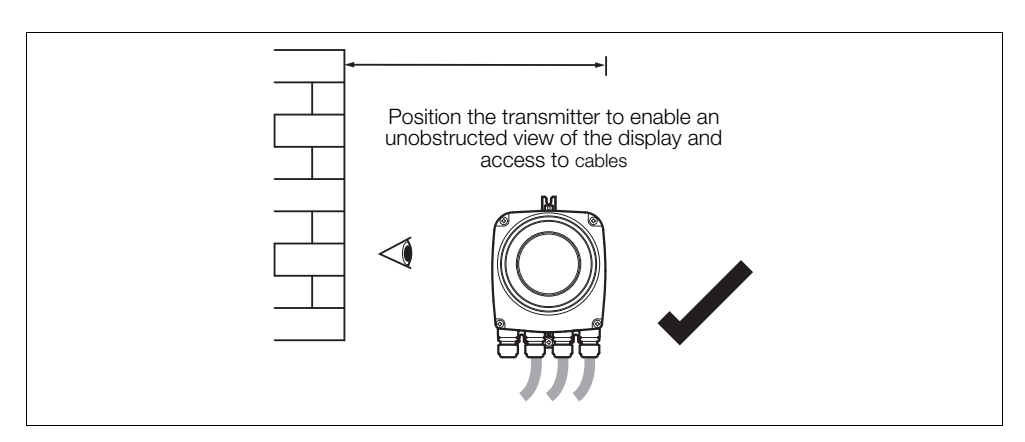

*Fig. 3.2 Access to Transmitter*

# <span id="page-11-0"></span>**3.5 Overall Dimensions**

## <span id="page-11-1"></span>**3.5.1 Remote Transmitter Dimensions**

Fix remote transmitter to a secure surface using 3 x M5 screws (not supplied).

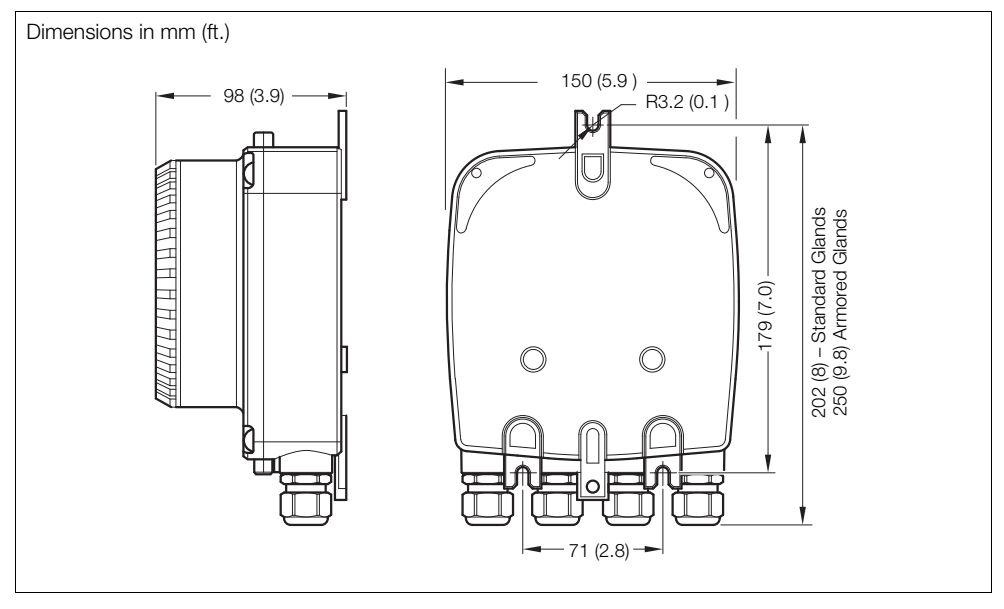

*Fig. 3.3 Remote Transmitter Dimensions (Standard Glands Shown)*

#### <span id="page-11-2"></span>**3.5.2 Probe Dimensions**

Refer to IM/AZ20P–EN for probe and integral system dimensions.

# <span id="page-12-2"></span><span id="page-12-0"></span>**4 Electrical Installation**

## <span id="page-12-3"></span><span id="page-12-1"></span>**4.1 Electrical Safety**

#### **Warning.**

- The transmitter is not fitted with a switch therefore a disconnecting device such as a switch or circuit breaker conforming to local safety standards must be fitted to the final installation. It must be fitted in close proximity to the transmitter within easy reach of the operator and must be marked clearly as the disconnection device for the transmitter – see [Fig. 4.1](#page-13-2), page [12](#page-13-2).
- Electrical installation and earthing (grounding) must be in accordance with relevant national and local standards.
- Remove all power from supply, relay and any powered control circuits and high common mode voltages before accessing or making any connections.
- Use cable appropriate for the load currents: 3-core cable rated 5 A and 90  $^{\circ}$ C (194  $^{\circ}$ F) minimum, that conform to either IEC 60227 or IEC 60245. The terminals accept cables from 0.8 to 2.5 mm<sup>2</sup> (18 to 14 AWG).
- The equipment conforms to Installation Category II of IEC 61010.
- All connections to secondary circuits must have basic insulation.
- After installation, there must be no access to live parts, for example, terminals.
- Terminals for external circuits are for use only with equipment with no accessible live parts.
- If the equipment is used in a manner not specified by the Company, the protection provided by the equipment may be impaired.
- All equipment connected to the transmitter's terminals must comply with local safety standards (IEC 60950, EN61010-1).

#### **Caution.**

- Always route signal leads and power cables separately, preferably in earthed (grounded) metal conduit.
- Make connections only as shown.
- Maintain Environmental Protection at all times.
- **Ensure the seal and mating surfaces are clean to maintain environmental rating.**
- Conduit connections must provide cable entry sealing.
- **Ensure cable glands are tightened after wiring. Do not overtighten the plastic cable glands to** avoid destroying their sealing properties. Initially, tighten finger-tight, then a further 1/2 to 3/4 turn using a suitable spanner or wrench.
- Fit blanking plugs where required.
- Inductive loads must be suppressed or clamped to limit voltage swings.
- **Development** Operation of outputs is programmable.

#### <span id="page-13-1"></span><span id="page-13-0"></span>**4.1.1 AC Power Supply Connections**

<span id="page-13-2"></span>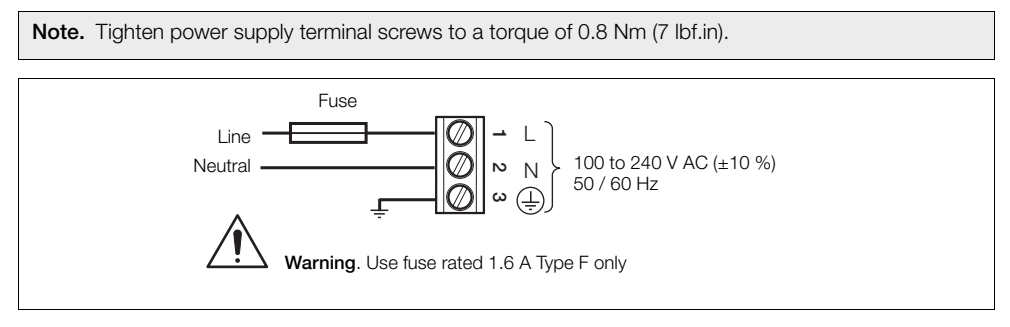

*Fig. 4.1 AC Power Supply Connections*

### <span id="page-14-2"></span><span id="page-14-0"></span>**4.2 Remote Transmitter – Access to Terminals**

**Warning.** Isolate the transmitter from power supplies before removing the cover.

<span id="page-14-1"></span>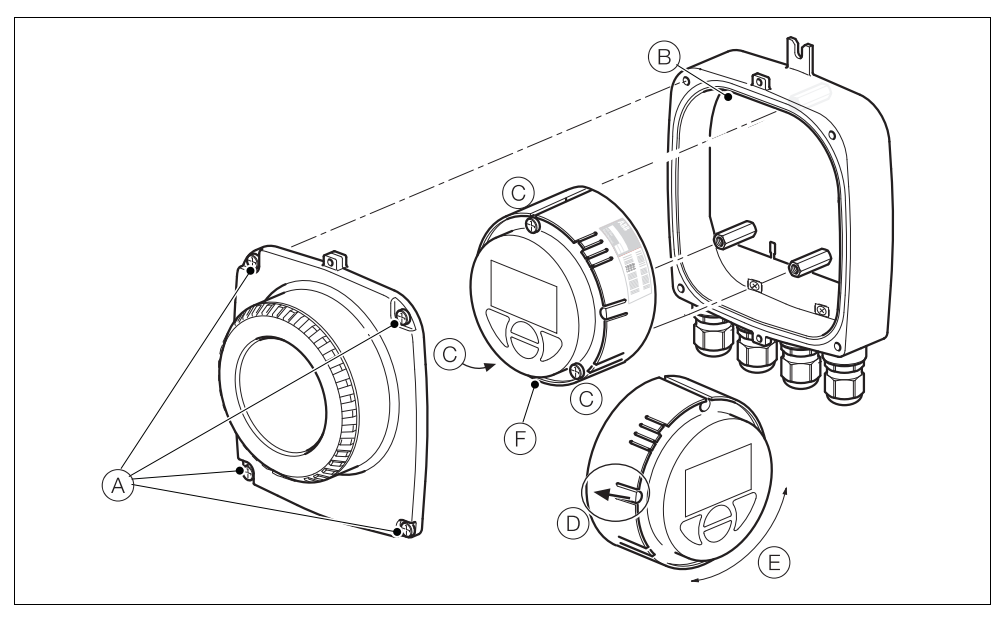

*Fig. 4.2 Accessing Remote Transmitter Terminals*

Referring to Fig. [4.2:](#page-14-1)

- 1. Slacken (but do not remove) the four front cover screws  $(A)$ .
- 2. Remove the cover.
- 3. Check that the power indicator LED  $\overline{B}$  on the backplane is **not** lit.

**Warning.** If the power indicator LED  $(B)$  is lit, the transmitter is still powered up. Before continuing, isolate the transmitter power supply.

- 4. If screws C are not visible, access them by gently pulling the rotation lock D back and rotating the cartridge E until the cartridge screw access holes align with the cartridge screw heads.
- 5. Slacken the three cartridge screws and lift the cartridge F away from the housing.
- 6. To refit the cover, reverse the actions in steps 1 to 5.

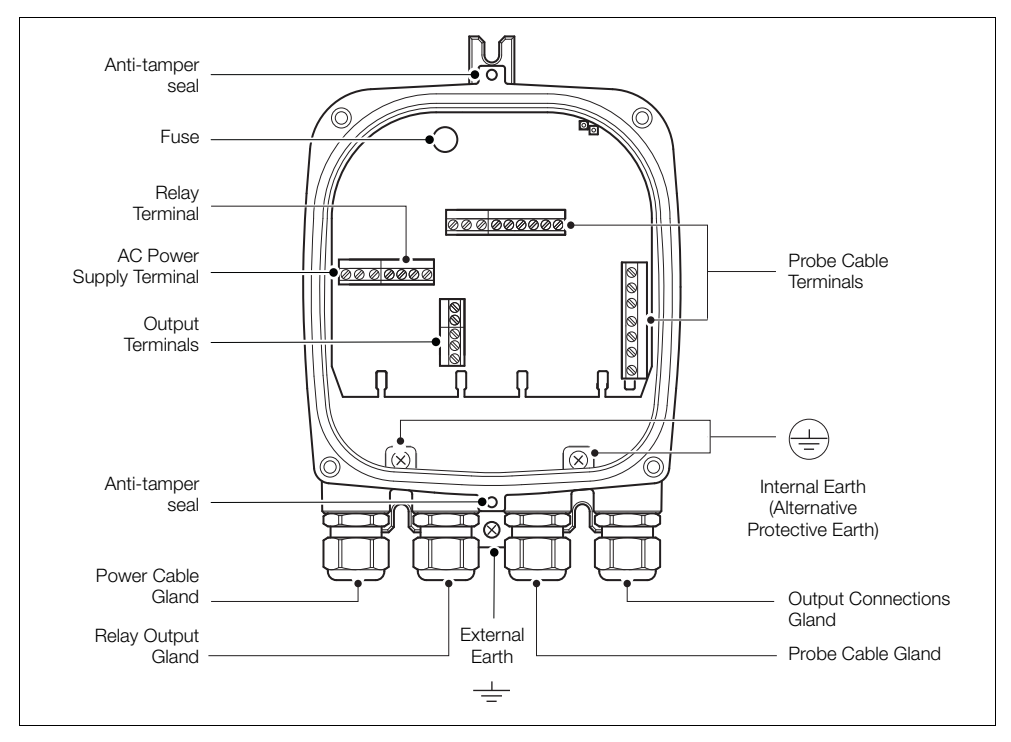

## <span id="page-15-0"></span>**4.3 Remote Transmitter – Cable Gland Entries and Main Board Connections**

*Fig. 4.3 Cable Gland / Conduit Entries (Remote Transmitter) and Main Board*

#### <span id="page-16-1"></span><span id="page-16-0"></span>**4.4 Remote Transmitter – Remote AZ10 Sensor Cable Connections**

<span id="page-16-3"></span>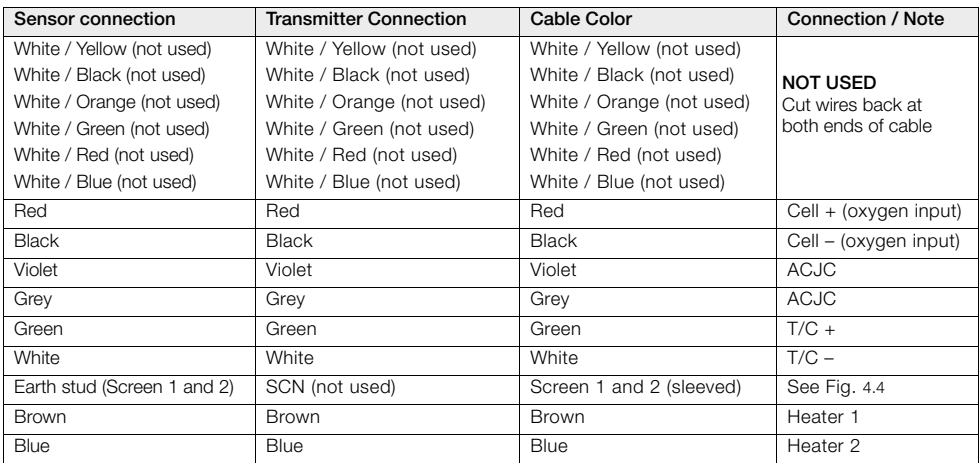

#### **4.4.1 Systems with 5 m (18 ft) Cable Length**

*Table 4.1 Systems with 5 m (18 ft) Cable Length*

<span id="page-16-2"></span>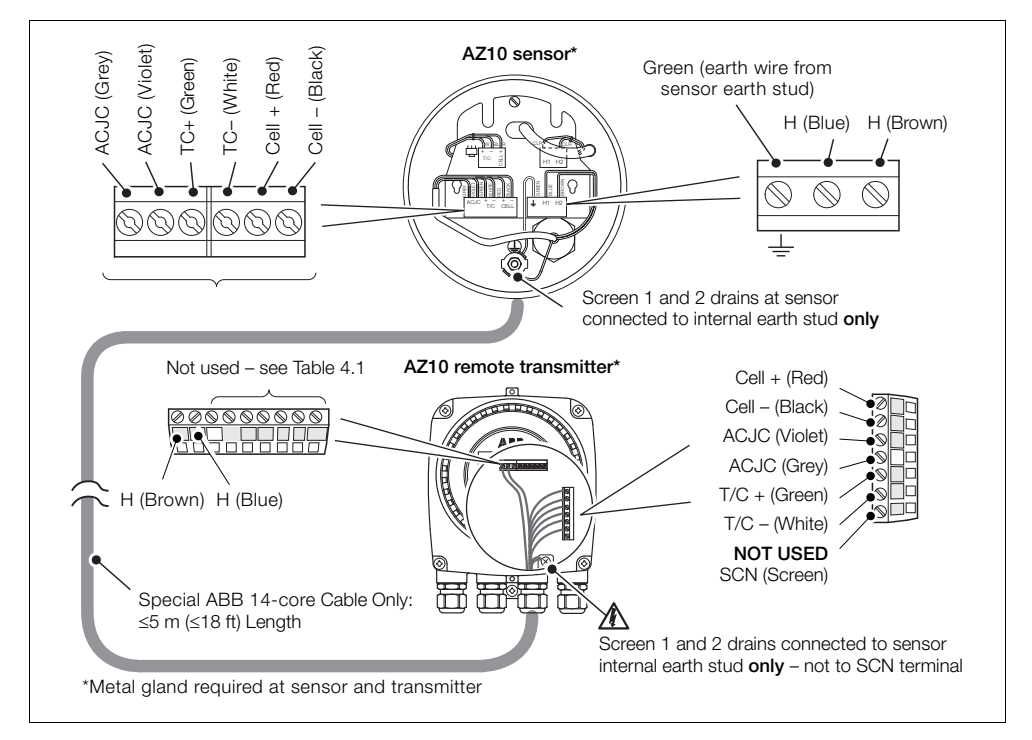

*Fig. 4.4 Systems with 5 m (18 ft) Cable Length*

<span id="page-17-2"></span>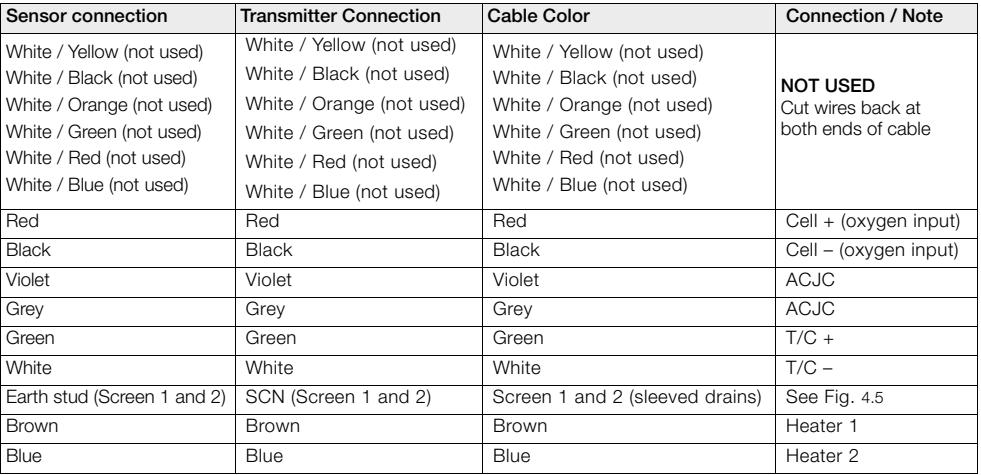

#### <span id="page-17-0"></span>**4.4.2 Systems with 5 m (18 ft) Cable Length**

*Table 4.2 Systems with 5 m (18 ft) Cable Length*

<span id="page-17-1"></span>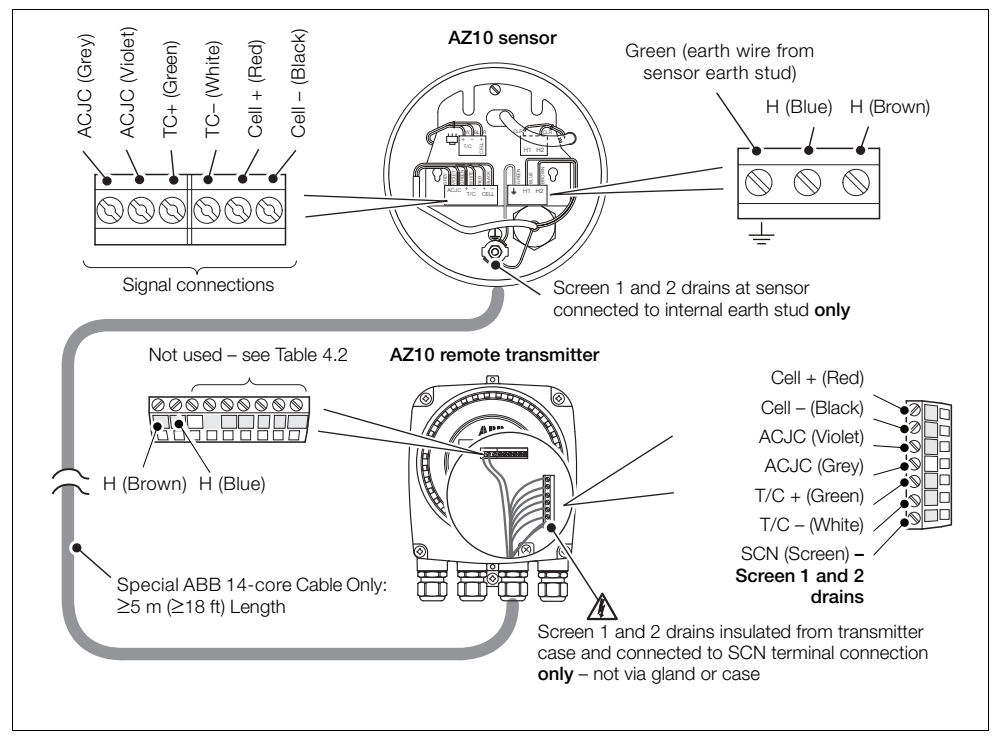

*Fig. 4.5 Systems with 5 m (18 ft) Cable Length*

#### <span id="page-18-0"></span>**4.5 Remote Transmitter – Remote AZ20 Probe Cable Connections**

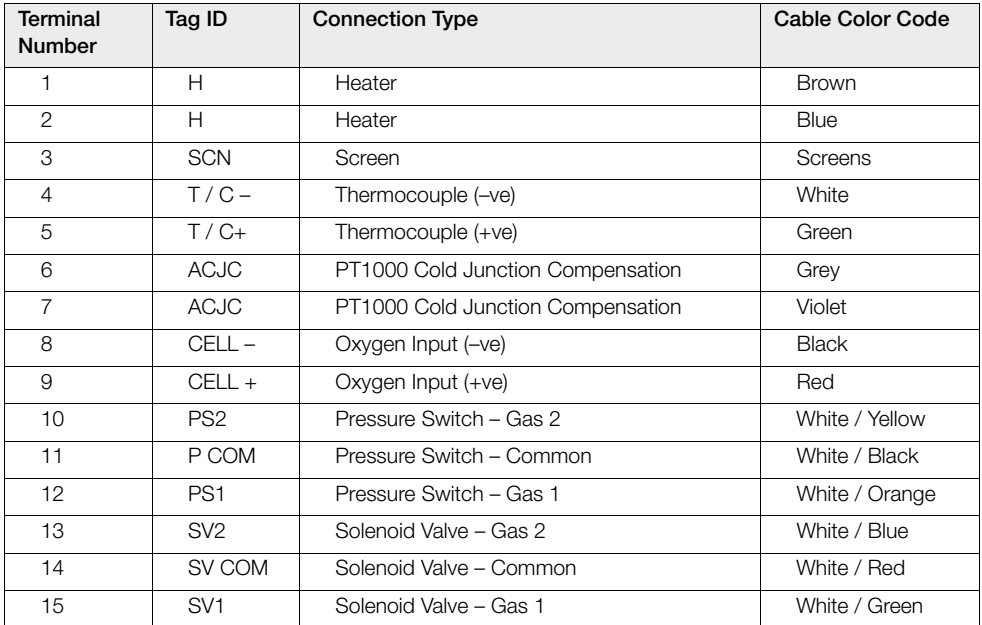

*Table 4.3 Remote Transmitter – Remote AZ20 Probe Cable Connections*

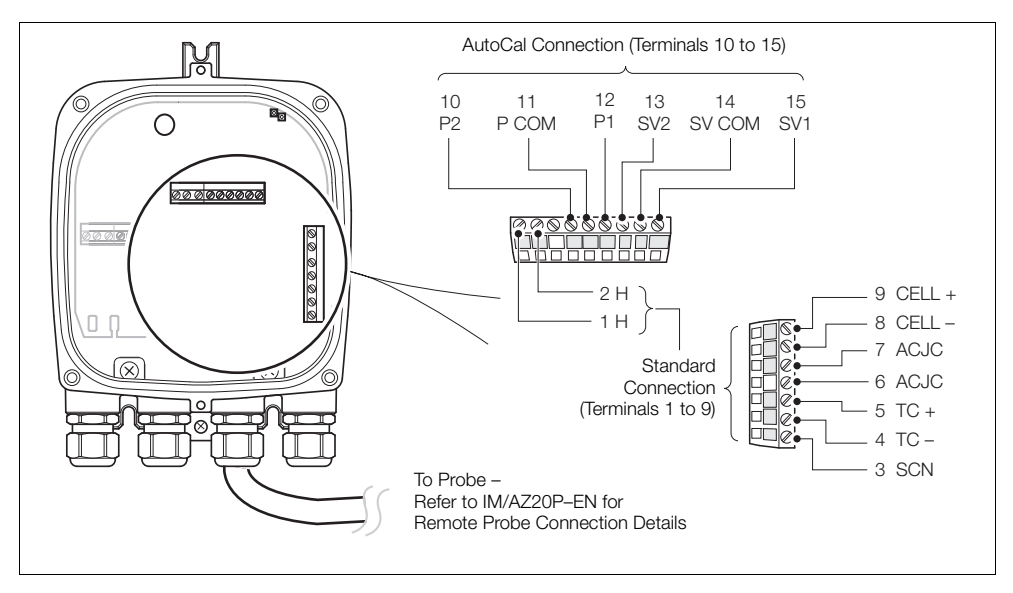

*Fig. 4.6 Remote Transmitter – Remote AZ20 Probe Cable Connections*

# <span id="page-19-0"></span>**4.6 Remote Transmitter – Remote AZ25 Probe Connections**

<span id="page-19-1"></span>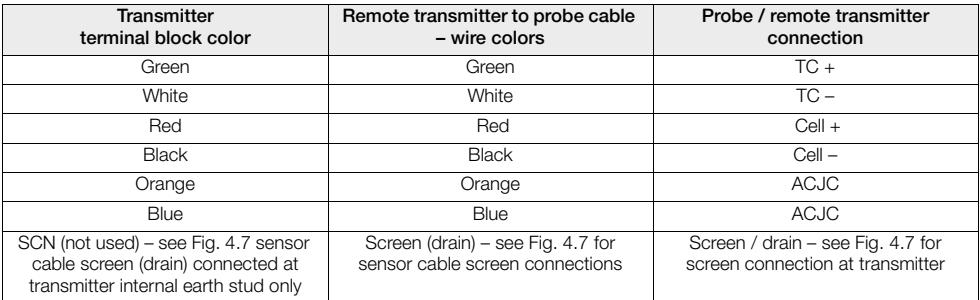

*Table 4.4 Remote Transmitter to Remote AZ25 Probe Connections*

<span id="page-20-0"></span>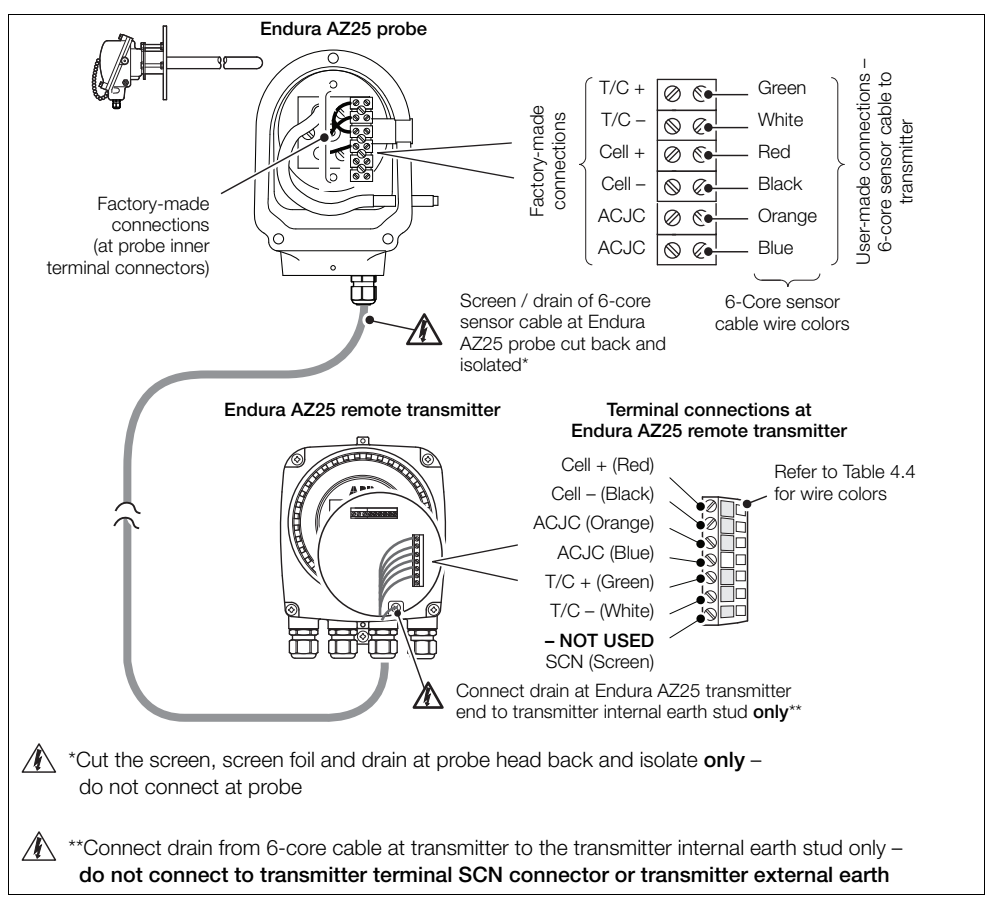

*Fig. 4.7 Remote Transmitter to Remote AZ25 Probe Connections*

## <span id="page-21-0"></span>**4.7 Remote Transmitter – Remote AZ25 AutoCal Unit Connections**

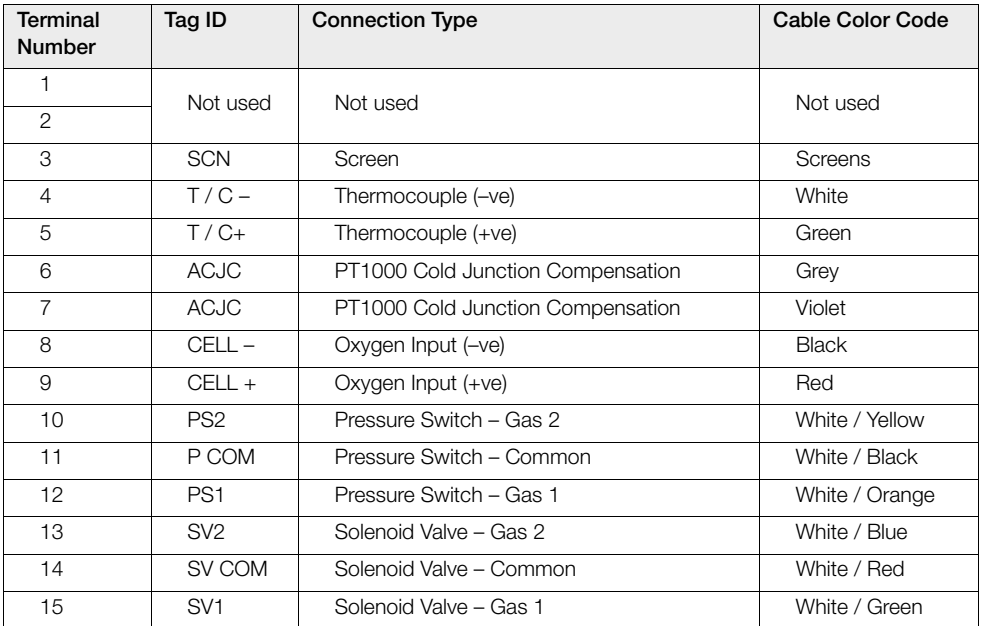

*Table 4.5 Remote Transmitter to Remote AZ25 AutoCal Unit Connections*

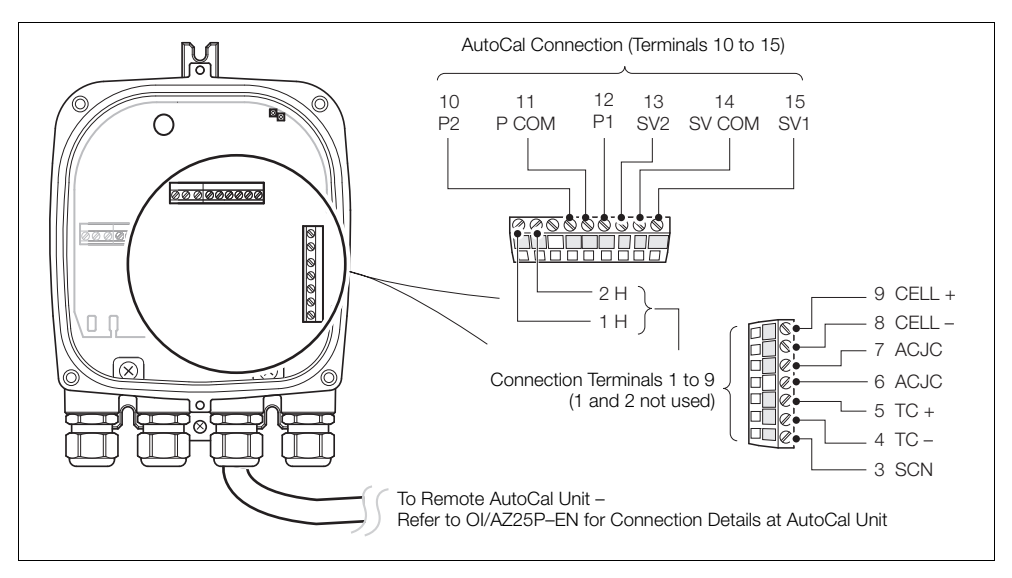

*Fig. 4.8 Remote Transmitter to Remote AZ25 AutoCal Unit Connections*

## <span id="page-22-0"></span>**4.8 Remote Transmitter – Power Supply and Output Connections**

#### **Warning.**

- The transmitter must be earthed.
- Isolate the incoming mains power supply cable before making connections at the transmitter or the probe.

To make power supply and output connections:

- 1. Feed the incoming AC power supply cable through cable gland  $\left(\widehat{A}\right)$ .
- 2. At terminal block  $(B)$ , make connections to the AC power supply live (brown) and neutral (blue) terminals  $(\widehat{C})$ .
- 3. Connect the incoming AC power supply earth wire to internal earth connection D.
- 4. Feed the signal cable(s) through cable gland(s)  $(E)$  and  $(F)$  and make connections to the relay outputs (terminal block  $(B)$ ) and current output and option board terminals (terminal block  $(G)$ ) as required.
- 5. Refit the transmitter front cover – [see Section 4.2, page 13.](#page-14-2)

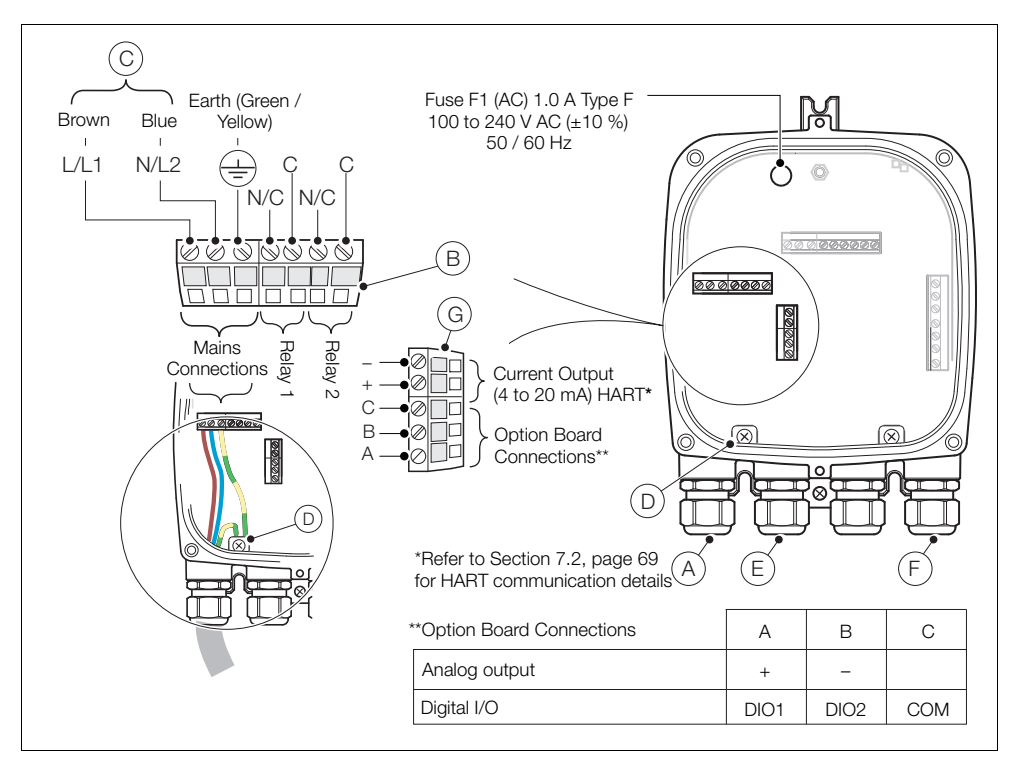

*Fig. 4.9 Remote Transmitter – Power Supply and Output Connections*

#### <span id="page-23-0"></span>**4.8.1 Remote Transmitter – Internal Heater Fuse Replacement**

**Note.** The internal fuse is a protection device for the probe heater – it is not a transmitter mains power isolation device.

To replace the remote transmitter internal heater fuse:

- 1. Isolate the transmitter from mains power – [see Section 4.1, page 11.](#page-12-3)
- 2. Referring to Section [4.2,](#page-14-2) page [13,](#page-14-2) remove the transmitter front cover and cartridge.
- <span id="page-23-3"></span>3. Referring to Fig. [4.10,](#page-23-3) remove the plug-in fuse  $(A)$  from the fuse socket.

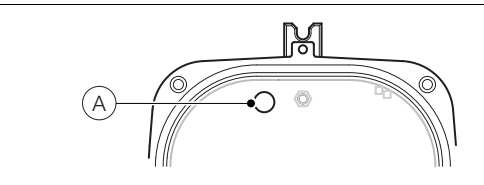

*Fig. 4.10 Remote Transmitter – Replacing the Internal Fuse*

- 4. Plug a new fuse (1 Amp Type F) into the fuse socket.
- <span id="page-23-1"></span>5. Referring to Section [4.2,](#page-14-2) page [13,](#page-14-2) refit the transmitter front cover and cartridge.

## <span id="page-23-2"></span>**4.9 Integral Transmitter – Access to Connections**

**Warning.** Isolate the power supply cable to the transmitter before removing the cover.

Referring to [Fig. 4.11](#page-23-4):

- 1. Unscrew and remove the transmitter rear cover  $(A)$ .
- 2. Access power supply terminals, by unclipping latch  $(B)$  and lifting hinged power supply cover  $\overline{C}$ ).

<span id="page-23-4"></span>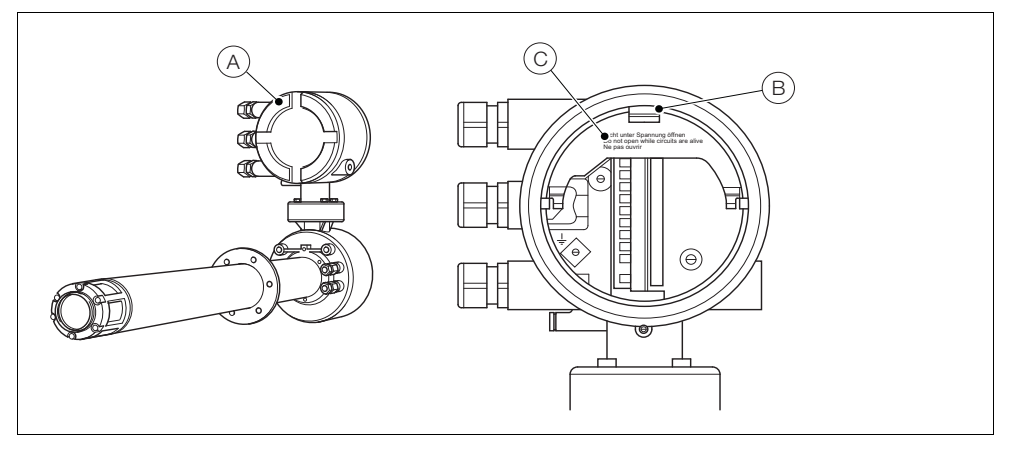

*Fig. 4.11 Integral Transmitter – Access to Connections*

### <span id="page-24-0"></span>**4.10 Integral Transmitter – Probe Cable Connections**

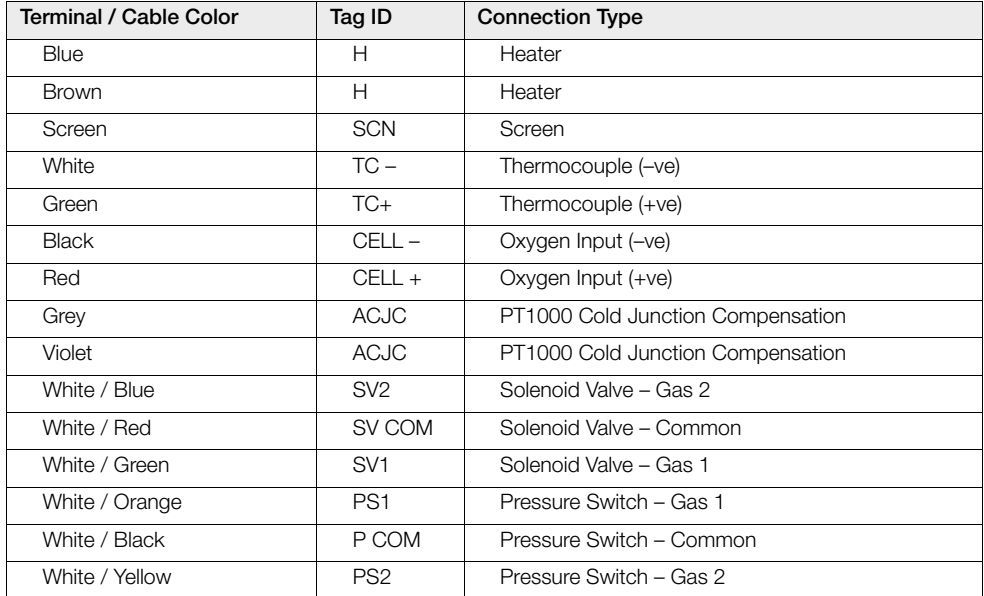

*Table 4.6 Probe Cable Connections at Integral Transmitter*

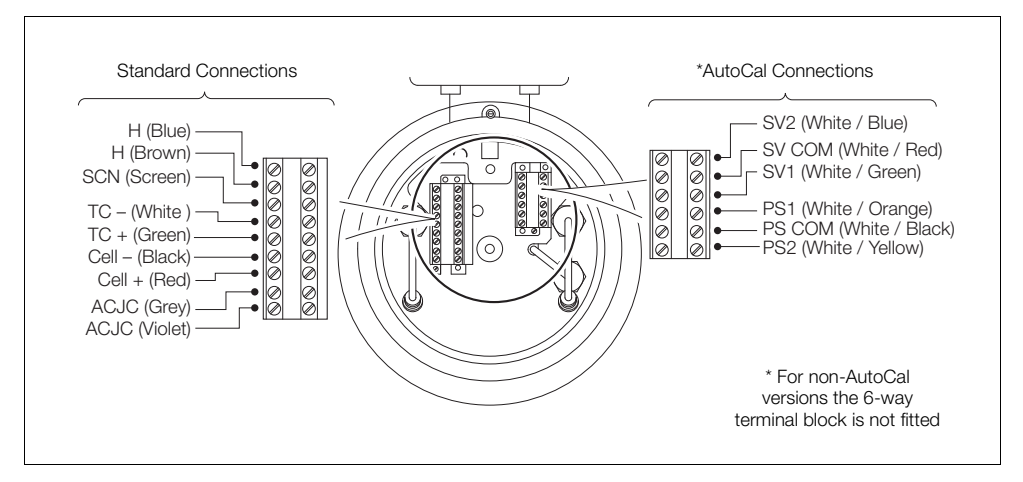

*Fig. 4.12 Probe Cable Connections at Integral Transmitter*

## <span id="page-25-0"></span>**4.11 Integral Transmitter – Power Supply and Output Connections**

#### **Warning.**

- The transmitter must be earthed.
- Isolate the incoming mains power supply cable before making connections at the transmitter.

Referring to Fig. [4.13](#page-25-1):

- 1. Feed the incoming AC power supply cable through cable gland  $(A)$ .
- 2. At terminal block  $(B)$  make connections to the AC power supply live (brown) and neutral (blue) terminals.
- 3. Connect the incoming AC power supply earth wire to internal earth connection  $\odot$ .
- 4. Close the hinged power supply cover (see Fig. [4.11\)](#page-23-4).
- 5. Feed the signal cable(s) through cable gland(s)  $(D)$  and make connections to the relay output(s), current output and option terminals as required.
- 6. Refit the rear cover (see Fig. [4.11](#page-23-4)) and tighten it hand-tight.

<span id="page-25-1"></span>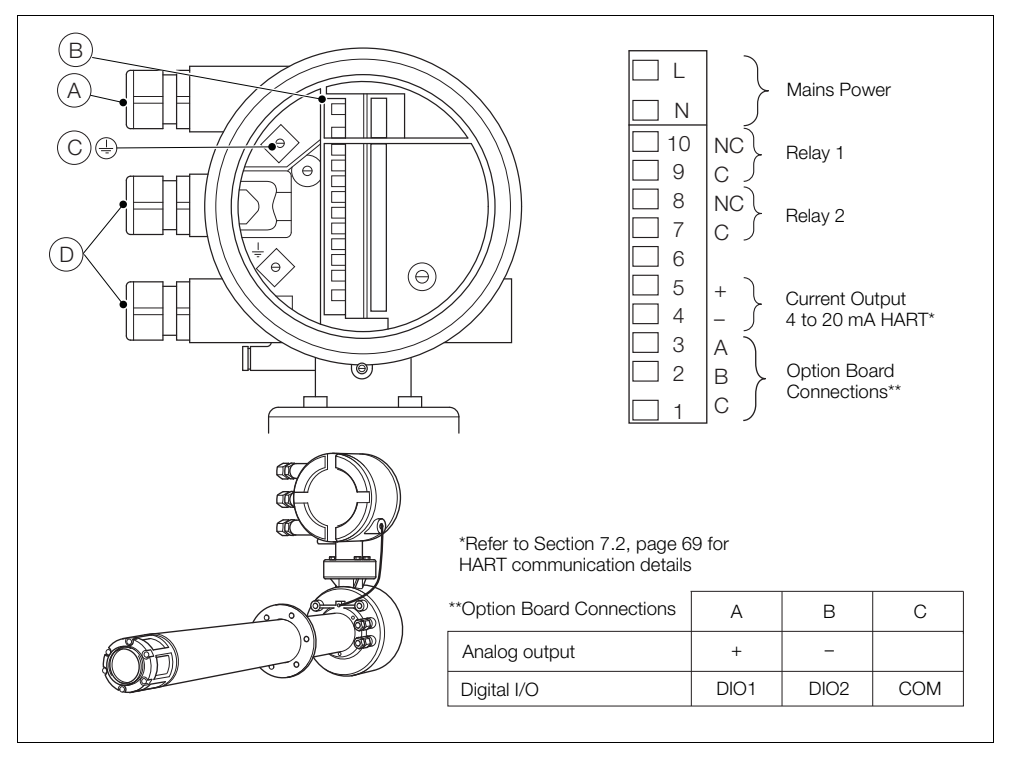

*Fig. 4.13 Integral Transmitter – Power Supply and Output Connections*

#### <span id="page-26-0"></span>**4.11.1 Integral Transmitter – Internal Heater Fuse Replacement**

**Note.** The internal fuse is a protection device for the probe heater – it is not an integral transmitter mains power isolation device.

To replace the integral transmitter internal heater fuse:

- 1. Isolate the integral probe from mains power – [see Section 4.1, page 11.](#page-12-3)
- 2. Referring to Fig. [4.14](#page-26-1), screw in security screw  $(A)$ .
- 3. Unscrew and remove lid  $(B)$ .
- 4. Slacken the three cartridge screws  $(\widehat{C})$  and lift the cartridge D away from the housing.

**Note.** If screws  $\odot$  are not visible, refer to Fig. [4.2](#page-14-1), page [13](#page-14-1) to rotate the cartridge.

- 5. Remove the plug-in fuse  $(E)$  from the fuse socket and plug a new fuse (1 A type F) into the fuse socket.
- 6. Refit the cartridge and lid by reversing steps 4 to 1.

<span id="page-26-1"></span>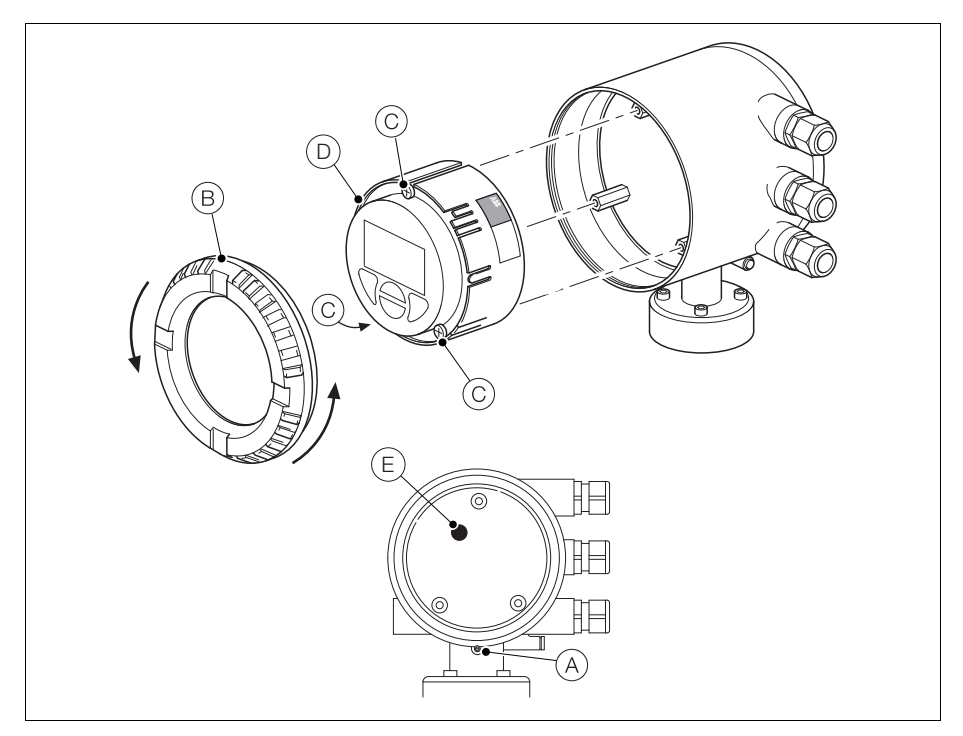

*Fig. 4.14 Integral Transmitter – Replacing the Internal Fuse*

# <span id="page-27-0"></span>**5 Programming**

## <span id="page-27-2"></span><span id="page-27-1"></span>**5.1 Navigating Menus and Parameters**

The four keys below the display are used to navigate the menus and execute all system commands and selections.

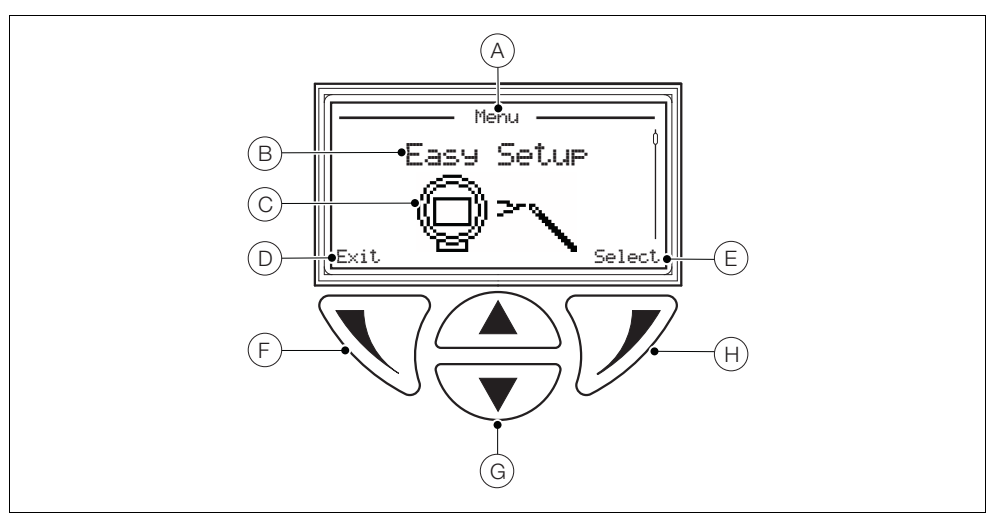

*Fig. 5.1 Display and Keys*

| <b>Item</b> | Description                                                                                                    |
|-------------|----------------------------------------------------------------------------------------------------|
| A           | Screen title at the current level / parameter                                                                    |
| B           | Menu level title                                                                                                 |
| C           | Menu level icon                                                                                                  |
| D           | Prompt executed by pressing the $\mathbb{R}$ key                                                                 |
| E           | Prompt executed by pressing the $\mathcal{V}$ key                                                                |
| F           | Left key – used for parameter navigation (back to previous screen)                                               |
| G           | Up / Down keys – used to scroll through menu options and to increase / decrease values in editable<br>parameters |
| Н           | Right key – used to navigate to sub-levels and to accept / select parameter values / selections                  |

*Table 5.1 Display Features and Key Functions*

#### <span id="page-28-0"></span>**5.2 Overview of Operator Pages and Menus**

At power-up, *Operator Page 1* is displayed – this is the normal operating state of the transmitter.

The *Operator Menu* is accessed by pressing  $\nabla$  – see Section [5.2.2](#page-29-1), page [28](#page-29-1) for *Operator Menu* details. The *Access Level* is accessed by pressing  $\mathbb{Z}$  – [see Section 5.3, page 30](#page-31-2) for *Access Menu* details.

User / Configuration menus are accessed via the *Access Level*.

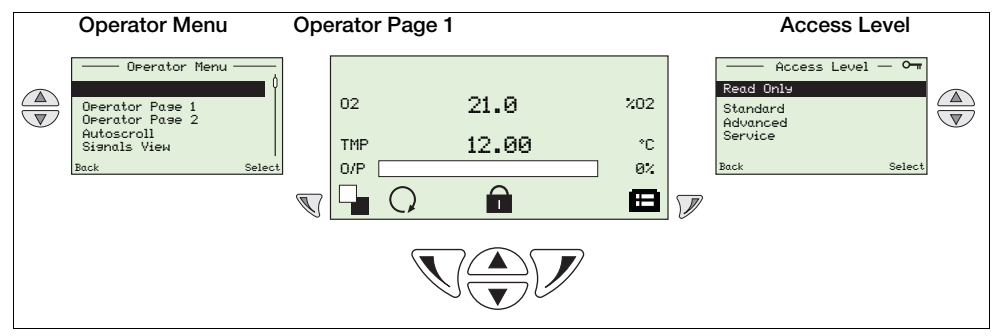

<span id="page-28-1"></span>*Table 5.2 Overview of an Operator Page and the Operator Menu / Access Level*

### **5.2.1 Operator Pages**

Two operator pages are available, *Operator Page 1* and *Operator Page 2*. *Operator Page 1* is always enabled, *Operator Page 2* can be enabled or disabled via the *Display* menu and an *Autoscroll* option can be enabled to toggle the page display at 10 second intervals. Information on each page can be configured to suit local requirements – [see Section 5.4.5, page 48.](#page-49-1)

In addition to any status icons displayed ([see Section 8.1, page 78](#page-79-2)), the following icons are displayed on at the bottom of each page:

- **Deve** Operator Menu icon (**4)** always displayed.
- *Access Level* icon (■ ) always displayed.
- *Autoscroll* icon (∩) displayed when *Autoscroll* is enabled (at the *Display* / *Autoscroll* parameter see page [51](#page-52-0).
- *Locked* icon (●) displayed when access to menus is denied due to a time-out or attempting to enter an incorrect password.
- *Measurement Quality* icons (**| |** | ) the measurement quality icon can have between 0 and 3 bars, and these indicate confidence in the measurement quality as follows:
	- $-$  3 bars ( $\blacksquare$ ) = perfect
	- $-2$  bars ( $\blacksquare$ ) = good
	- $-1$  bars ( $\Box$ ) = average
	- $-$  0 bars = poor

**Note.** If an operational error (status message) is displayed, the *Autoscroll*, *Locked* and *Measurement Quality* icons are obscured.

#### <span id="page-29-1"></span><span id="page-29-0"></span>**5.2.2 Operator Menu**

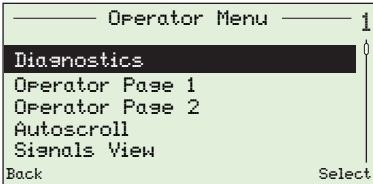

The *Operator Menu* is used to view:

- a list of current alarms (from the *Diagnostics* option)
- *Operator Page 1* only, *Operator Page 2* only or, if *Autoscroll* is enabled, the two page views are toggled at 10-second intervals.
- active signals and their values (from the *Signals View* option)

**Note**. It is not possible to configure the system or to modify data from the *Operator Menu*.

| <b>Display Overview</b>                                                             | <b>Section and Function</b>                                                                                                    |  |
|-------------------------------------------------------------------------------------|----------------------------------------------------------------------------------------------------|--|
| Sensor                                                                              | <b>Diagnostics</b>                                                                                                    |  |
| $-$ F098.001 $-$<br>TEMP SENSOR<br>FAILED<br>Check related                          | menu that displays active diagnostic system data.                                                                                                    |  |
| diagnostics<br>check wiring.<br>Back<br>Exit                                        | Use the $\triangle$ and $\sqrt{ }$ keys to scroll through<br>ш<br>active diagnostics.                                                                                                    |  |
|                                                                                     | Refer to Section 8.2.1, page 79 for diagnostic messages.<br>ш                                                                                                    |  |
| Operator Page 1 (2)                                                                 |                                                                                                    |  |
| 21.0<br>02<br>Z <sub>02</sub><br>12.00<br>TMP<br>۰C<br>8%<br>0/P<br>(X) Sensor<br>A | Two Operator pages are available – Operator Page 1 is always<br>enabled, Operator Page 2 can be set to OFF or enabled.<br>When Operator Page 2 is enabled, it is listed in the<br>Operator Menu.                                |  |
|                                                                                     | Setup of the two Operator pages is performed at the Display<br>menu by selecting pre-configured display options – see<br>Section 5.4.5, page 48.                                                                                |  |
| Autoscroll<br>Operator Menu                                                         |                                                                                                    |  |
| Diagnostics<br>Operator Page 1<br>Operator Pase 2<br>Autoscroll                     | When enabled the 2 Operator pages (1 and 2) are toggled at<br>10-second intervals, providing on-screen monitoring of up to 6<br>parameters.                                                                                     |  |
| Signals View<br>Select                                                              | Once selected, the transmitter remains in Autoscroll mode<br>■<br>until Operator Page 1 or Operator Page 2 is selected. If<br>Operator Page 2 is set to Off, or AutoScroll is set to Disabled,<br>Operator Page 1 is displayed. |  |

*Table 5.3 Operator Menu Screens*

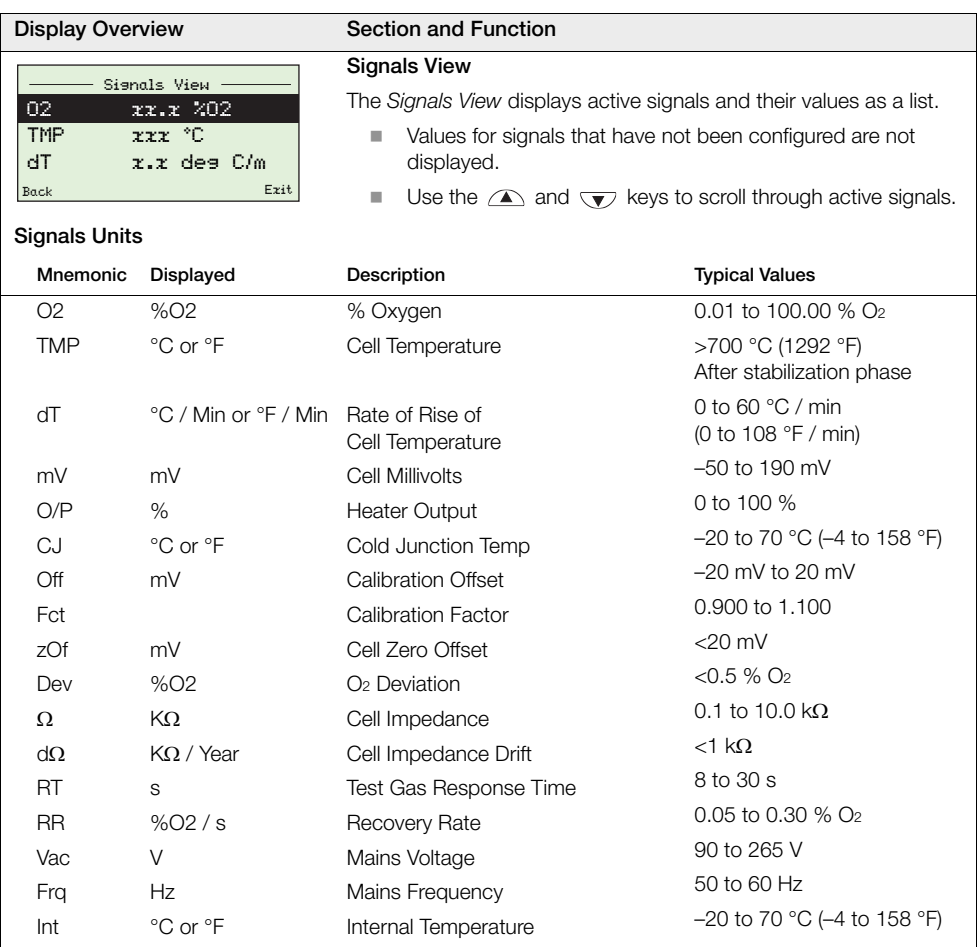

*Table 5.3 Operator Menu Screens (Continued)*

#### <span id="page-31-2"></span><span id="page-31-0"></span>**5.3 Passwords and Security Options**

Passwords can be set to enable secure end-user access at two levels: *Standard* and *Advanced*. The *Service* level is reserved for factory use only. The *Read Only* level does not require password access.

Passwords are changed or restored to their default settings at the *Device Setup* / *Security Setup* parameter – see page [47.](#page-48-0)

#### **Note.**

- During manufacture, *Standard* and *Advanced* level passwords are left unset and must be user-allocated as required (when the transmitter is powered-up for the first time, *Standard* and *Advanced* levels can be accessed without password protection).
- <span id="page-31-1"></span>The *Service* level password is factory-set.

#### **5.3.1 Accessing Secure Levels and Entering Passwords**

#### **Notes.**

- There is no limit to the number of times a user can attempt to enter a password.
- When allocating passwords, keep a copy and store in a safe location. It is not possible for end-users to interrogate the transmitter to identify 'lost' passwords.

All levels are selected from the *Access Level* screen and passwords for secure levels are entered at the *Enter Password* screen.

*Advanced* users have full end-user configuration privileges to set and change passwords for *Standard* and *Advanced* level users. Each password can comprise up to 6 alphanumeric characters (selectable from the *Enter Password* screen – see page [31\)](#page-32-0) and any mix of letters or digits.

| Access Level                                         | <b>Access Level</b>                                                                                                    |
|------------------------------------------------------|----------------------------------------------------------------------------------------------------|
| Losout<br>Read Only<br>Standard<br>Advanced          | The Access Level is used to access menus at Read Only, Standard,<br>Advanced and Service levels.                                                                                                    |
| Service<br>Back<br>Select                            | The Access Level screen is displayed by pressing ) from Operator<br>Page (1 or 2).                                                                                                    |
|                                                      | To enter a password-protected level (Standard or Advanced), scroll to<br>the required level, and press $\mathcal{V}$ . Enter the password as described in<br>Enter Password below.                                                                                 |
|                                                      | To enter at Read Only level, press $\mathcal{V}$ at the Access Level screen. The<br>Enter Password screen is bypassed and the (Read Only) Calibrate<br>menu is displayed – see Section 5.4.2, page 36.                                                             |
|                                                      | <b>Note.</b> The <i>Logout</i> option is displayed when returning to <i>Access Level</i><br>from password-protected levels.                                                                                                    |
| Enter Password                                       | <b>Enter Password</b>                                                                                                    |
| ******                                               | At the <i>Enter Password</i> screen, use the $\triangle$ and $\triangledown$ keys to navigate<br>to individual password character(s).                                                                                                    |
| R S T U V W X Y Z =■1 2 3 4 5 6<br>Next<br><b>OK</b> | Press $\Pi$ to select a password character.                                                                                                    |
|                                                      | When all password characters have been selected, press $\mathcal V$ .                                                                                                    |
|                                                      | If the password is correct, the requested level is accessed.                                                                                                    |
|                                                      | If the password is incorrect the last viewed Operator Page is displayed<br>with the Locked $(\bigcap)$ icon in the status bar.                                                                                                    |
|                                                      | <b>Note.</b> A default time-out period (within 5-minutes of exit) enables a user<br>to return to the Operator level and then re-enter the configuration menus<br>without re-entering the password. The configuration menu displayed at<br>exit is also remembered. |
|                                                      | For periods in excess of 5 minutes, the password must be re-entered to<br>access the password-protected menus.                                                                                                    |

<span id="page-32-0"></span>*Table 5.4 Access Level and Enter Password Screens*

#### <span id="page-33-0"></span>**5.4 Menus**

To access menus from an *Operator Page*, press **1** (beneath the **in** icon), select an access level and enter a user password for *Standard* and *Advanced* levels. To enter *Read Only* level press  $\mathbb{Z}$ .

To scroll between top level menus, press  $\triangle$  or  $\overline{\mathbf{v}}$  keys.

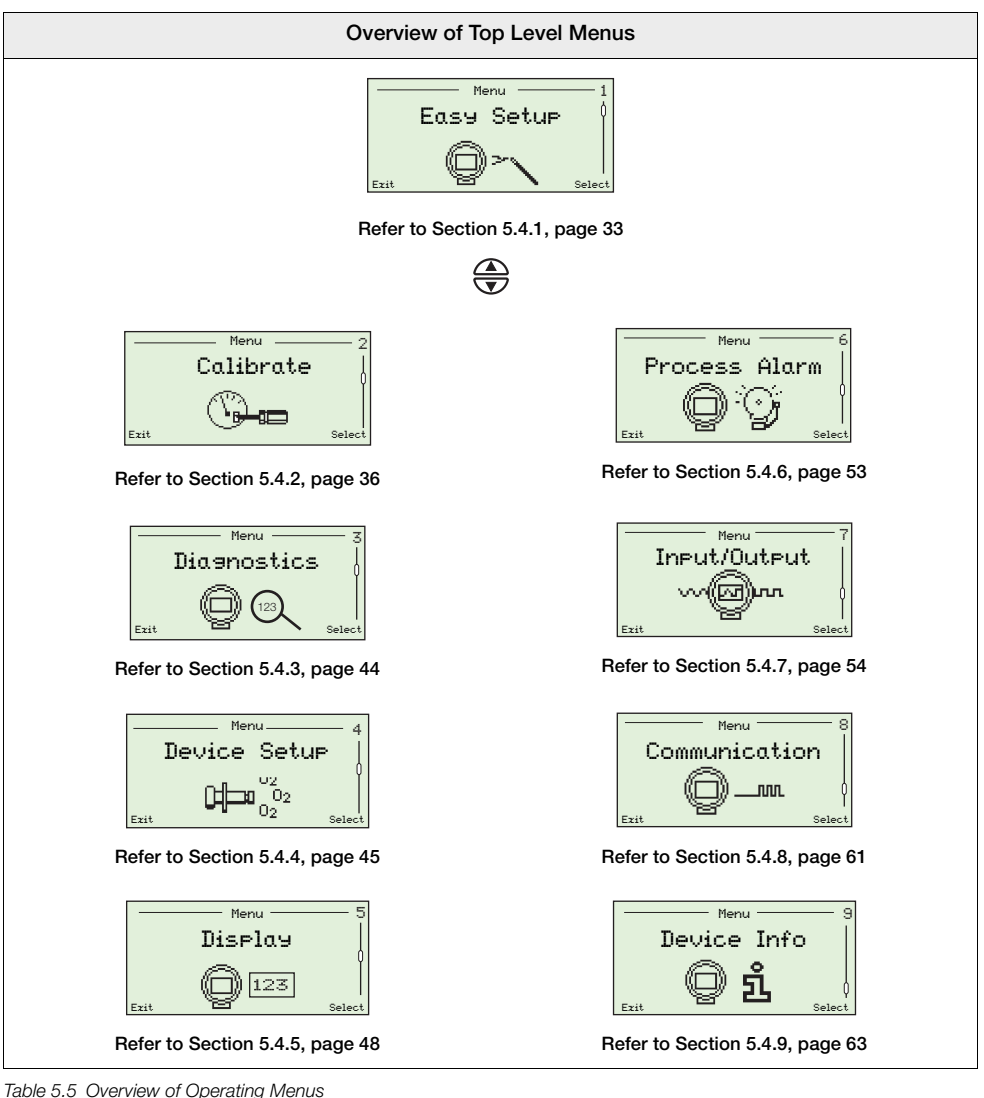

#### <span id="page-34-2"></span><span id="page-34-1"></span><span id="page-34-0"></span>**5.4.1 Easy Setup**

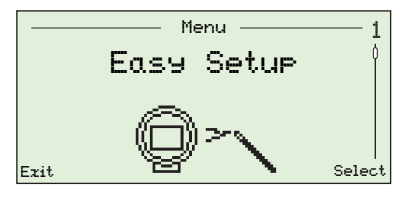

The *Easy Setup* menu contains a series of easy setup options for users with *Advanced* level access.

*Standard* and *Read Only* level users cannot access the *Easy Setup* menu.

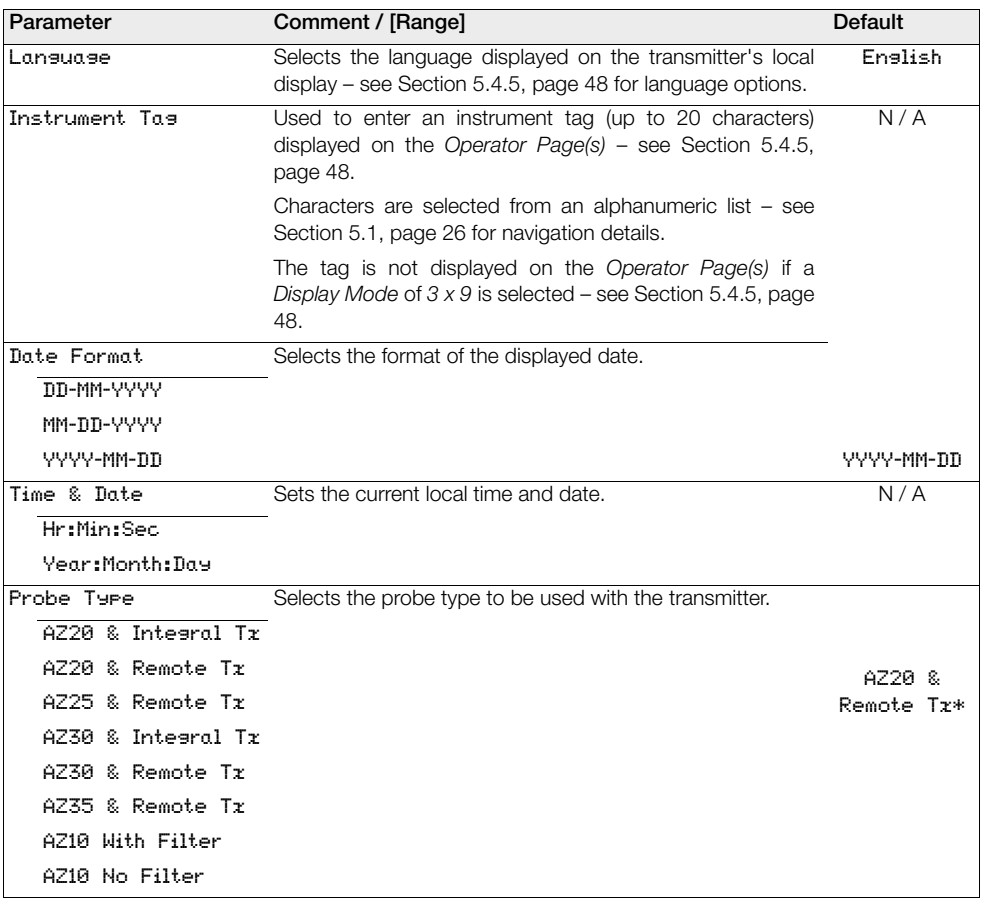

\*For marine application Exhaust Gas Recirculation (EGR) transmitters, the probe type is set to *AZ10 No Filter* and cannot be changed.

*Table 5.6 Easy Setup Menu*

measurement.

transmitter.

B  $[-18 \text{ to } 1800 \text{ °C } (-0.4 \text{ to } 3272 \text{ °F})]$ N [-200 to 1300 °C (-328 to 2372 °F)] R  $[-18 \text{ to } 1700 \text{ °C } (-0.4 \text{ to } 3092 \text{ °F})]$ S [-18 to 1700 °C (-0.4 to 3092 °F)]

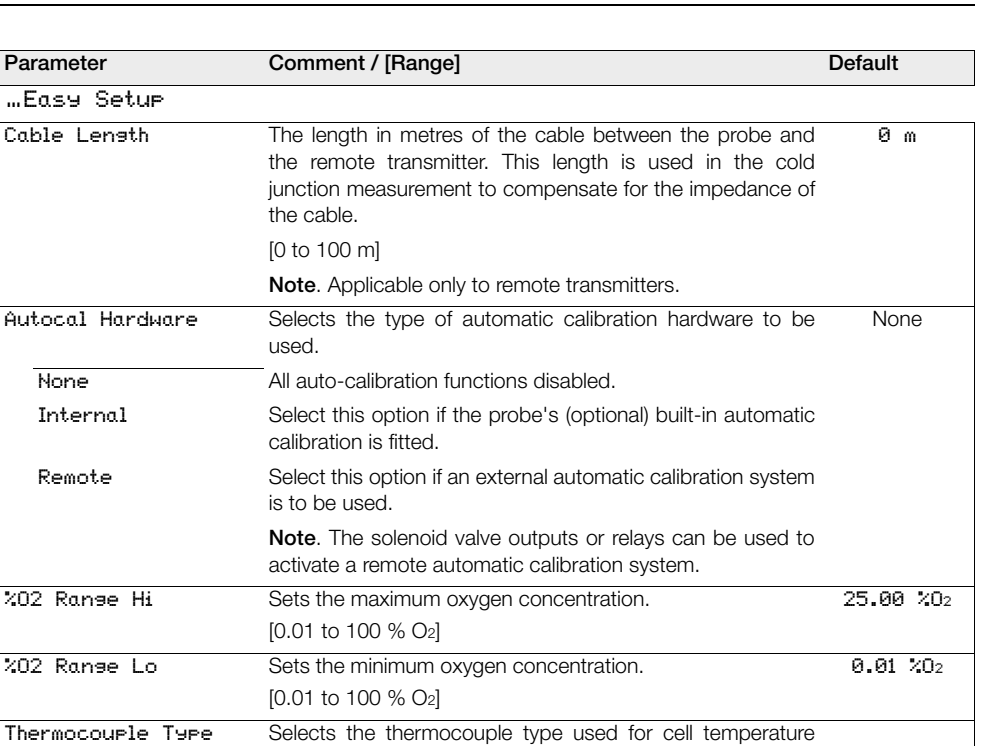

For heated probes (AZ20 and AZ30) this is fixed as Type K. For unheated probes (AZ25 and AZ35), select the thermocouple type used in the probe being used with the

 $K$   $[-100 \text{ to } 1300 \text{ °C} (-148 \text{ to } 2372 \text{ °F})]$   $K$ 

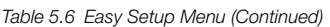
Combustion oxygen monitor 5 Programming

<span id="page-36-0"></span>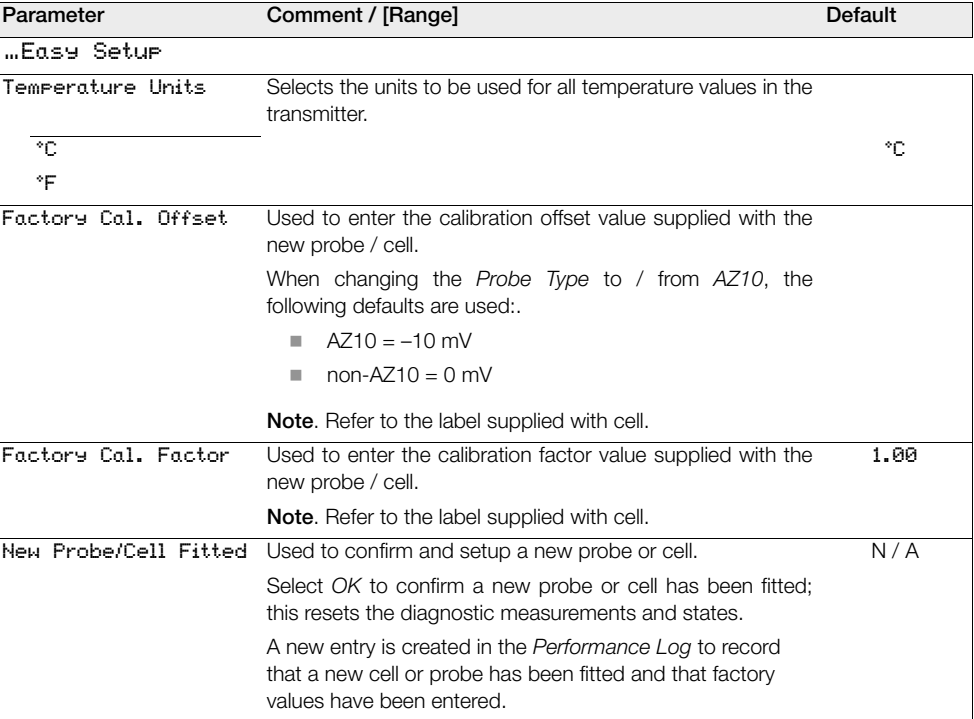

*Table 5.6 Easy Setup Menu (Continued)*

## **5.4.2 Calibrate**

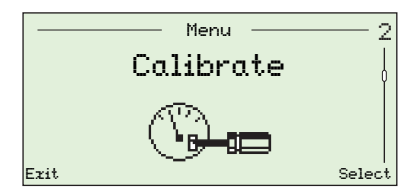

Used to calibrate the sensor, select test gas types, set oxygen hold action, enable automatic calibration hardware (if fitted) and set calibration diagnostics options.

**Note**. Ensure reference air and test gas supplies are set up before running a calibration – see IM/AZ20P–EN.

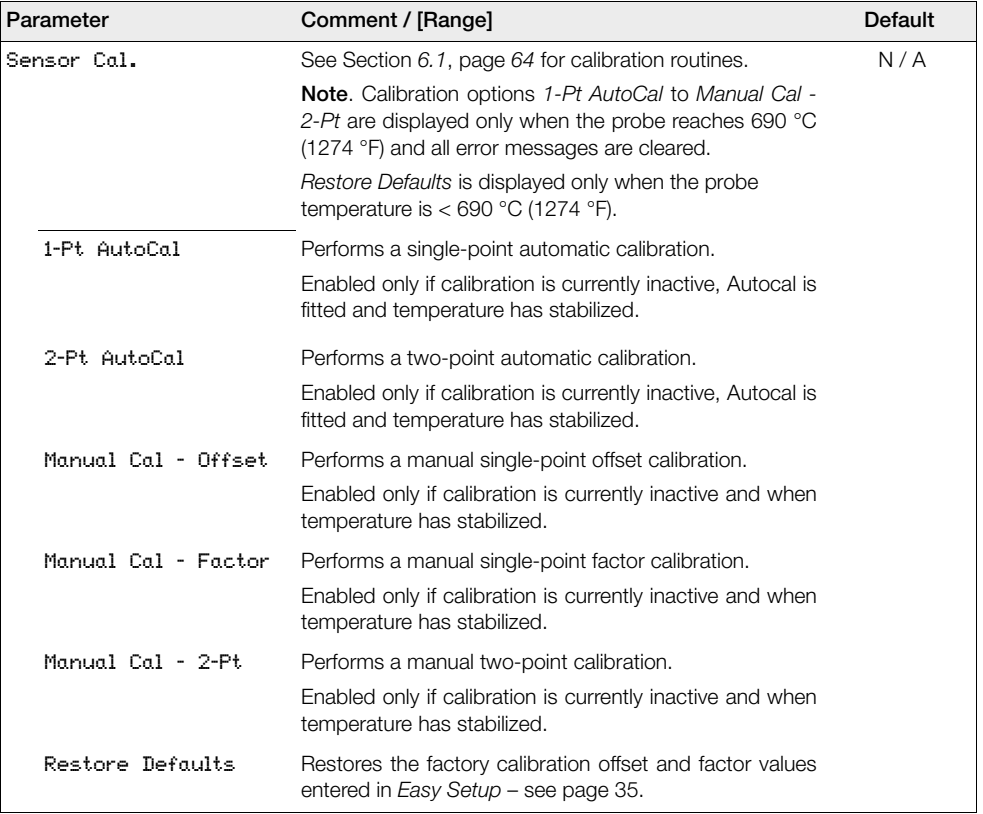

*Table 5.7 Calibrate Menu* 

Combustion oxygen monitor 5 Programming

<span id="page-38-0"></span>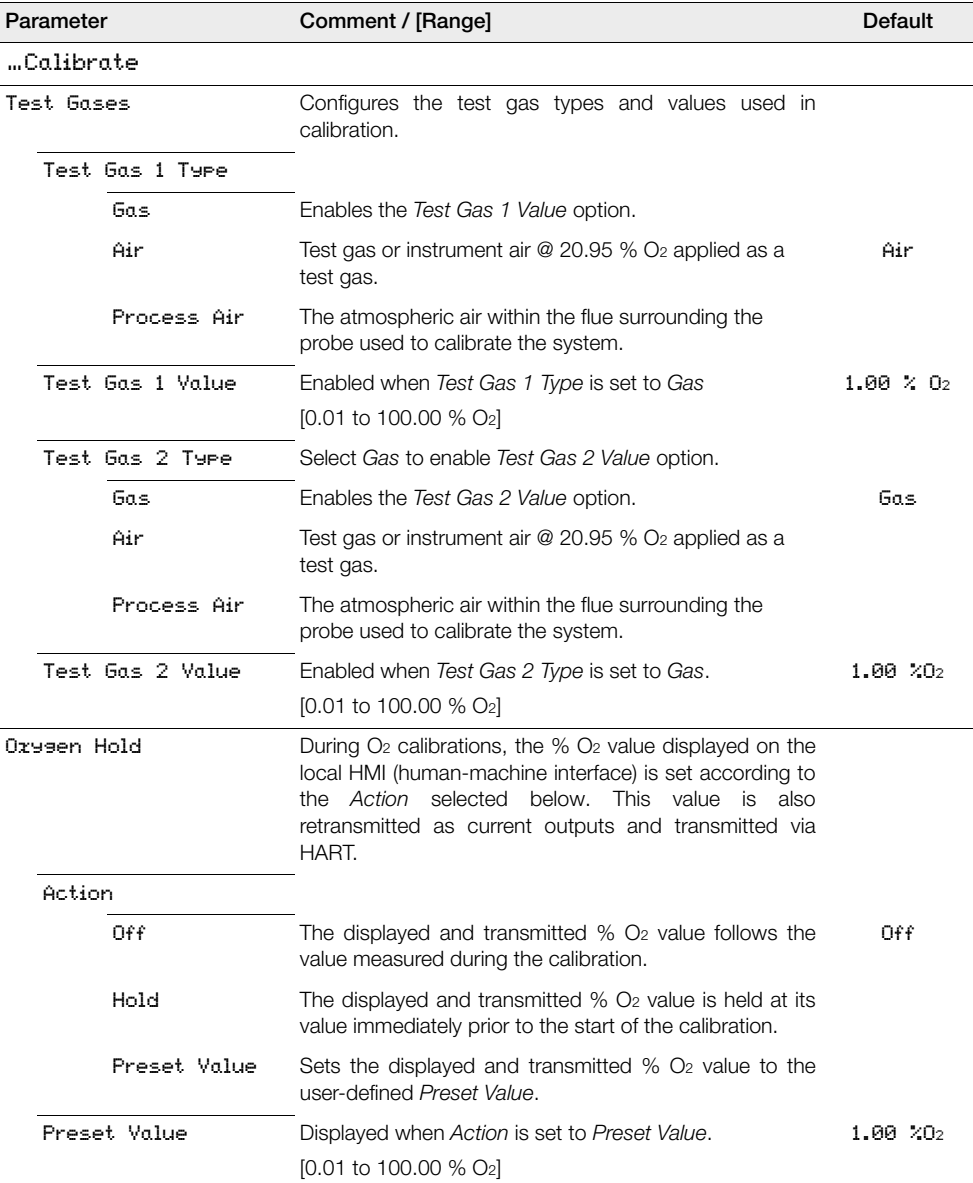

Combustion oxygen monitor 5 Programming

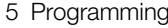

<span id="page-39-0"></span>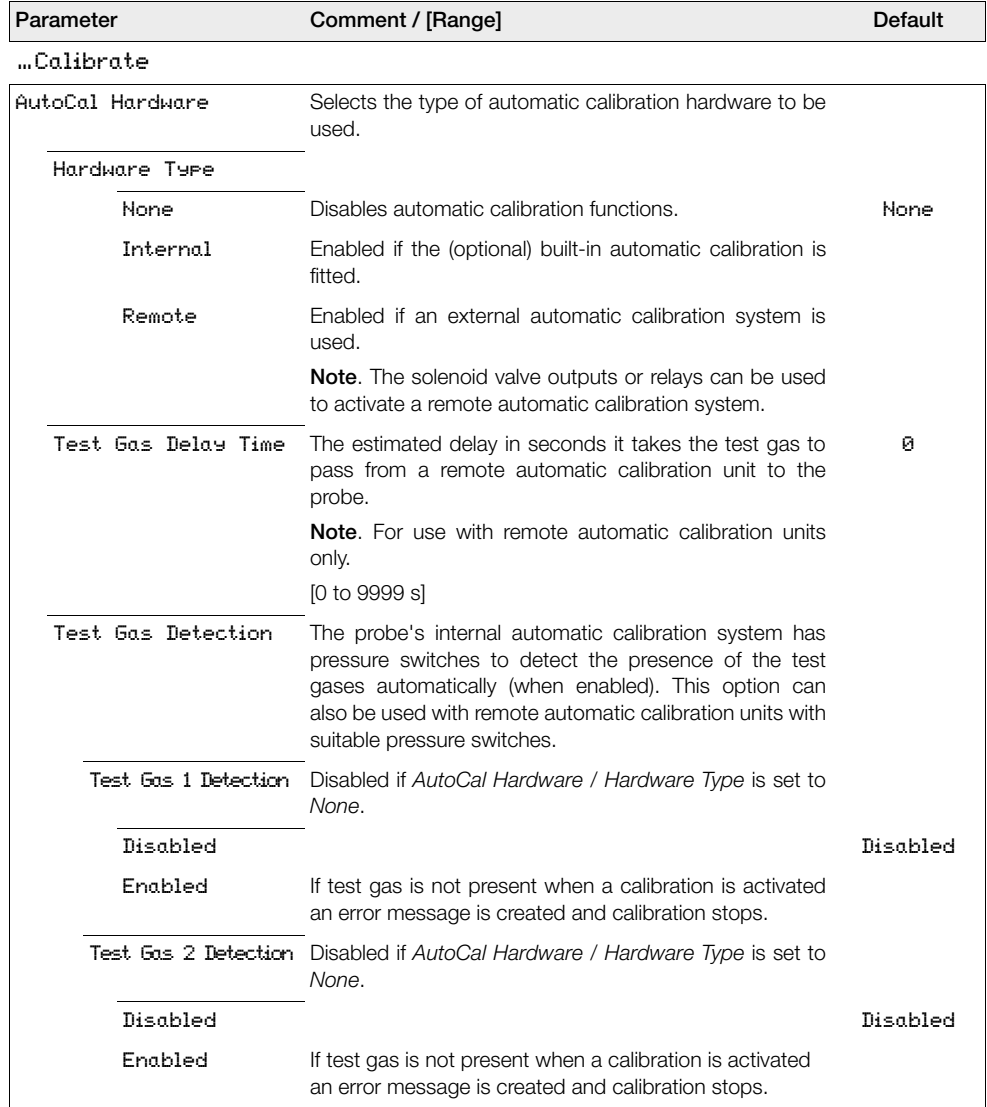

Combustion oxygen monitor 5 Programming

<span id="page-40-0"></span>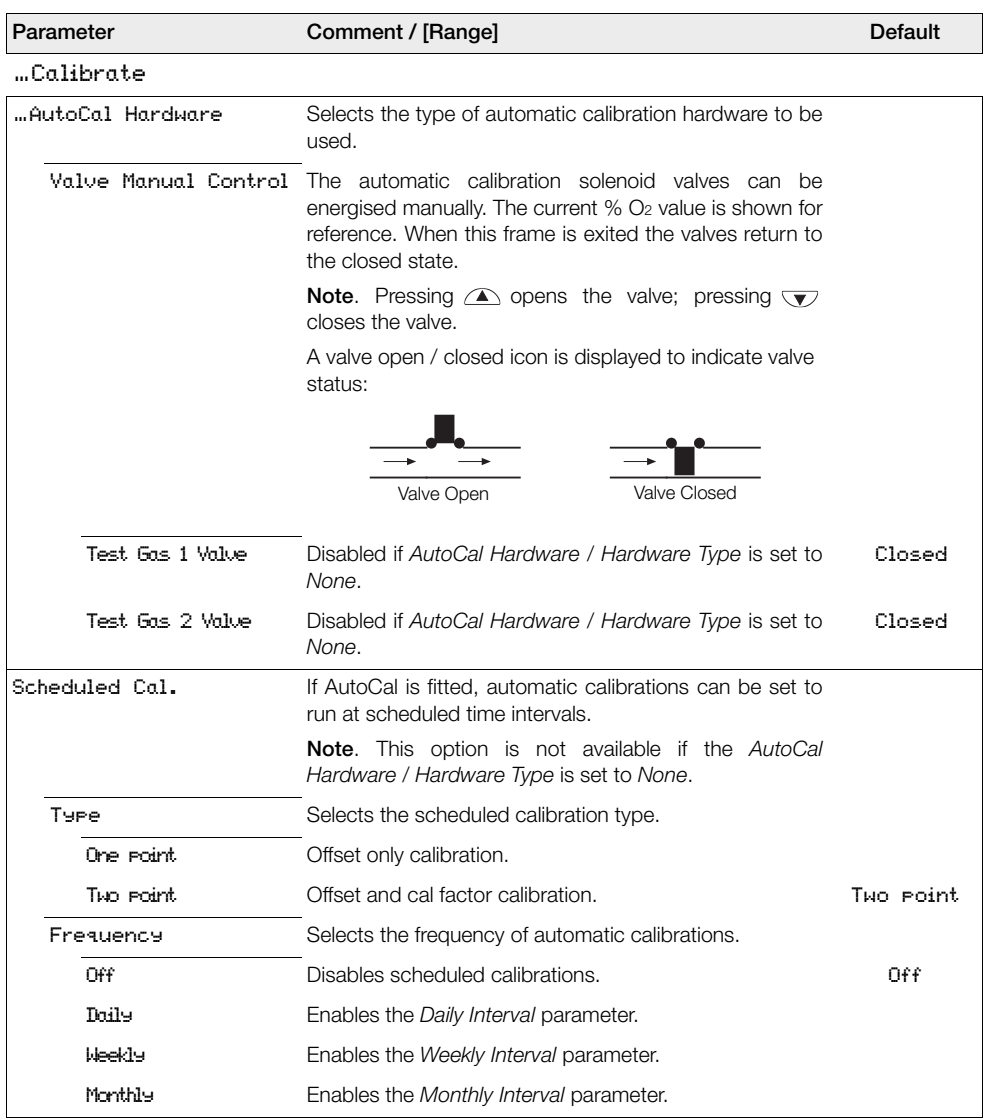

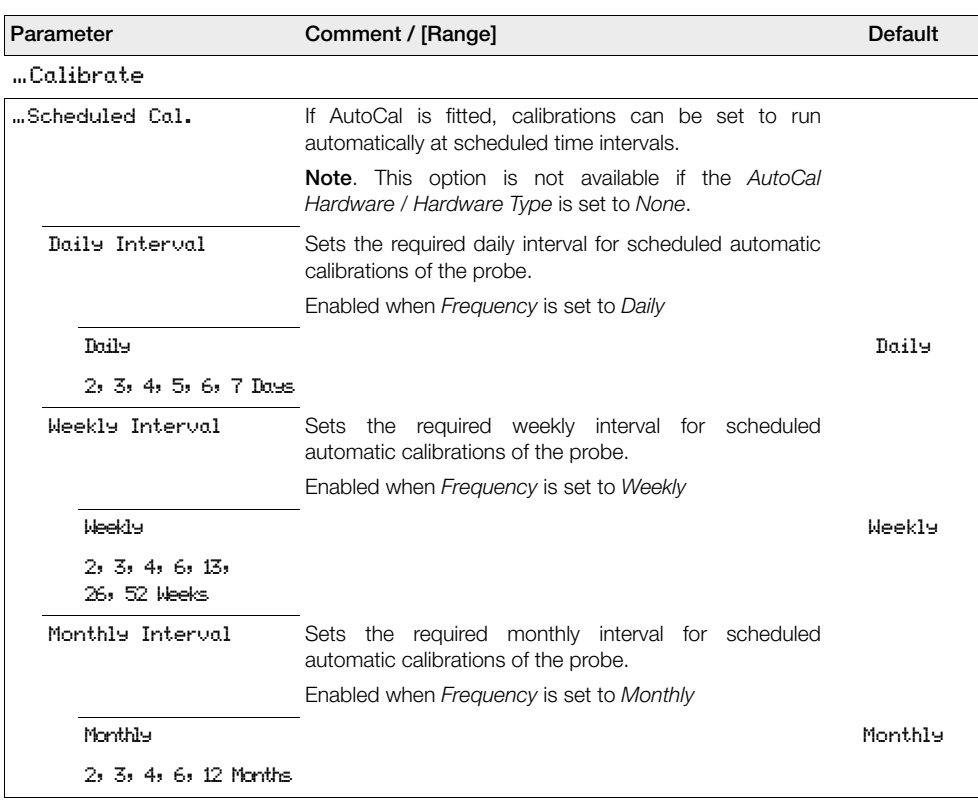

Combustion oxygen monitor 5 Programming

<span id="page-42-0"></span>…Calibrate …Scheduled Cal. If AutoCal is fitted, calibrations can be set to run automatically at scheduled time intervals. **Note**. This option is not available if the *AutoCal Hardware / Hardware Type* is set to *None*. Time of Next Cal. Selects the time and date of the next and subsequent scheduled calibrations. No scheduled calibrations are performed until the date / time set is reached. The date of the next scheduled calibration is updated automatically according to the frequency set. For example, if *Frequency* is 5 days and *Time of Next Cal.* is 12:00:00 2009-01-05, it is updated automatically to 12:00:00 2009-01-10. **Note**. If the scheduled calibration cannot be run, or is unsuccessful, the next scheduled calibration date is updated according to the frequency set and an *Out of Specification* / *Missed Scheduled AutoCal* diagnostic message is created – [see Section 8.2.2, page 82](#page-83-0). N / A Sequence Selects the type of calibration / check to be performed. Calibration Performs a calibration that automatically updates the Calibration calibration offset and factor if successful. Accuracy check Performs an accuracy check – this follows the normal calibration sequence, but does not update the calibration offset and factor in use by the transmitter. Cal. On Error limit Performs an accuracy check but if the error is greater than the set *Cal. Error Limit* (see below), the calibration offset and factor are updated automatically. Warn On Error Limit Performs an accuracy check, but if the error is greater than the *Cal. Error Limit* value, a calibration required warning is generated. Cal. Error Limit Sets the limit for use with *Warn On Error Limit* field. [0.01 to 10.00 % O2] 1.00 % O2 **Parameter Comment / [Range] Default**

Combustion oxygen monitor 5 Programming

<span id="page-43-0"></span>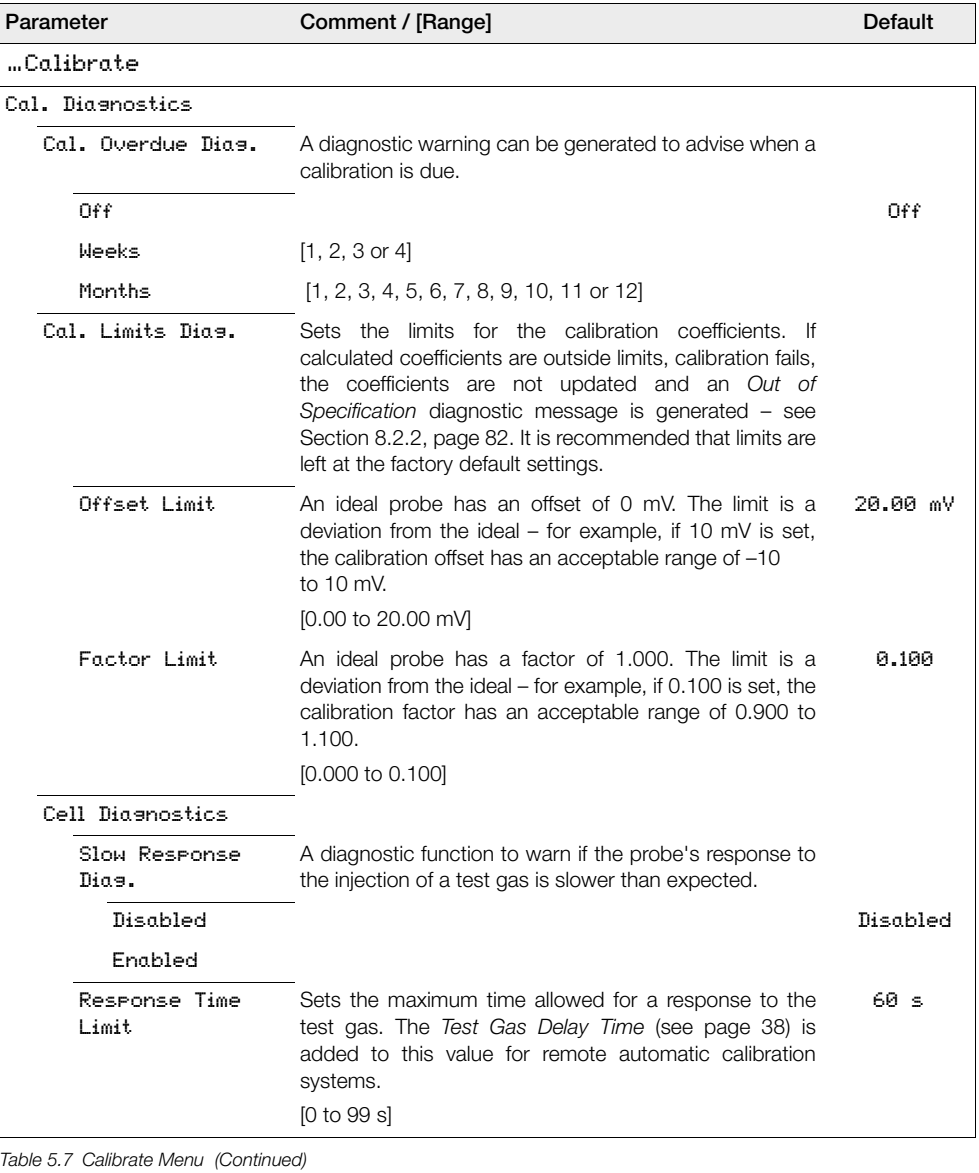

Combustion oxygen monitor 5 Programming

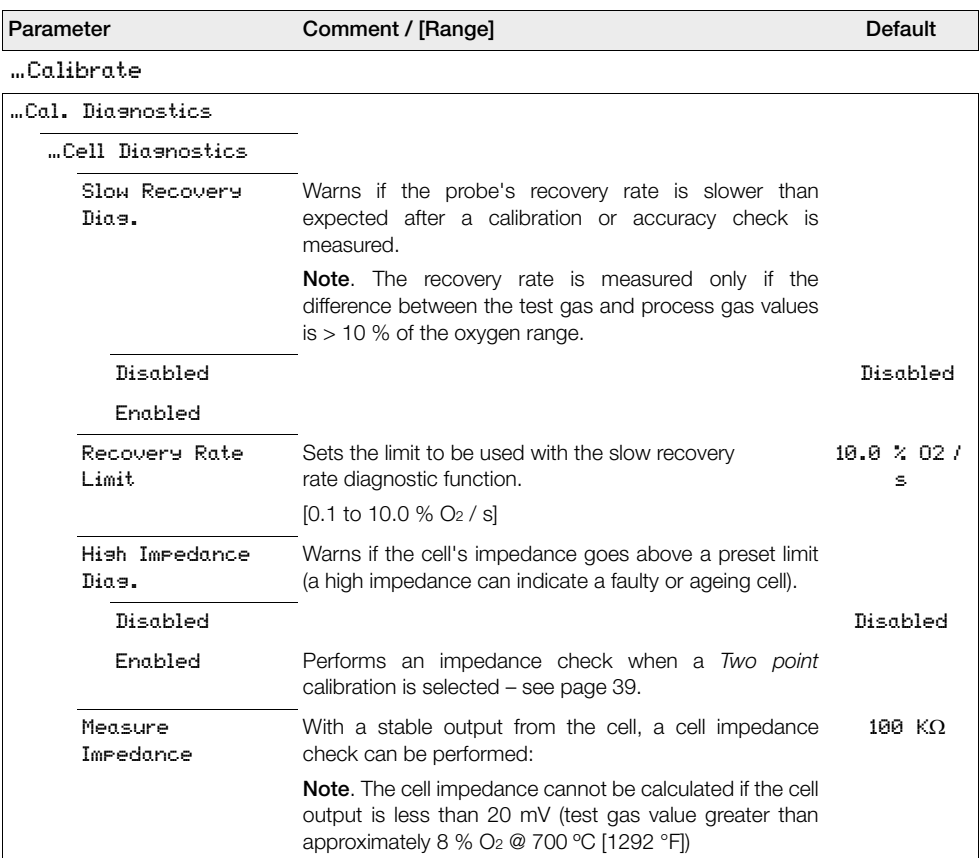

## **5.4.3 Diagnostics**

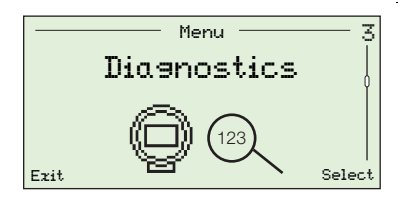

Used to view diagnostic and performance (historical) data and review cell diagnostics – [see Section 8.1, page 78](#page-79-0).

**Note**. Diagnostics messages listed at this level do not include troubleshooting tips. Diagnostics messages that include troubleshooting tips are listed at the *Operator Menu / Diagnostics* level – [see Section 5.2.2, page 28.](#page-29-0)

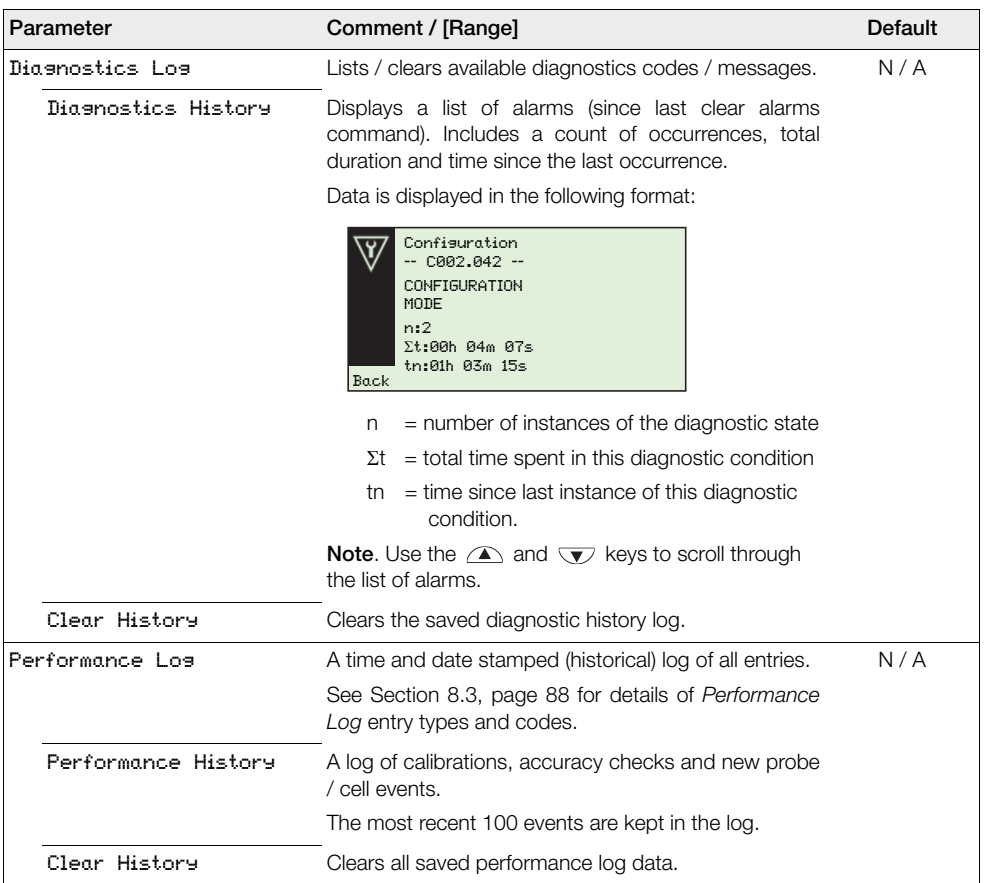

*Table 5.8 Diagnostics Menu*

# **5.4.4 Device Setup**

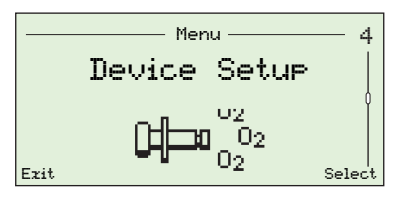

Used by *Advanced* users to set the instrument tag, specify the type of probe, select cable length, set oxygen and temperature ranges and to setup passwords for access at all levels.

*Standard* users have read-only privileges (except at the *Security Setup* level) and *Read Only* users have read-only privileges for a reduced set of menu options.

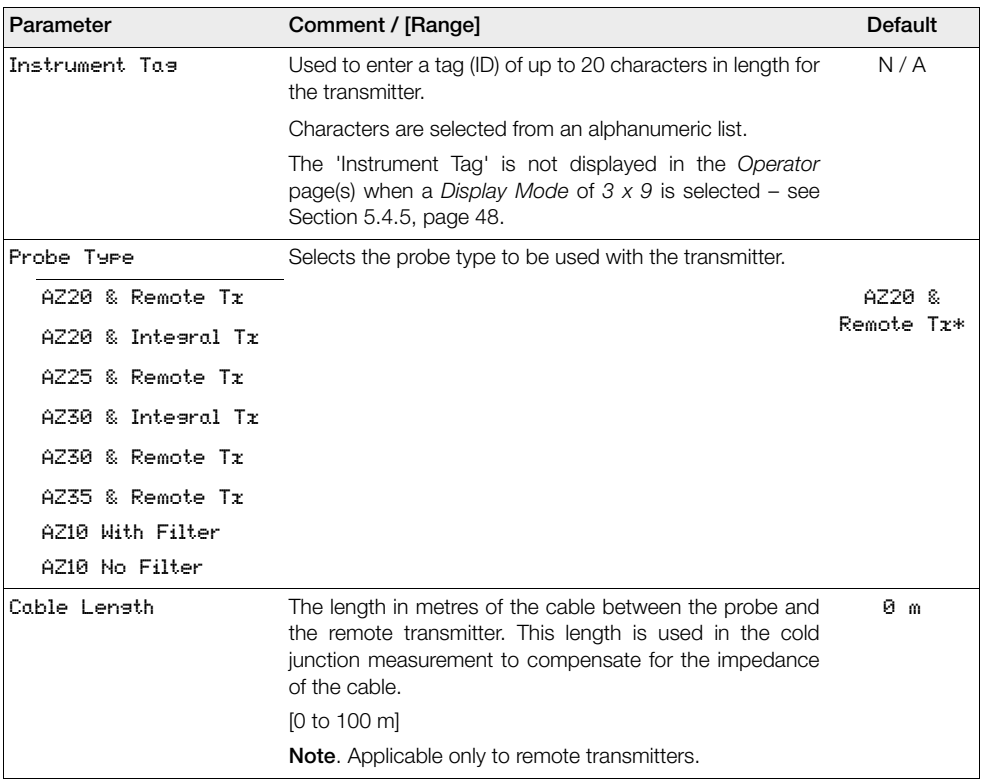

\*For marine application Exhaust Gas Recirculation (EGR) transmitters, the probe type is set to *AZ10 No Filter* and cannot be changed.

*Table 5.9 Device Setup Menu* 

Combustion oxygen monitor 5 Programming

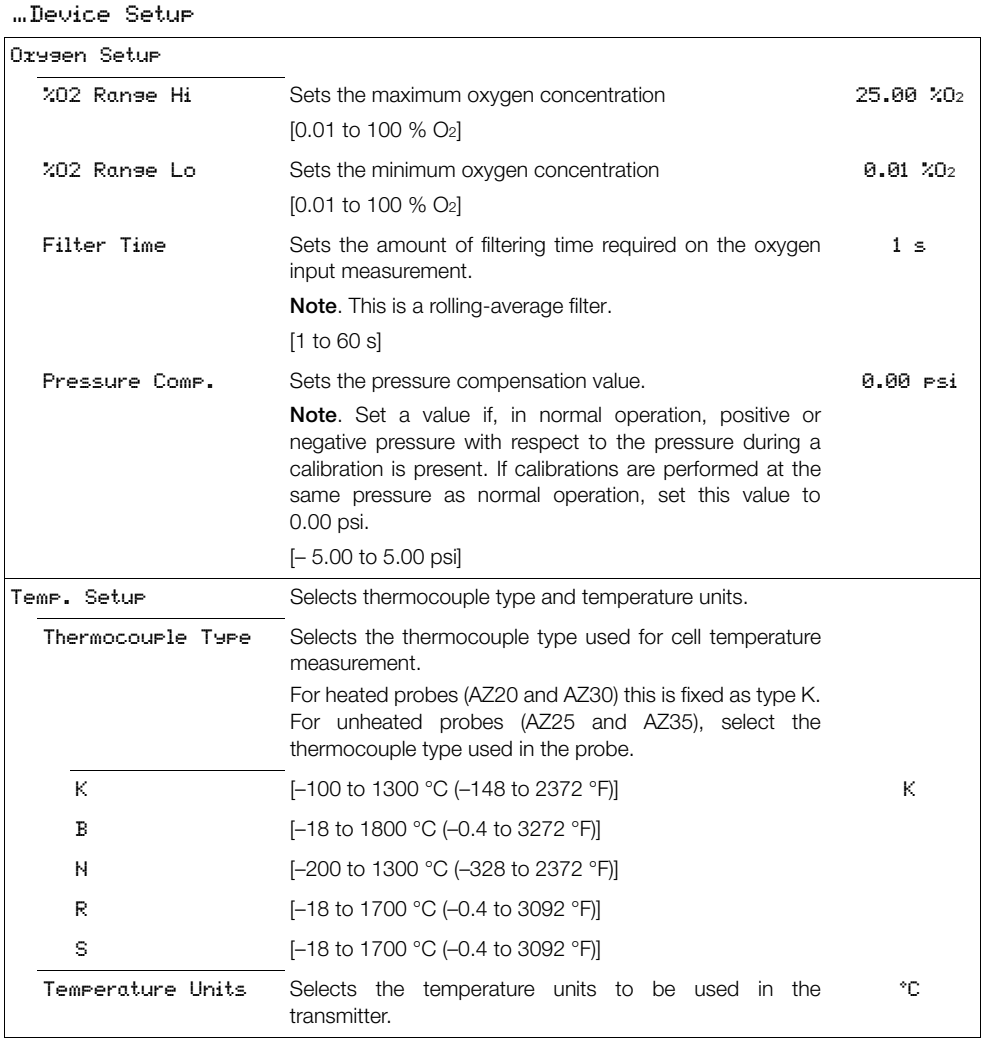

*Table 5.9 Device Setup Menu (Continued)*

**Parameter Comment / [Range] Default Default** 

Combustion oxygen monitor 5 Programming

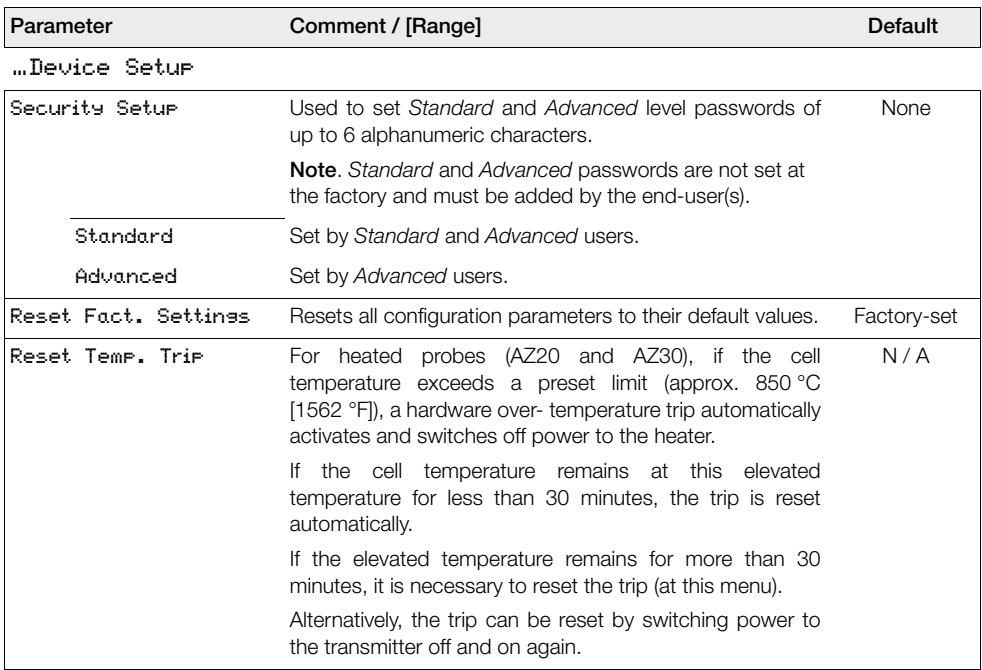

*Table 5.9 Device Setup Menu (Continued)*

# <span id="page-49-0"></span>**5.4.5 Display**

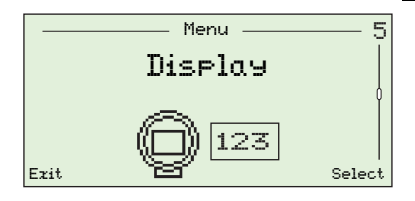

Used to set the *Display Mode* (lines of information displayed on the *Operator Pages*), enable or disable *Autoscroll*, set the time and date and time and date format, select a *Daylight Saving* region and adjust the screen contrast.

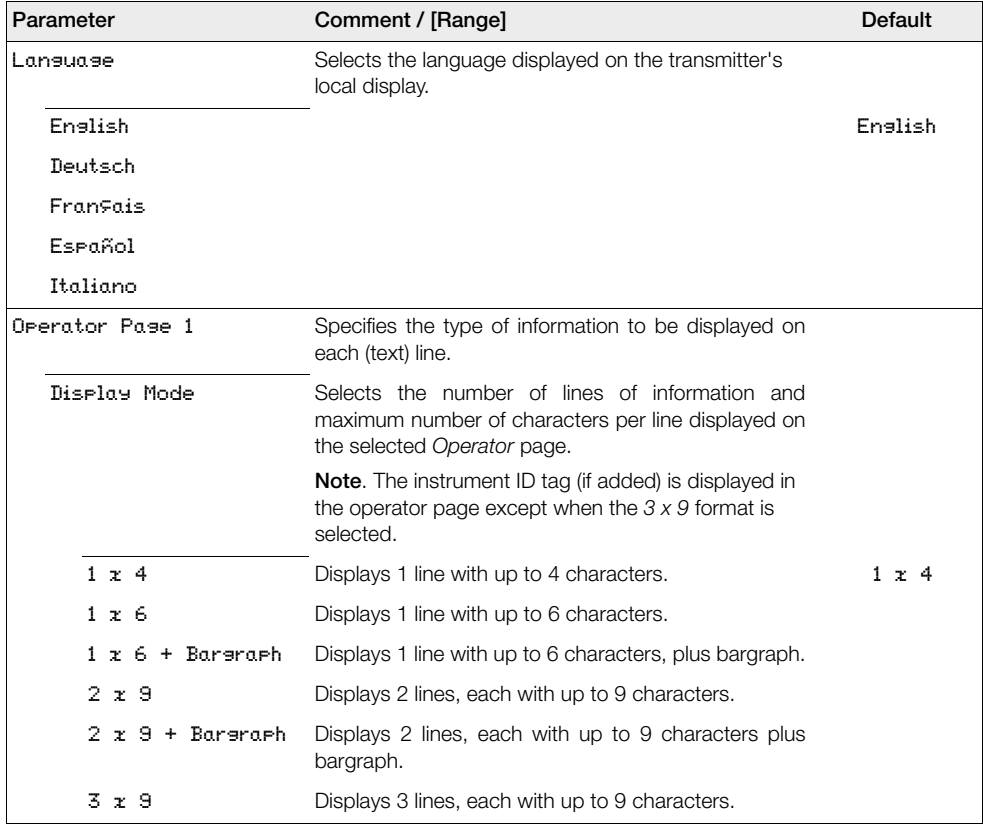

*Table 5.10 Display Menu* 

Combustion oxygen monitor 5 Programming

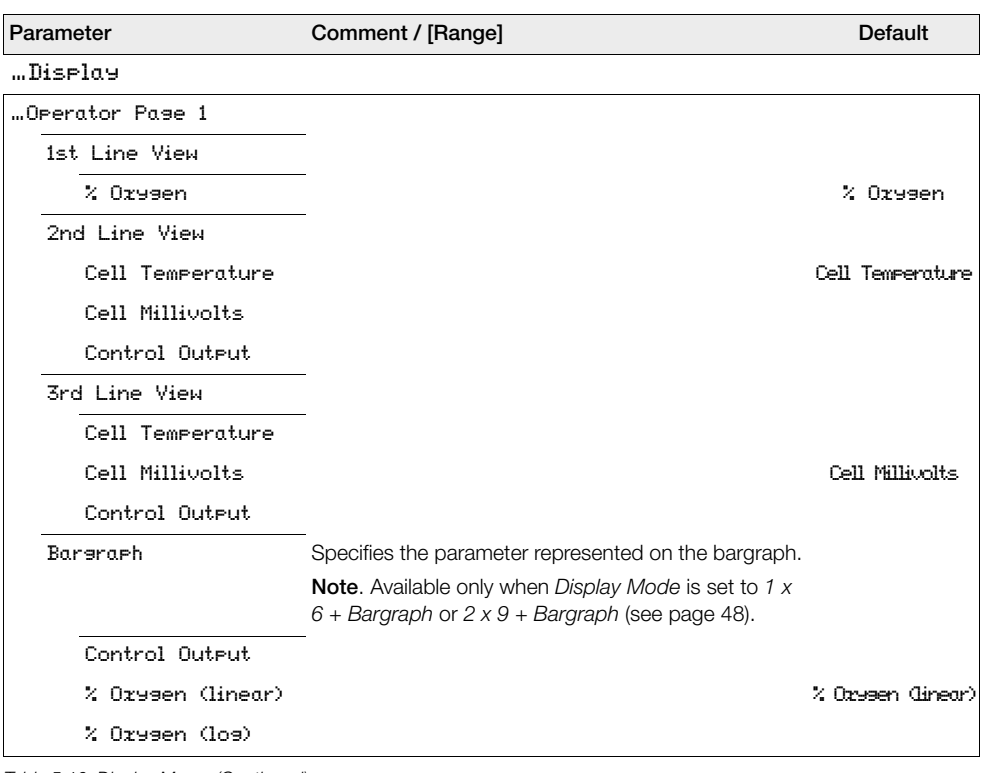

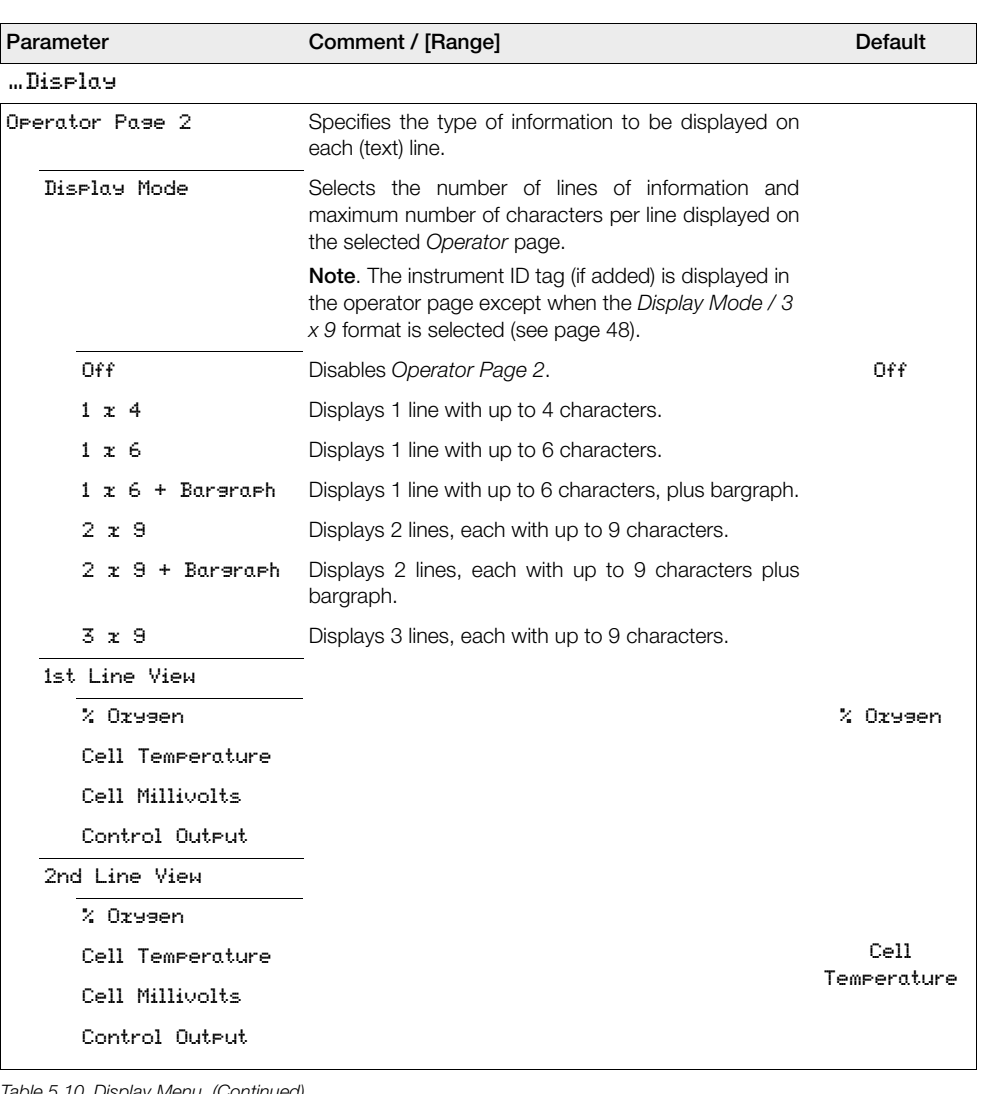

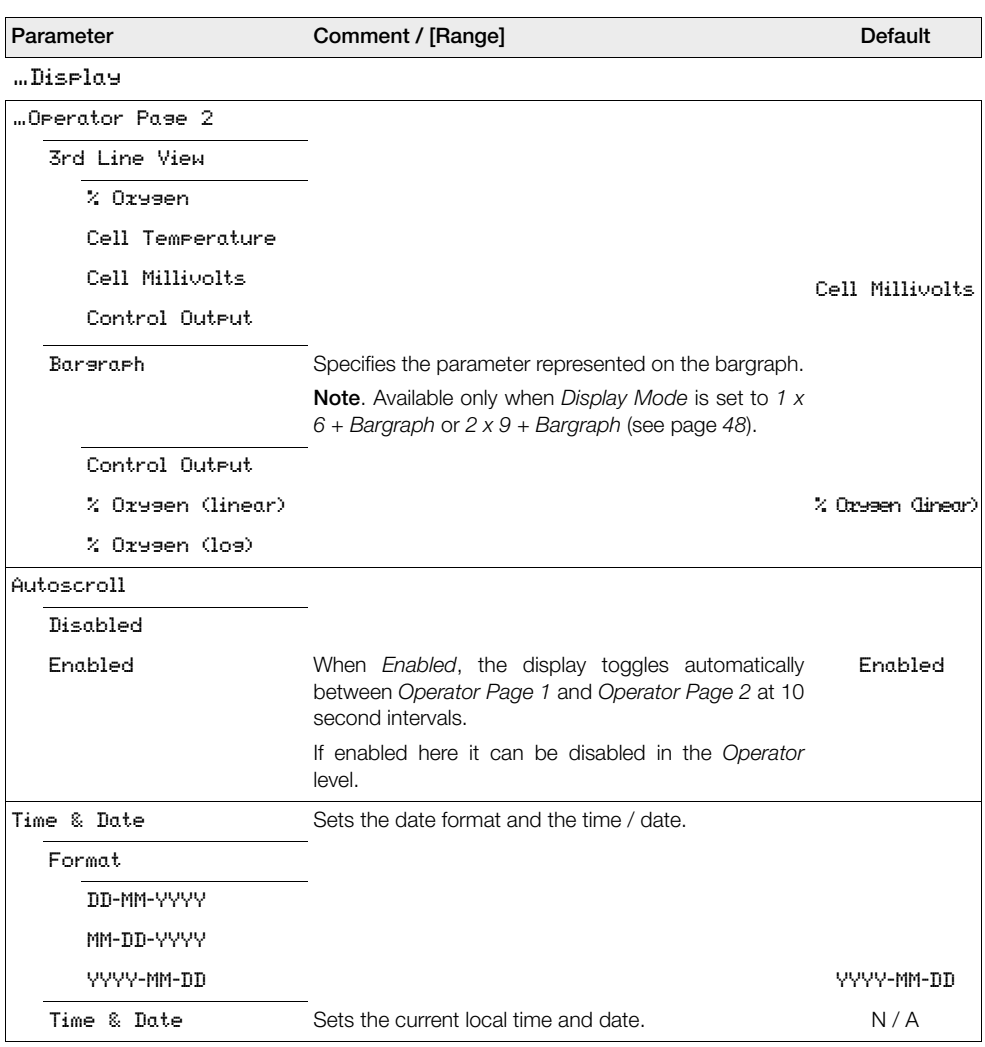

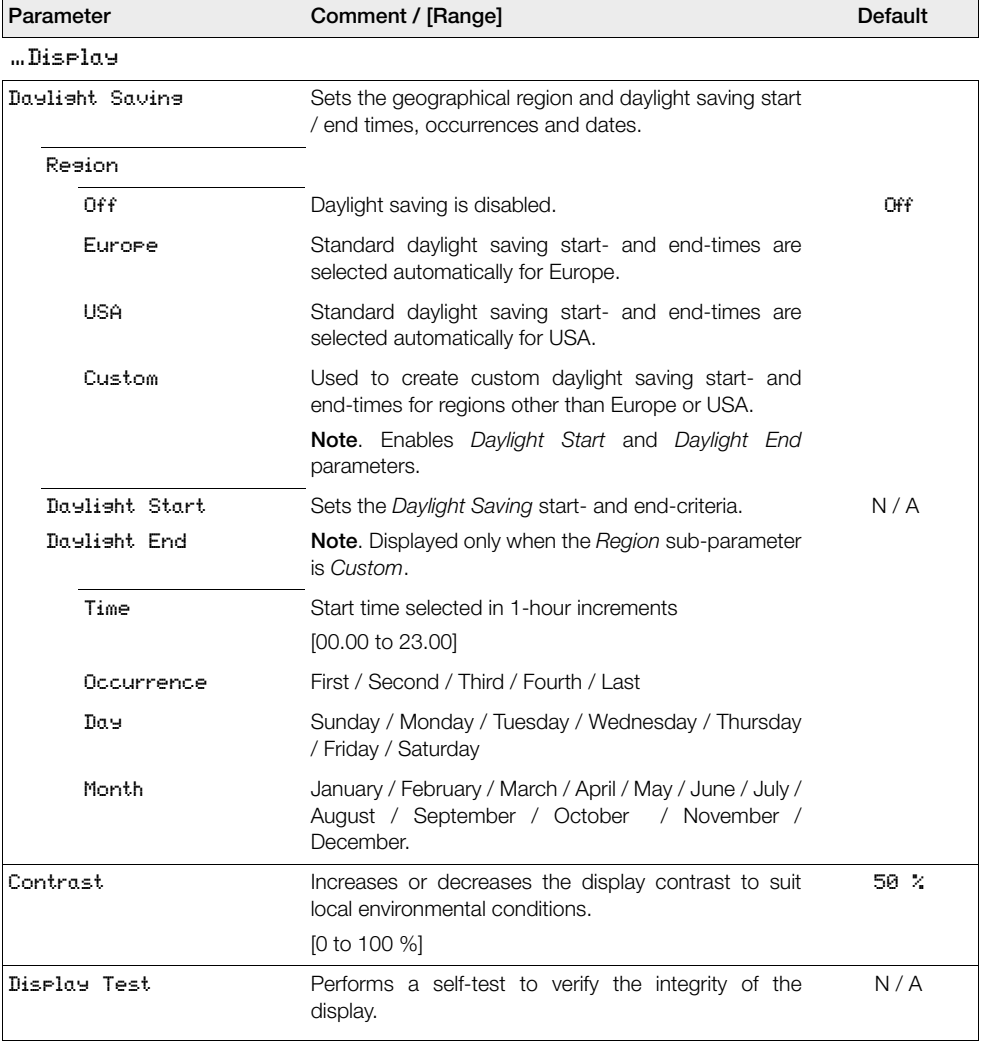

## <span id="page-54-1"></span>**5.4.6 Process Alarm**

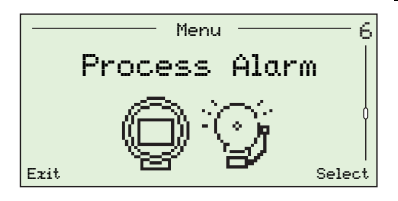

Used to setup process alarms (1 to 4) for alarm types (high / low oxygen or high / low temperature), set alarm trip temperatures and to set hysteresis values (as % for oxygen and ° C value for temperature).

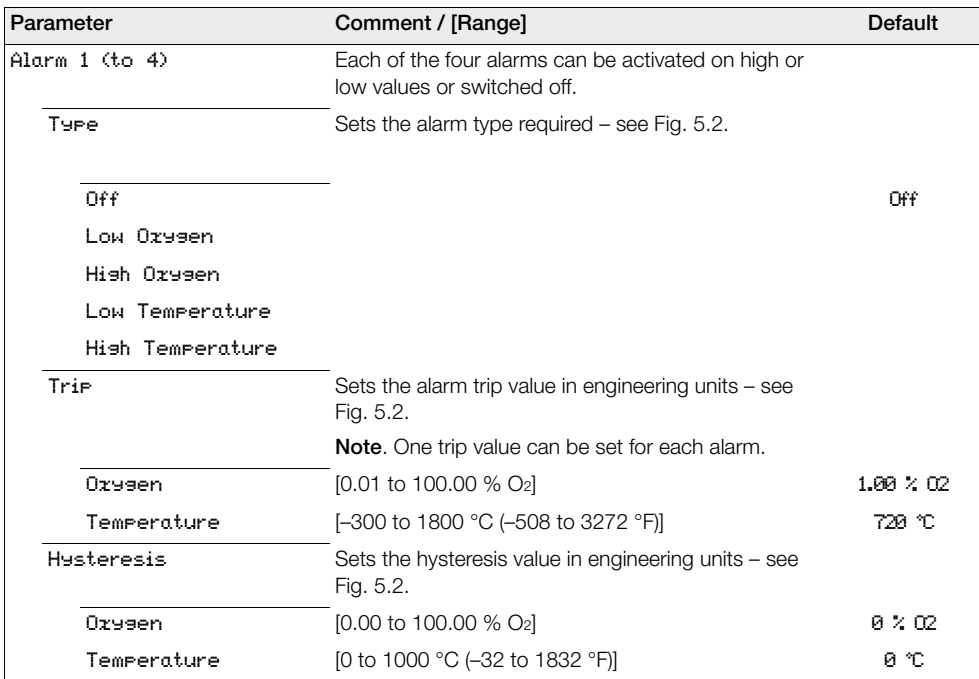

*Table 5.11 Process Alarm Menu*

<span id="page-54-0"></span>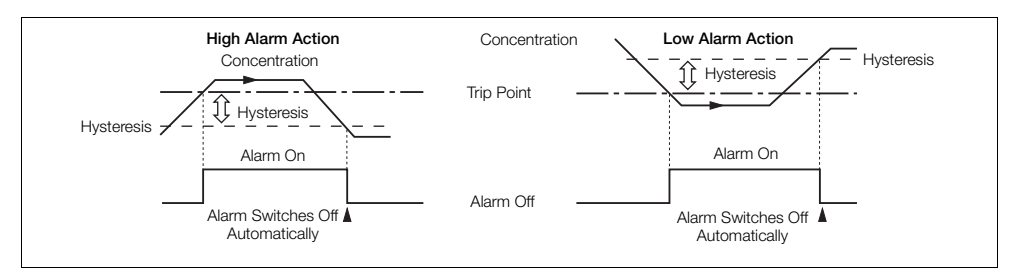

*Fig. 5.2 Hysteresis High / Low Alarm Action*

# **5.4.7 Input/Output**

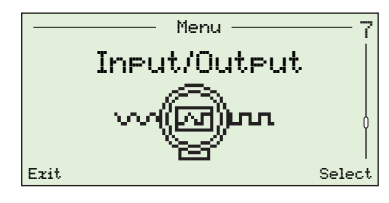

Used to assign relays (1 and 2), digital I/O (1 and 2) and current outputs (1 and 2).

Menus displayed at this level are dependent on the system configuration / options fitted.

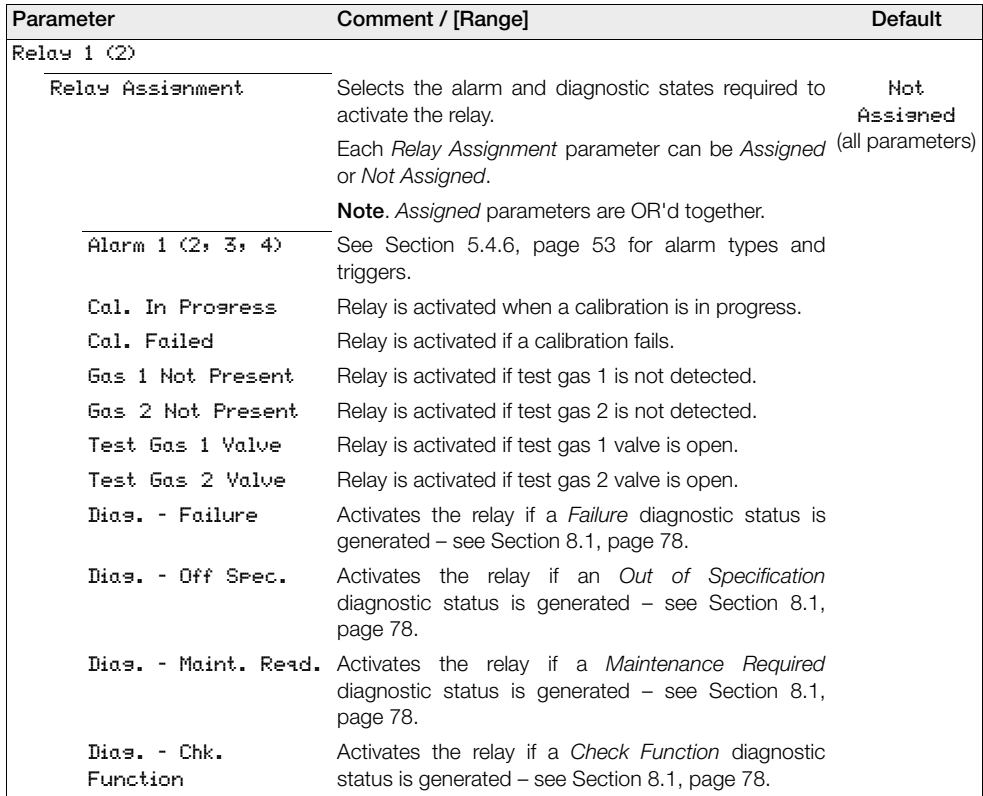

*Table 5.12 Input/Output Menu*

Combustion oxygen monitor 5 Programming

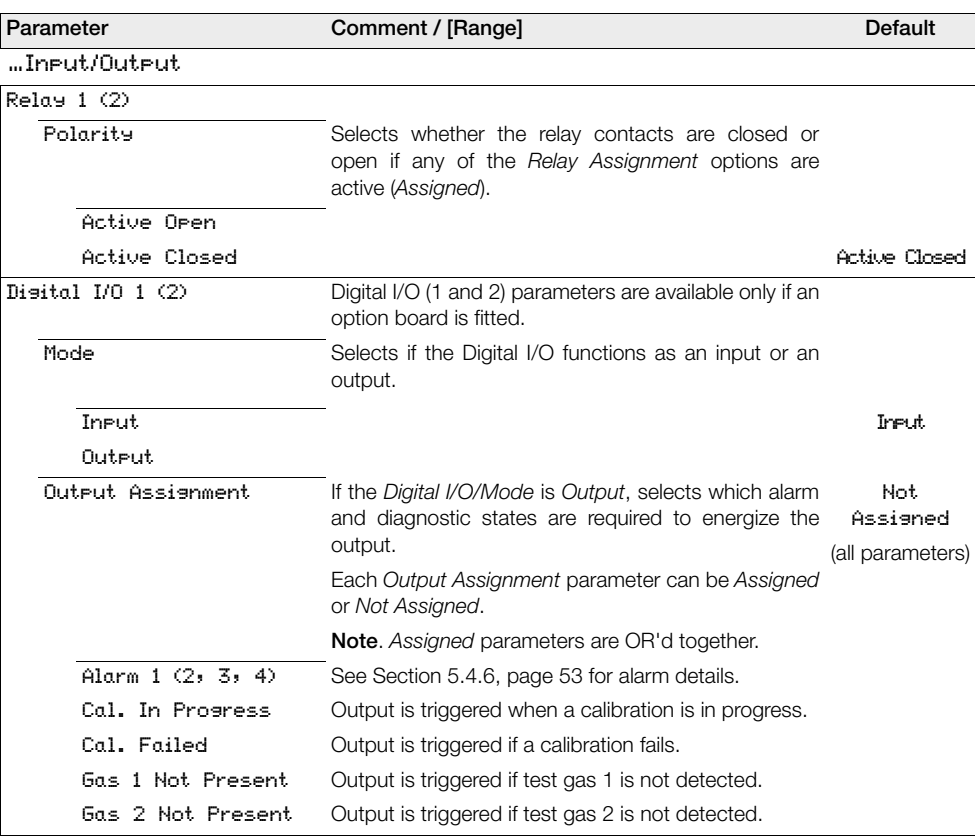

| Parameter                  | Comment / [Range]                                                                                                    | <b>Default</b> |
|----------------------------|----------------------------------------------------------------------------------------------------|----------------|
| …Input/Output              |                                                                                                    |                |
| "Disital I/O 1 (2)         |                                                                                                    |                |
| …Output Assignment         |                                                                                                    |                |
| Dias. - Failure            | Activates the output if a Failure diagnostic status is<br>generated – see Section 8.1, page 78.                                                                                           |                |
| Dias. - Off Spec.          | Activates the output if an Out of Specification<br>diagnostic status is generated - see Section 8.1,<br>page 78.                                                                          |                |
|                            | Dias. - Maint. Read. Activates the output if a Maintenance Required<br>diagnostic status is generated $-$ see Section 8.1,<br>page 78.                                                    |                |
| Dias. - Chk.<br>Function   | Activates the output if a Check Function diagnostic<br>status is generated - see Section 8.1, page 78.                                                                                    |                |
| Test Gas 1 Valve           | Activates the output if test gas 1 valve is open.                                                                                                    |                |
| Test Gas 2 Value           | Activates the output if test gas 1 valve is open.                                                                                                    |                |
| Polarity                   | Selects whether the digital output is high or low when<br>any of the assigned states are active.                                                                                          |                |
| Active Hish                |                                                                                                    | Active High    |
| Active Low                 |                                                                                                    |                |
| Input Function             | If the Digital I/O/Mode is Input, selects the function to<br>be performed by the digital input.                                                                                           |                |
| Off                        |                                                                                                    | Off            |
| Start Autocal $\downarrow$ | Starts automatic calibration on falling edge<br>(when a voltage-free switch is closed).                                                                                                   |                |
| Stor Autocal ↓             | Stops automatic calibration on falling edge<br>(when a voltage-free switch is closed).                                                                                                    |                |
| <b>Start/Stop Autocal</b>  | automatic<br>calibration<br><b>Starts</b><br>on<br>falling<br>edae<br>(voltage-free switch is closed) and stops automatic<br>calibration on rising edge (voltage-free switch is<br>open). |                |
| Start Autocal ↑            | Starts automatic calibration on rising edge<br>(when a voltage-free switch is opened).                                                                                                    |                |
| Stop Autocal 1             | Stops automatic calibration on rising edge<br>(when a voltage-free switch is opened).                                                                                                    |                |
| Calibration Type           | Calibration type (for the other I/O's Input Function 'Start'. for<br>'Start/Stop']) is set by this I/O's digital input.                                                                   |                |
|                            | Low signal (voltage-free switch closed) = One point<br>ш                                                                                                    |                |
|                            | High signal (voltage-free switch open) = $\bar{I}$ wo point<br>Ш                                                                                                    |                |

*Table 5.12 Input/Output Menu (Continued)*

Combustion oxygen monitor 5 Programming

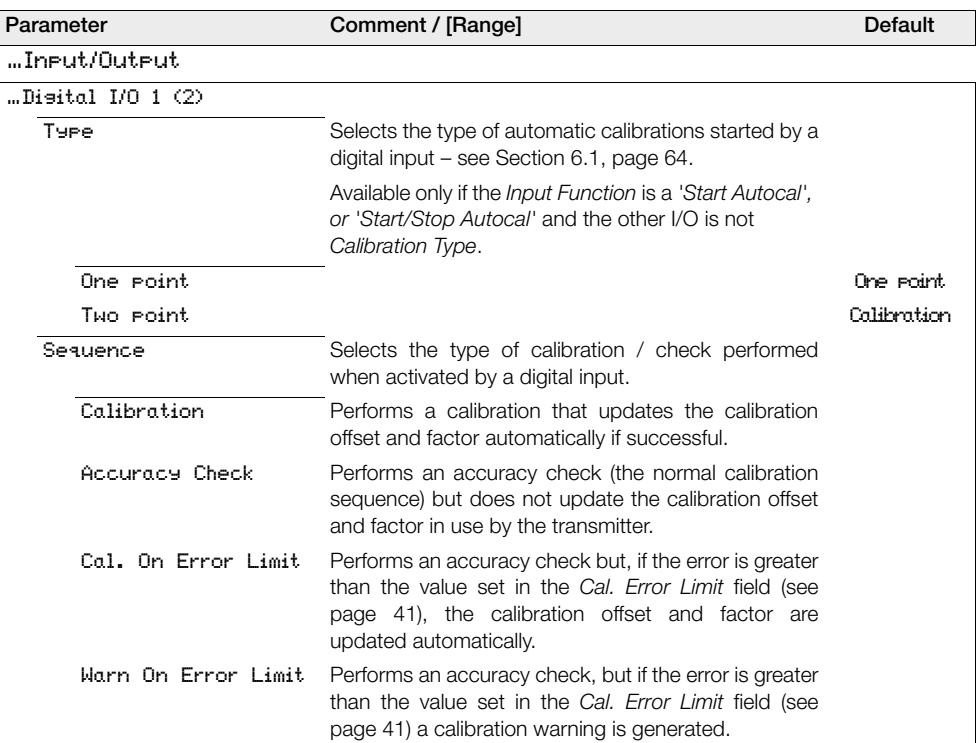

Combustion oxygen monitor 5 Programming

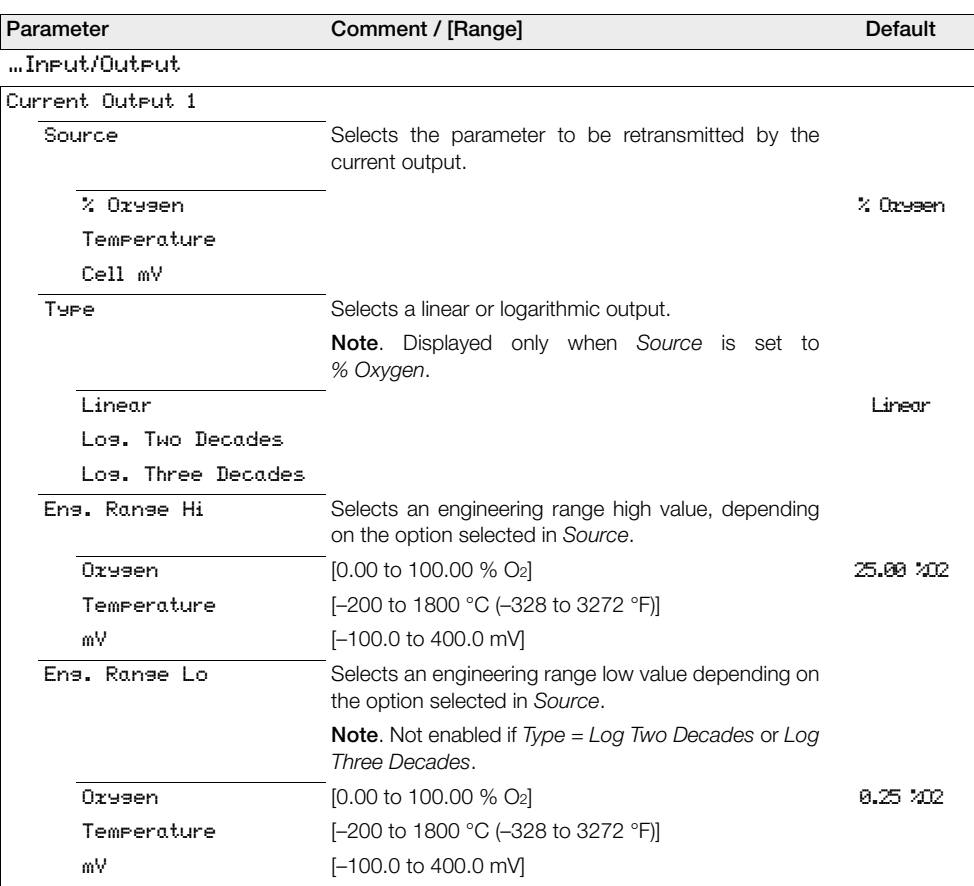

Combustion oxygen monitor 5 Programming

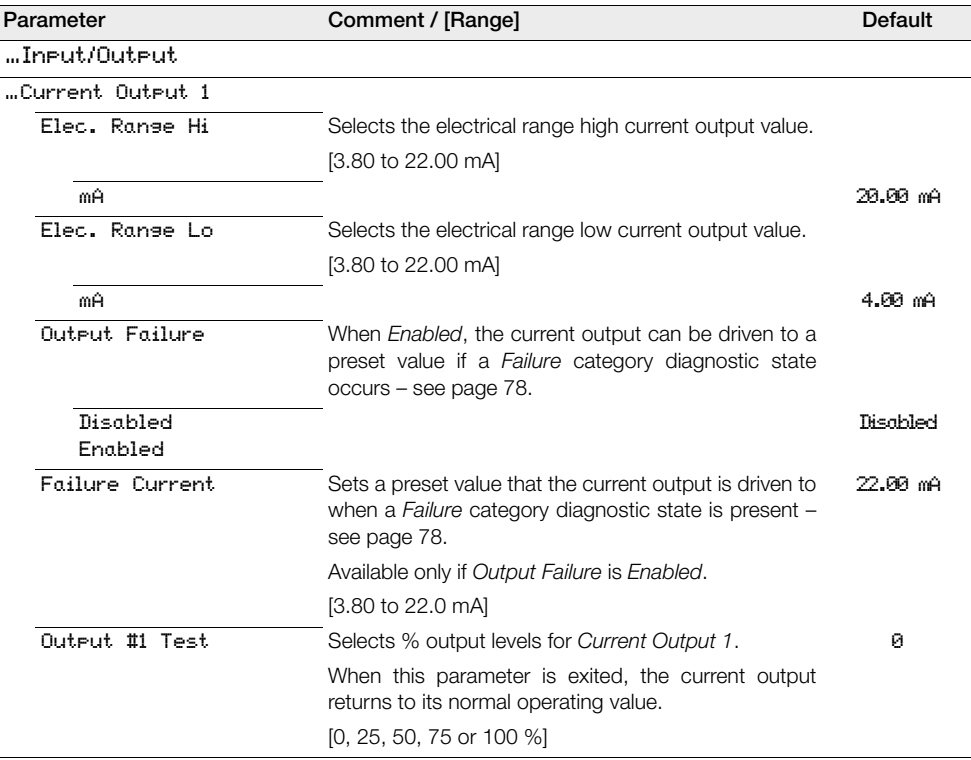

Combustion oxygen monitor 5 Programming

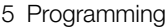

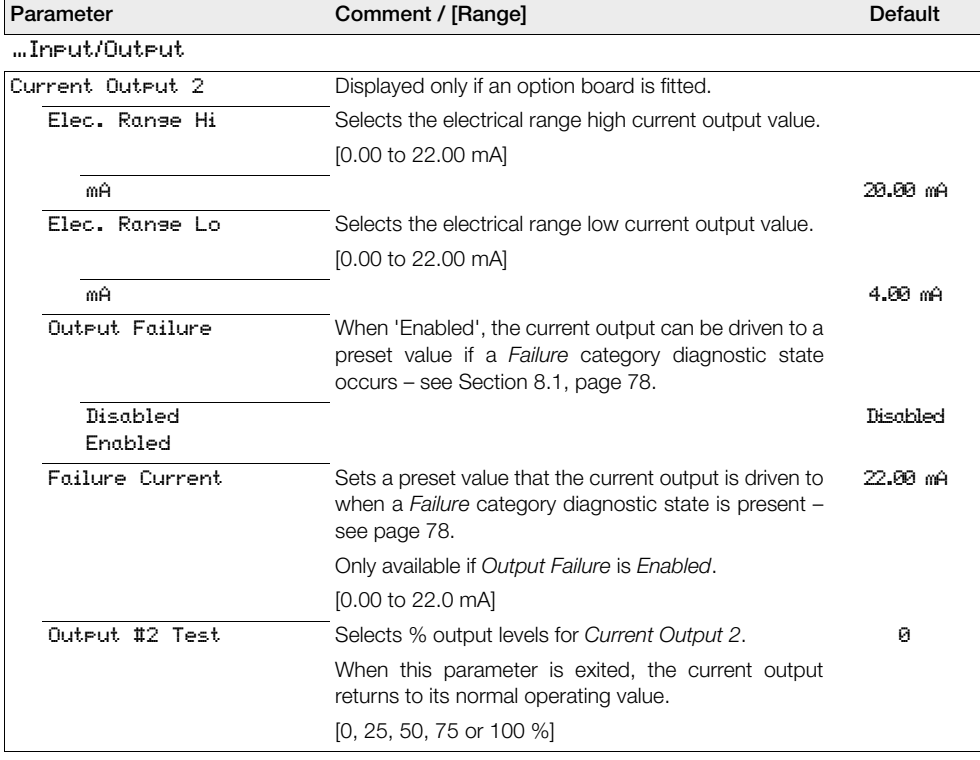

# **5.4.8 Communication**

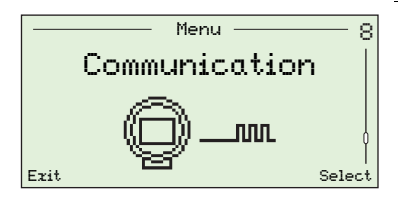

Used to configure HART communication parameters and cyclic output communication via the IrDA interface on the front of the transmitter.

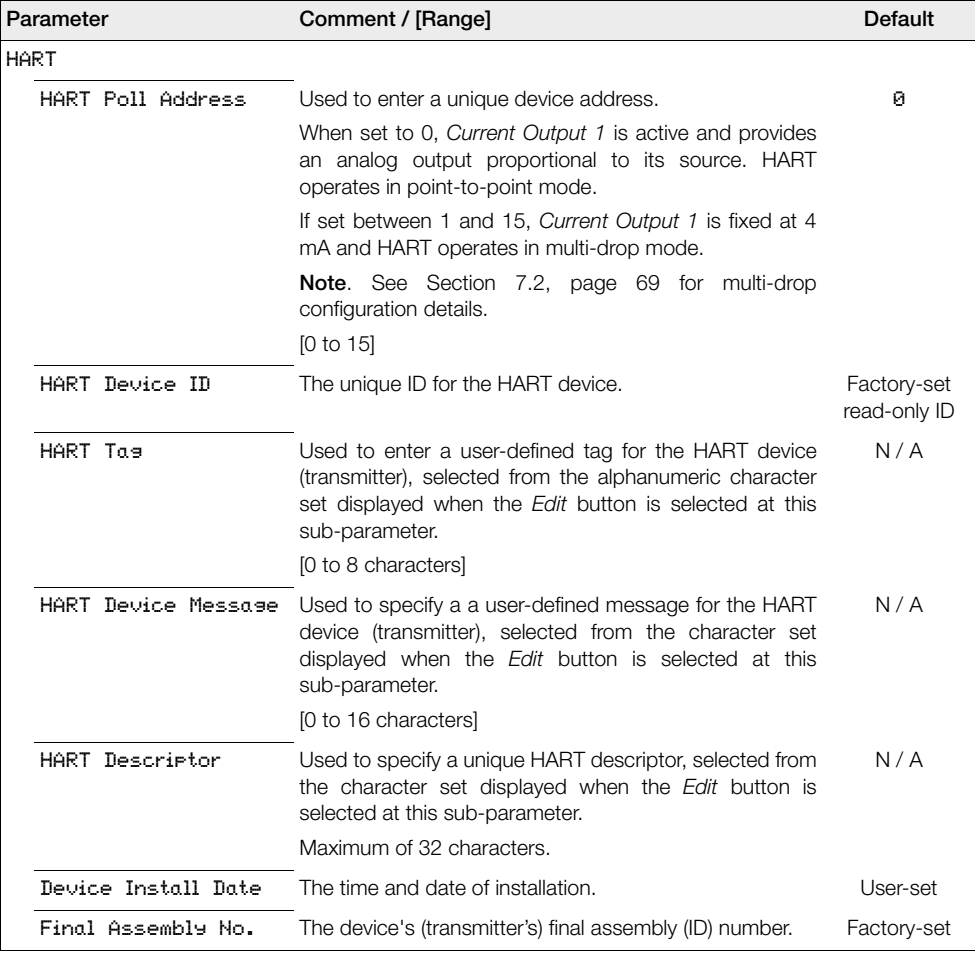

*Table 5.13 Communication Menu* 

Combustion oxygen monitor 5 Programming

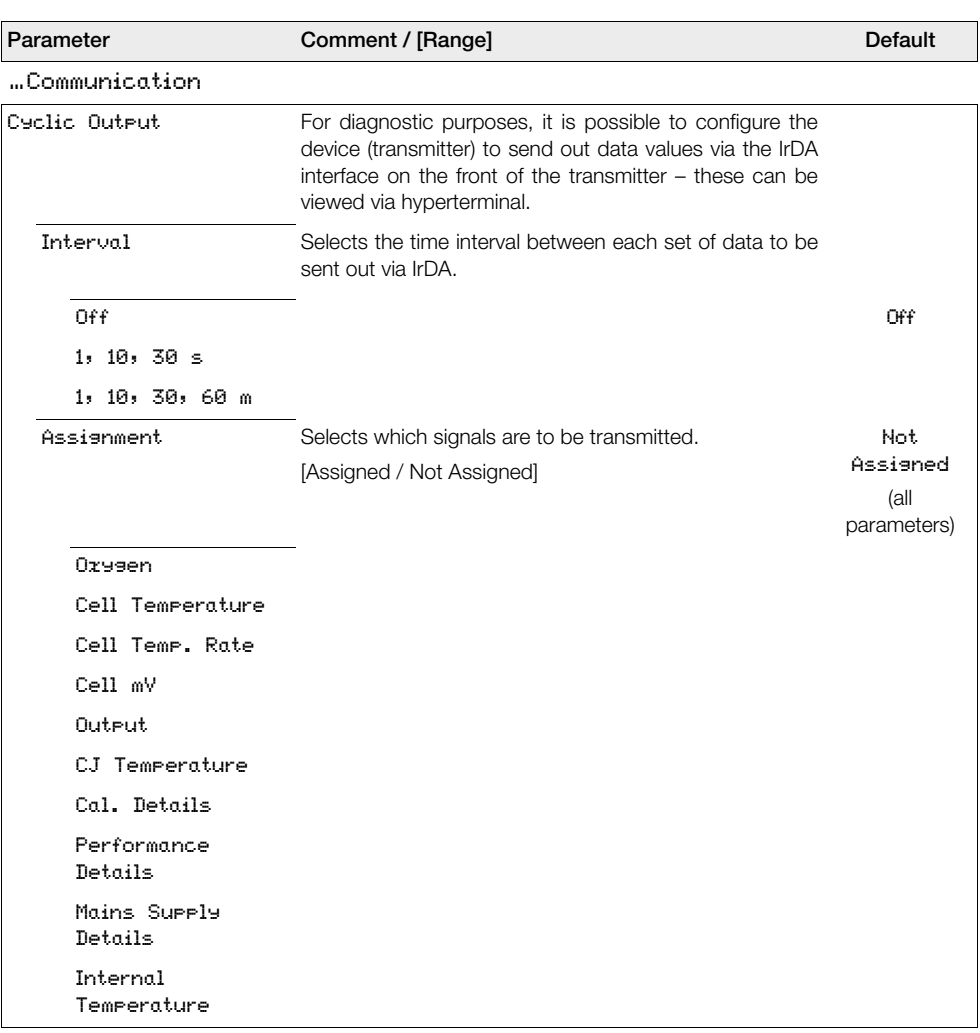

*Table 5.13 Communication Menu (Continued)*

# **5.4.9 Device Info**

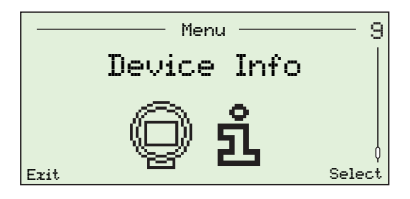

Identifies the transmitter's serial number, transmitter's date of manufacture, the last oxygen calibration date, the probe type, the transmitter options card (if fitted), AutoCal hardware (if fitted) and main board and software version numbers.

**Note**. Parameters in this menu are read-only.

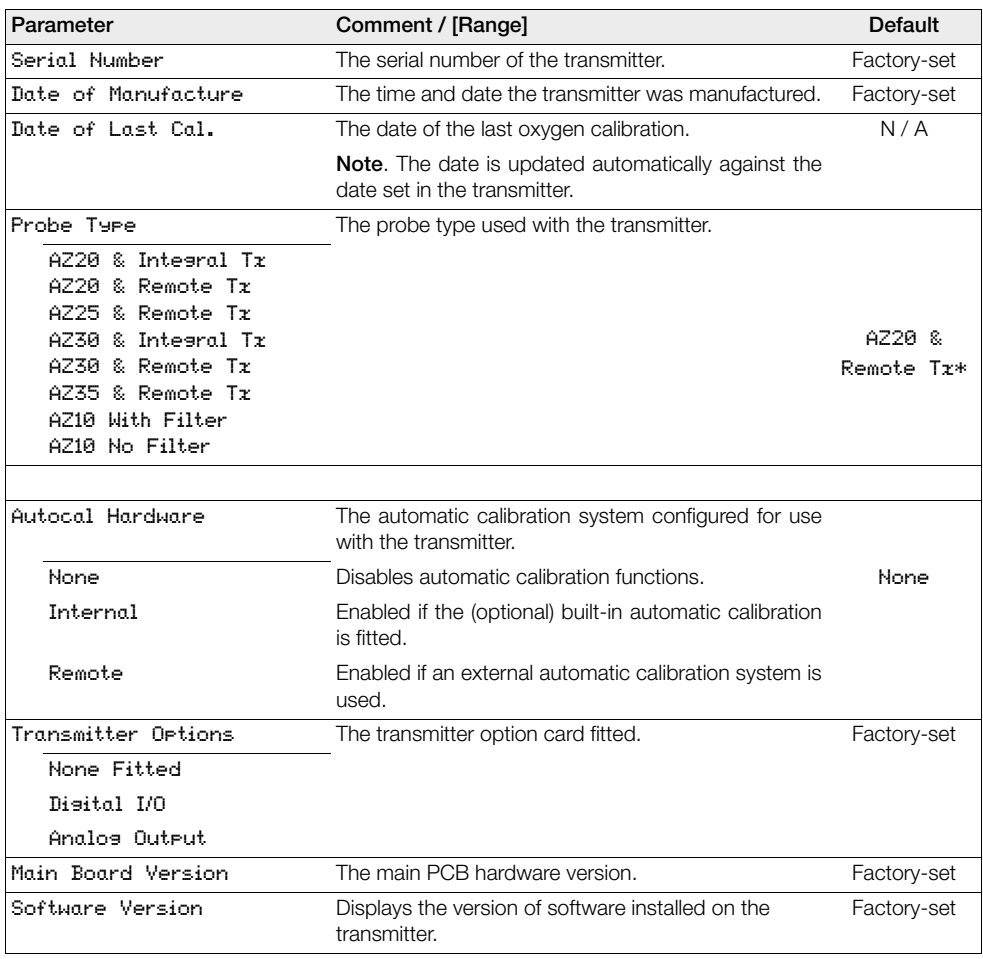

\*For marine application Exhaust Gas Recirculation (EGR) transmitters, the probe type is set to *AZ10 No Filter* and cannot be changed.

*Table 5.14 Device Info* 

# **6 Calibration**

**Caution.** Set up the test gas and reference air supplies before running a calibration – see IM/AZ20P-EN.

# <span id="page-65-0"></span>**6.1 Overview of Calibration Procedures**

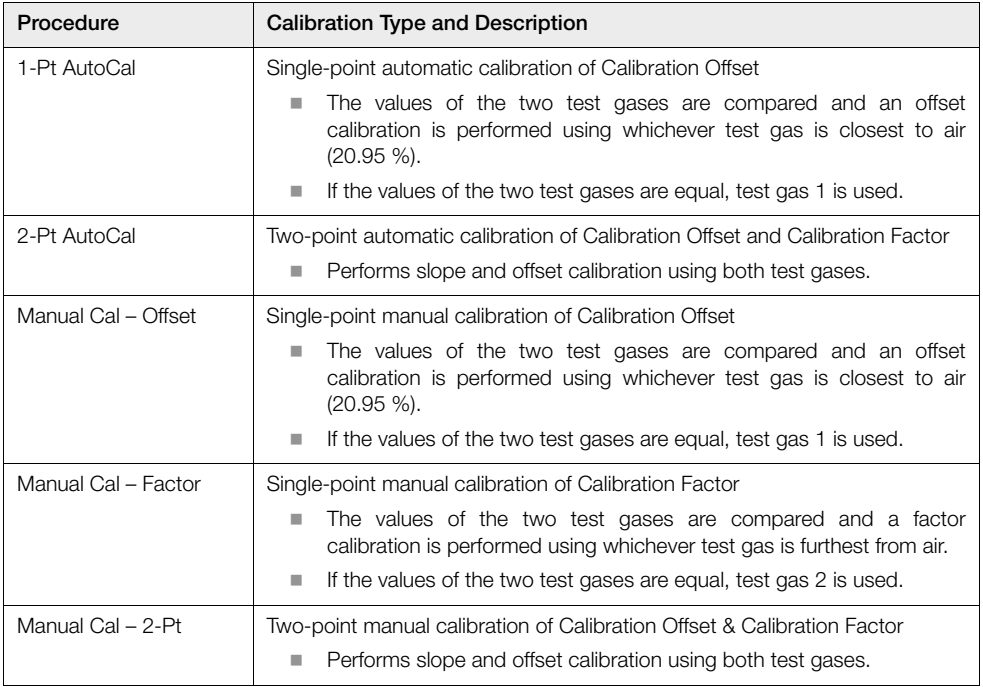

*Table 6.1 Overview of Calibration Procedures*

# **6.2 Calibrating the System**

The calibration routines applicable to calibration types are identified in the right column of the following table:

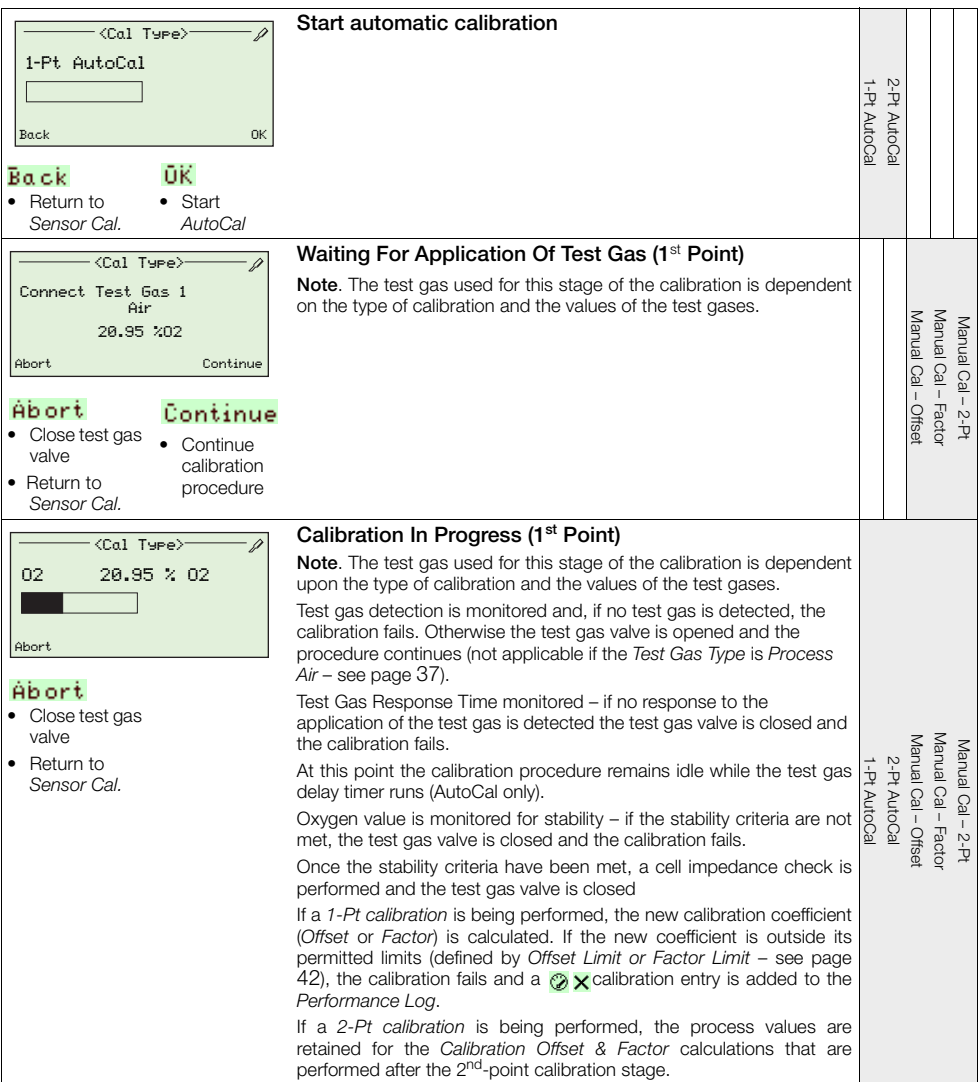

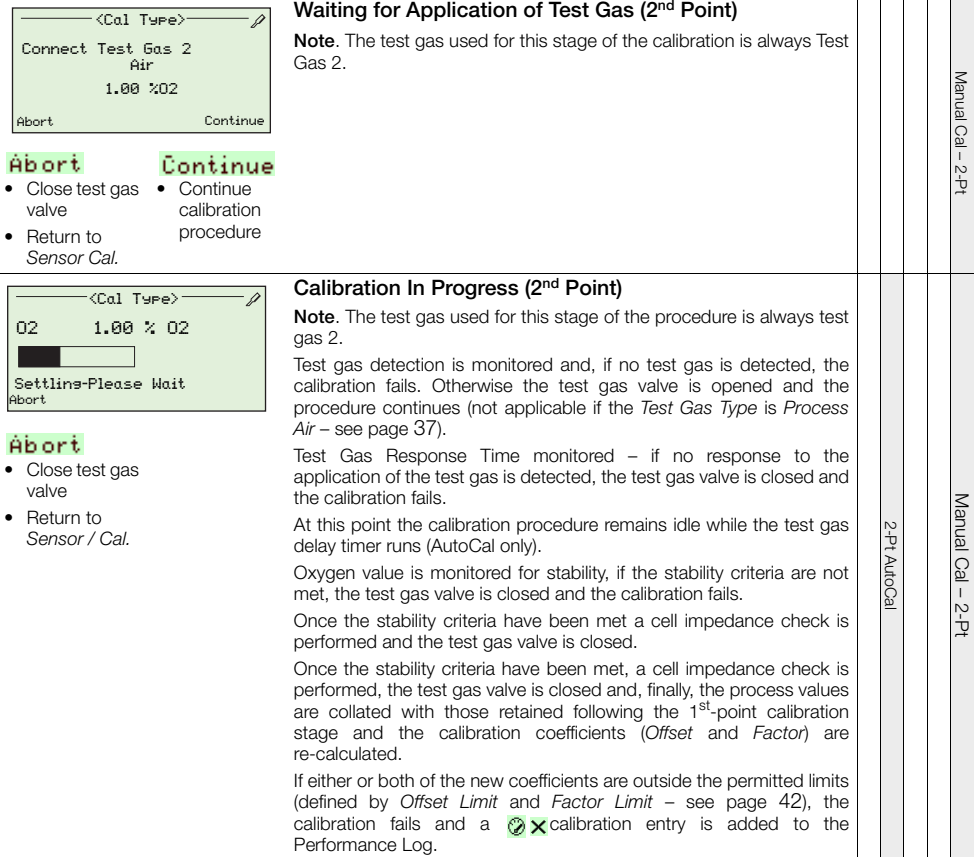

…Calibration Procedures

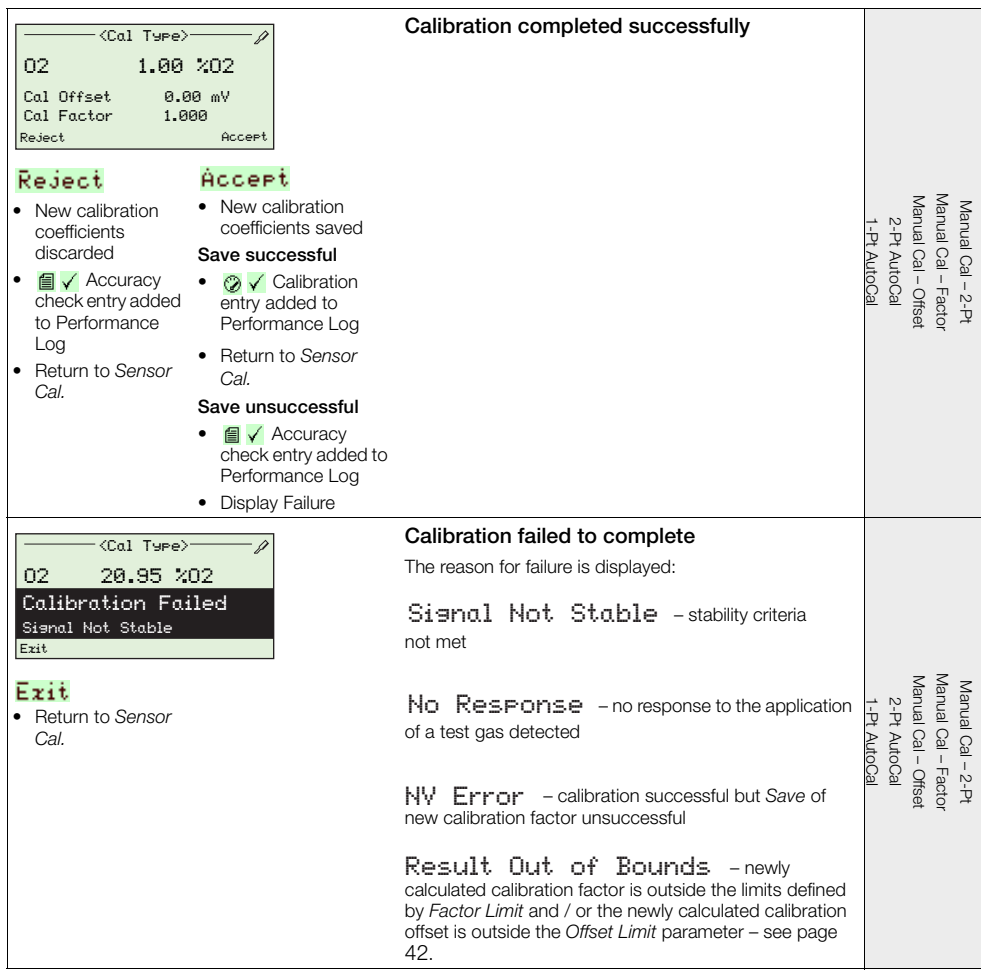

# **7 HART®-Protocol**

Endura AZ20 transmitters are HART-compatible, factory-calibrated devices. HART-Protocol enables simultaneous indication of process variables and digital communication. The 4 to 20 mA current output signal transmits process information and the digital signal is used for bi-directional communication. The analog process value output enables analog indicators, recorders and controllers to be used, while the simultaneous digital communication uses HART-Protocol.

# **7.1 Hardware and Software Requirements**

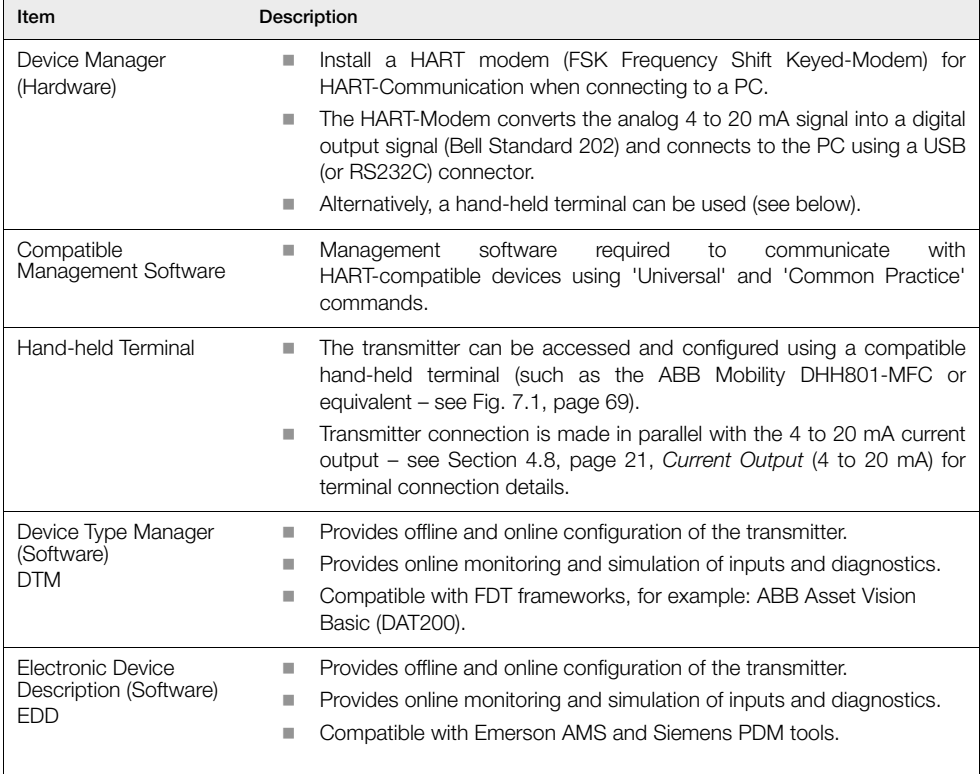

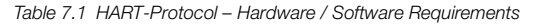

# <span id="page-70-0"></span>**7.2 HART-Protocol Connection**

Fig. [7.1](#page-70-1) shows HART-Protocol connection details for transmitter installations.

#### **Note.**

- **EXECUTE:** Current output connection details are common for both remote and integral transmitters.
- The HART-Protocol is also available optically via the IrDA interface on the front of the transmitter.

<span id="page-70-1"></span>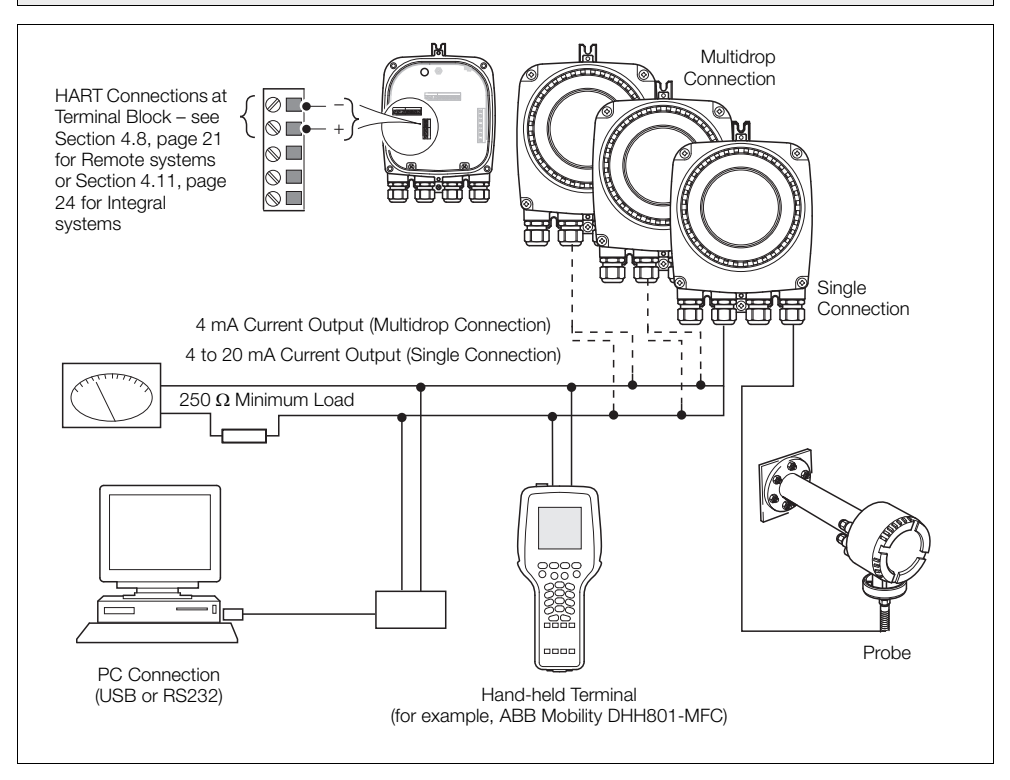

*Fig. 7.1 HART-Protocol Connection (Remote Installation Shown)*

# **7.3 HART Universal Commands Set**

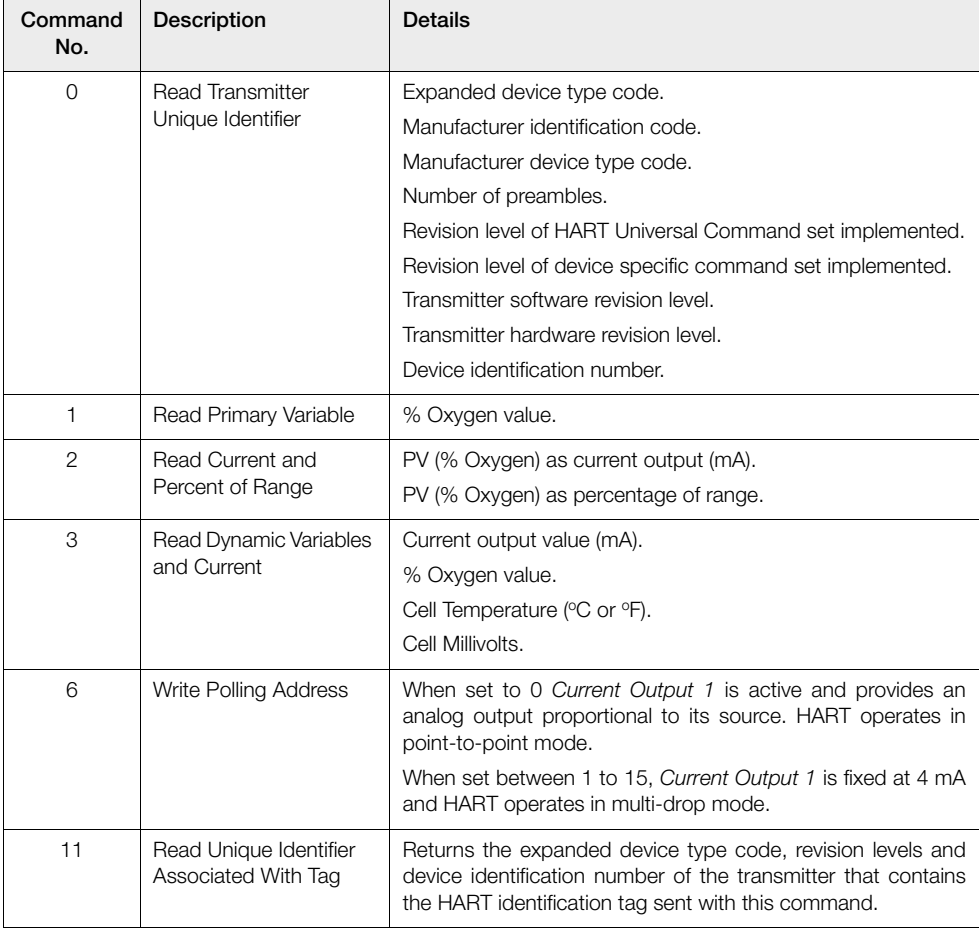

*Table 7.2 HART Universal Commands Set*
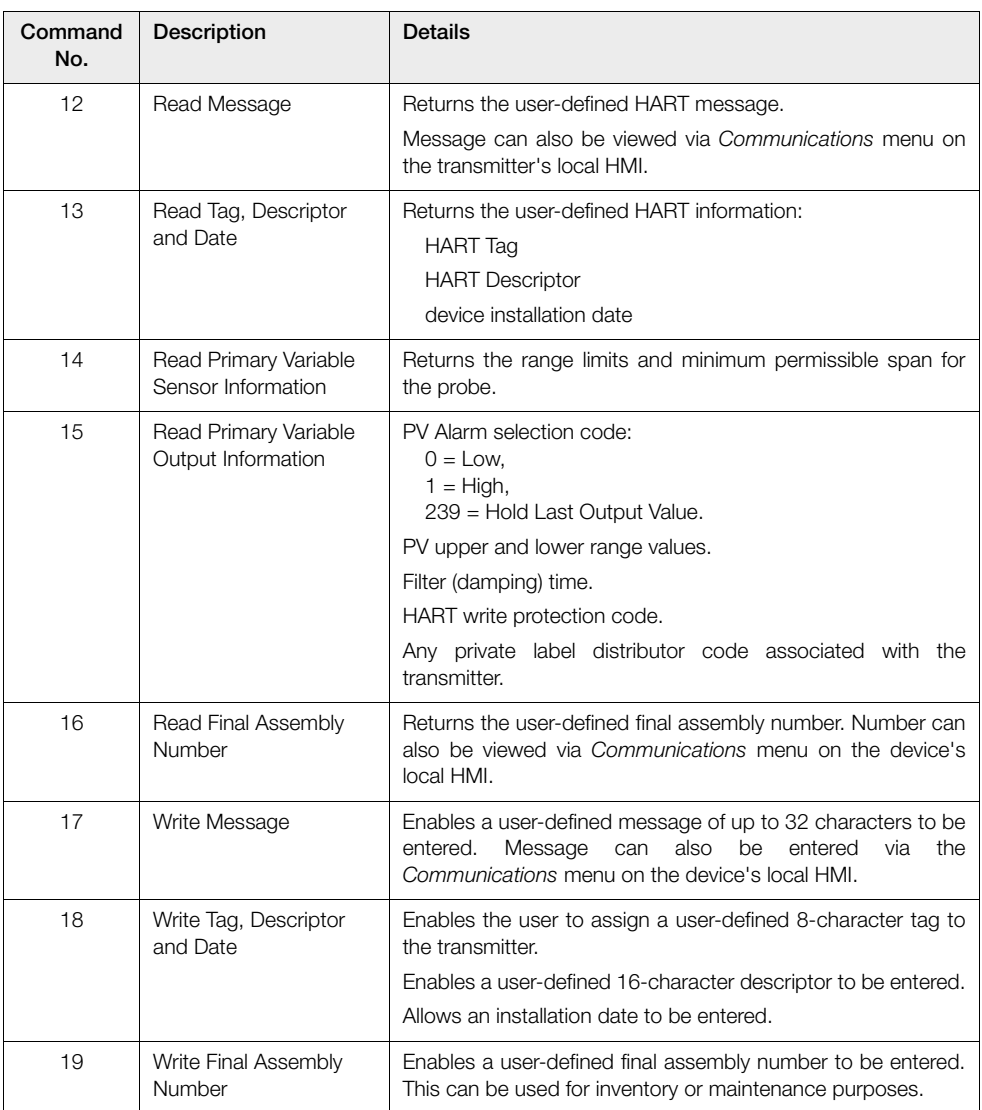

*Table 7.2 HART Universal Commands Set (Continued)*

# **7.4 HART Common Practice Command Set**

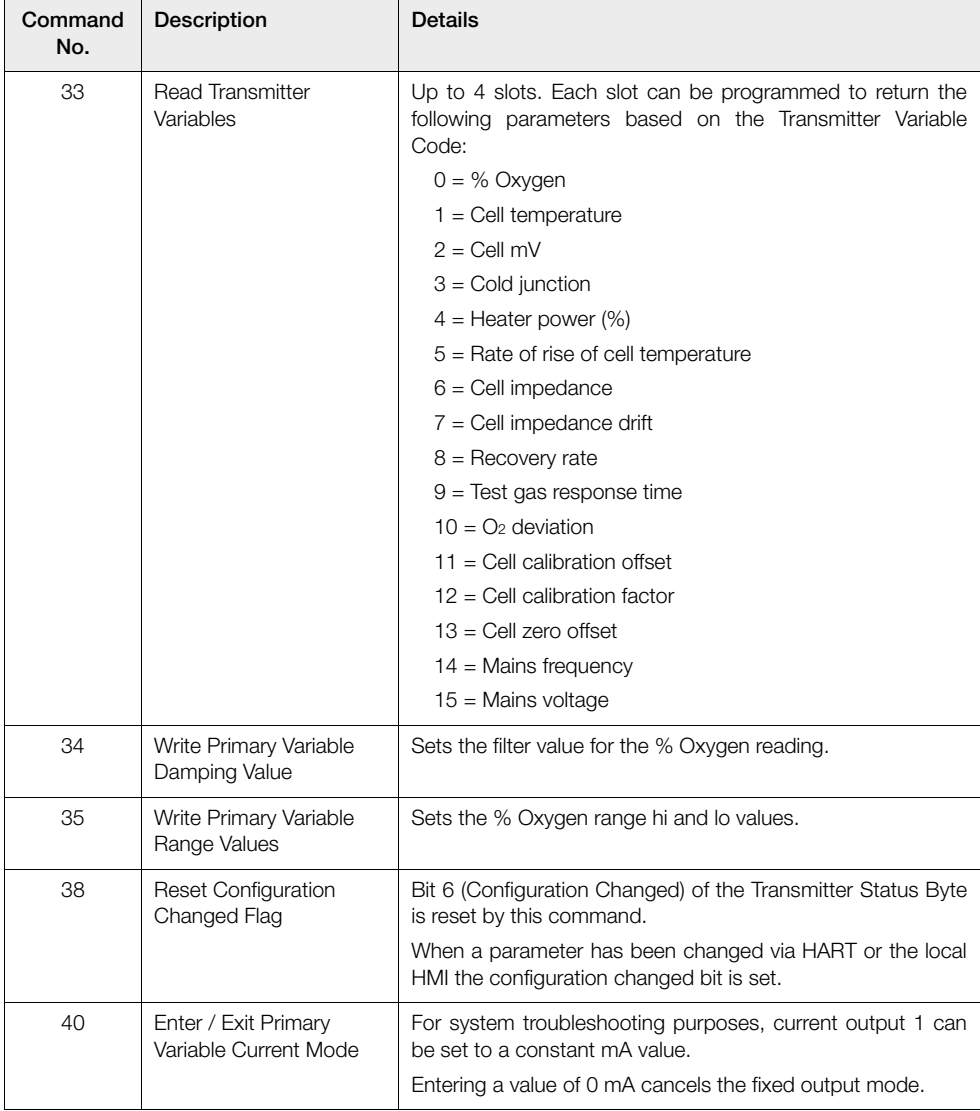

*Table 7.3 Common Practice Command Set* 

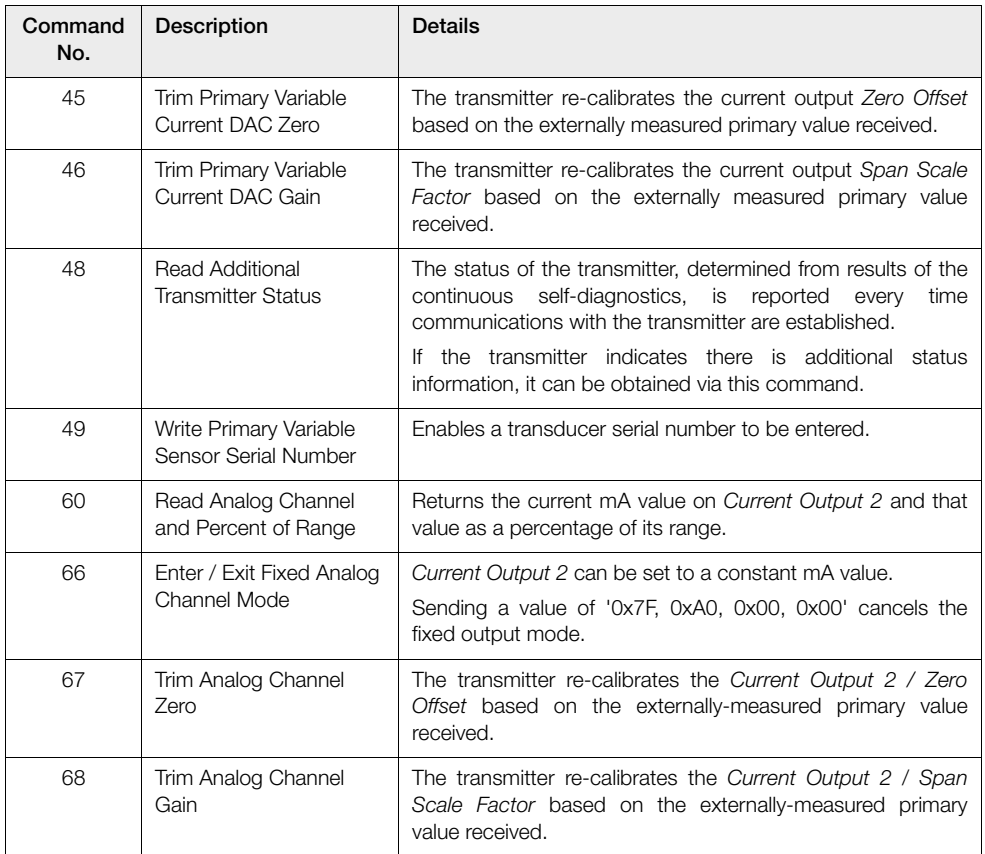

*Table 7.3 Common Practice Command Set (Continued)*

# **7.5 Device Status Information**

## **7.5.1 Field Device Status First Byte**

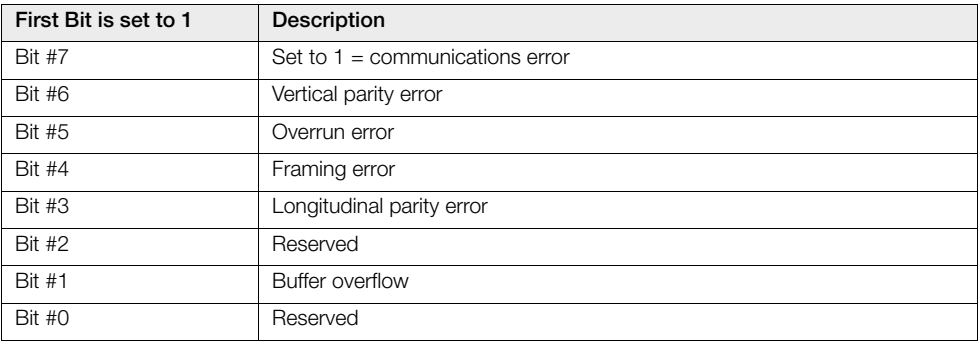

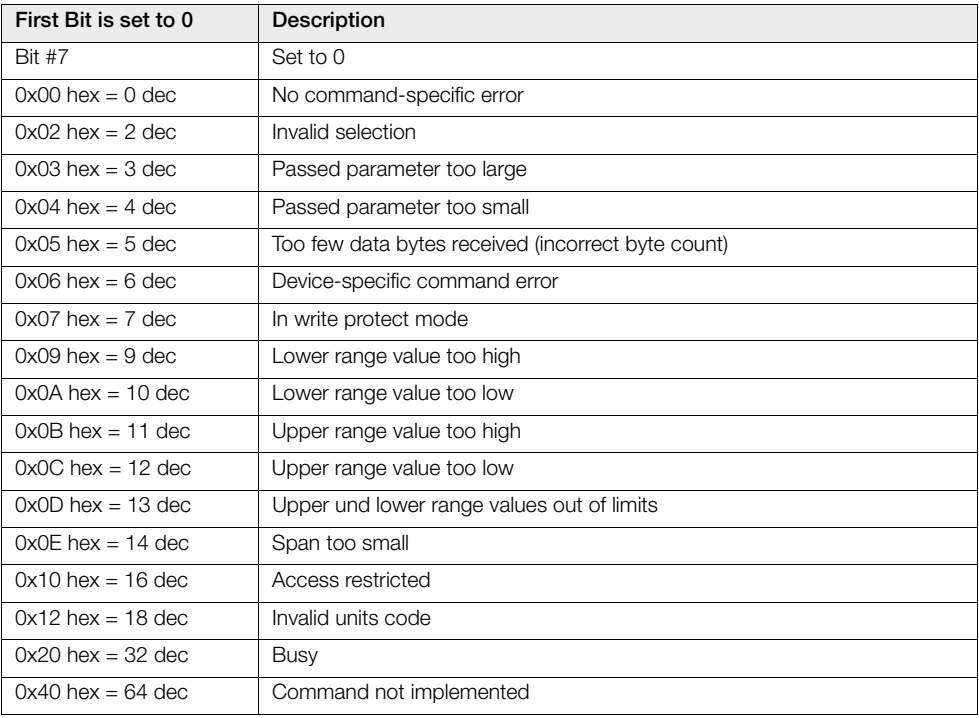

*Table 7.4 Field Device Status First Byte*

# **7.5.2 Field Device Status Second Byte**

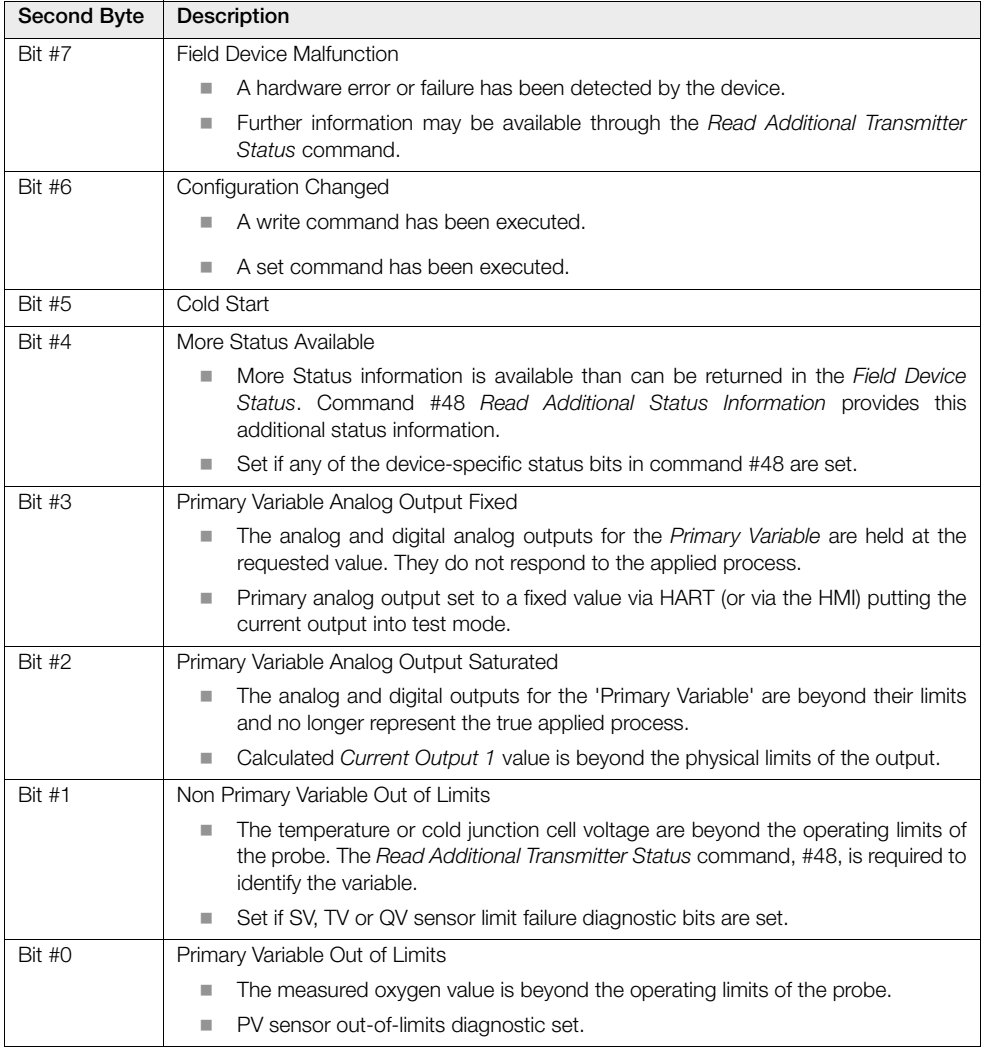

*Table 7.5 Field Device Status Second Byte*

# **7.5.3 Additional Transmitter Status Information – Command 48**

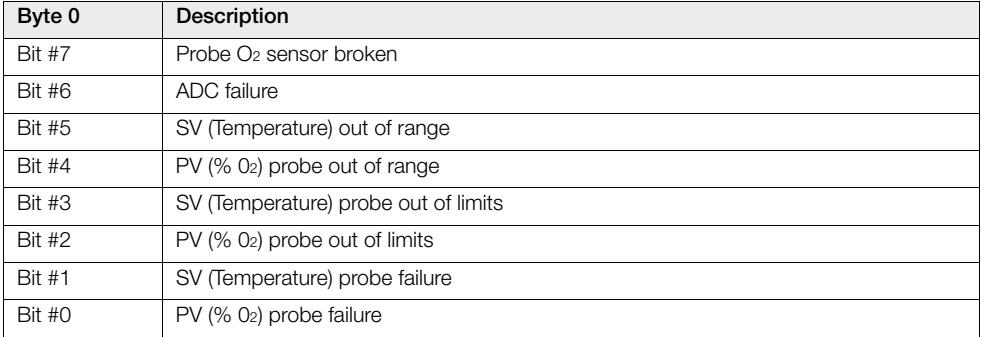

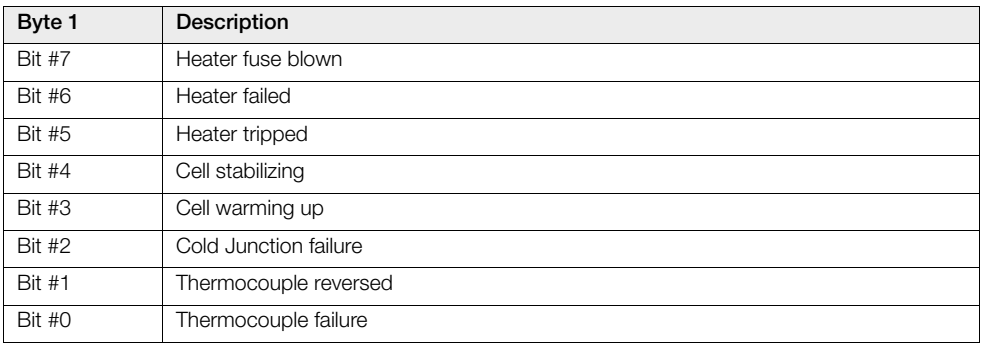

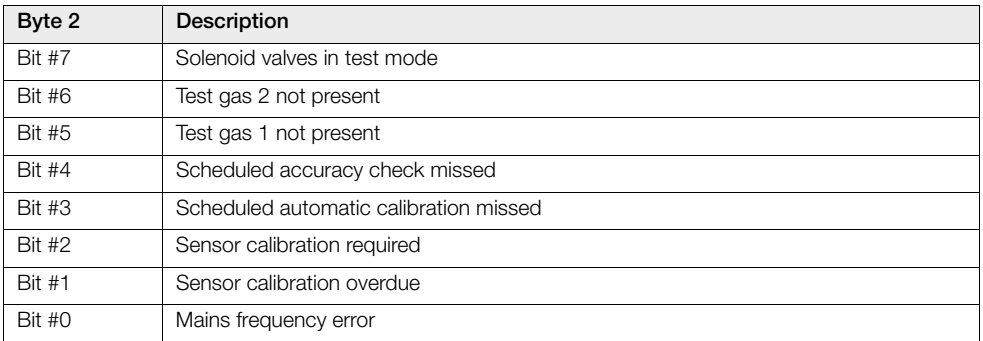

*Table 7.6 Additional Transmitter Status Information – Command 48* 

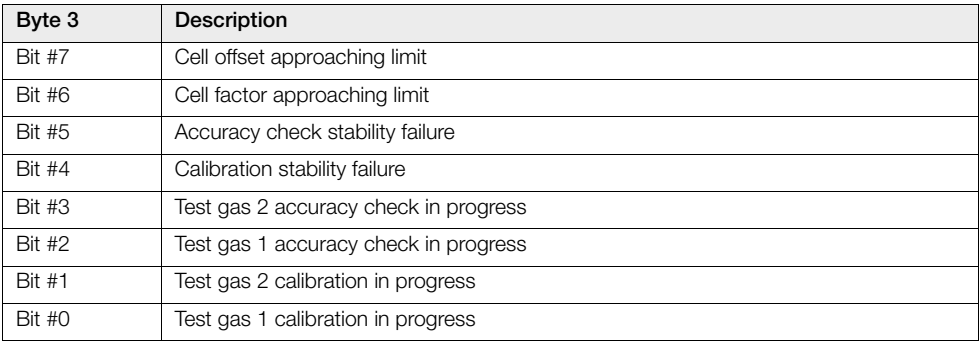

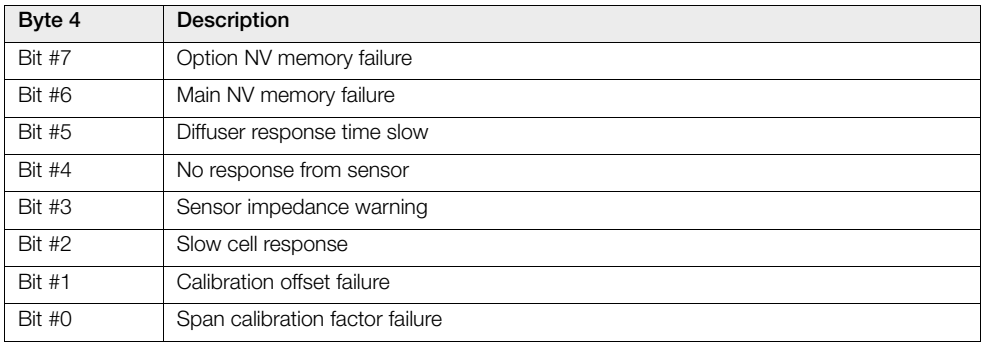

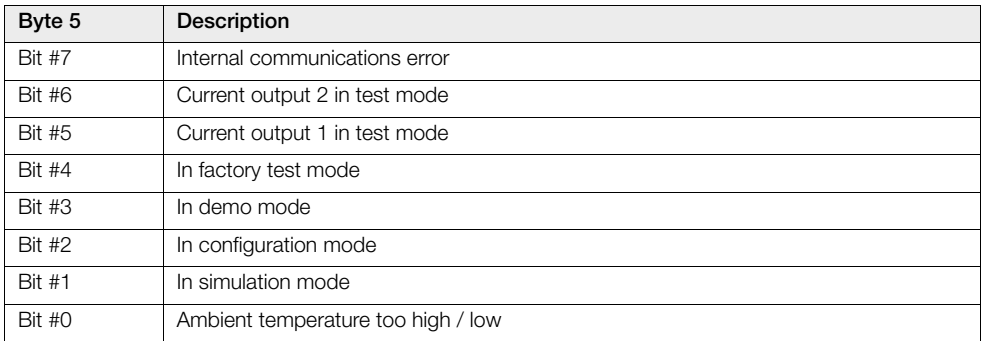

*Table 7.6 Additional Transmitter Status Information – Command 48 (Continued)*

# **8 Troubleshooting**

# **8.1 Diagnostics Classification Codes**

Diagnostic messages and icons conforming to the NAMUR NE107 classification code are used to define information during operation and data entry – a typical diagnostic message is shown in Fig. [8.1:](#page-79-0)

<span id="page-79-0"></span>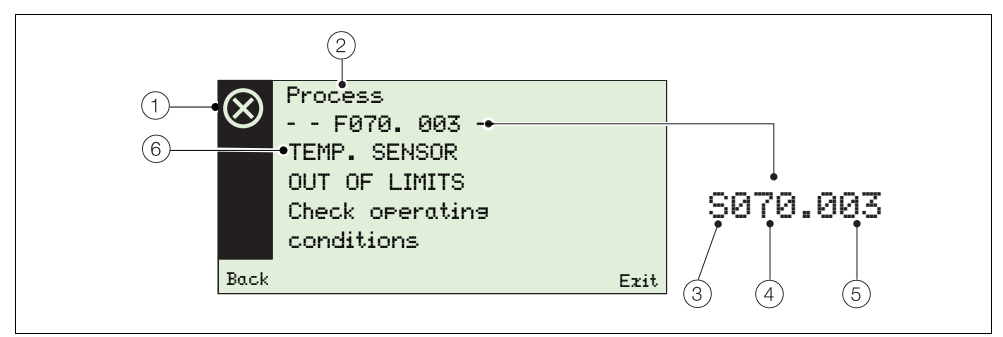

*Fig. 8.1 Example Diagnostic Message and Components*

| Item         | Description                                                                                                    | Item | Description                                                                                                    |
|--------------|----------------------------------------------------------------------------------------------------|------|----------------------------------------------------------------------------------------------------|
| $\mathbf{1}$ | NAMUR status Icon (see $(3)$ ):<br>Failure<br>Out of Specification<br>Maintenance<br><b>Check Function</b>           | (4)  | Diagnostic Priority:<br>Failure<br>070 to 100<br>п<br>Out of Specification<br>048 to 068<br>٠<br>Maintenance<br>022 to 042<br>ш<br><b>Check Function</b><br>002 to 020<br>ш |
| $^{'}2$      | Group Name:<br>Electronics<br>Process<br>Configuration<br>Operation                                                  | 5)   | Diagnostic Number (Internal Use Only):<br>Minimum<br>000<br>ш<br>Maximum<br>047<br>ш                                                                                        |
| (3)          | NAMUR Classification Code:<br><b>Check Function</b><br>Failure<br>⊢<br>Maintenance<br>M<br>Out of Specification<br>S | (6)  | Diagnostic Text:<br>a unique message associated with a<br>diagnostic message<br>see Section 8.2.1, page 79                                                                  |

*Table 8.1 Diagnostic Message Components*

# **8.2 Diagnostics Messages**

**Note.** Diagnostics messages are listed in order of highest priority.

## <span id="page-80-0"></span>**8.2.1 Failure Messages**

Message range: F100.000 to F070.003.

| <b>Status</b><br><b>Icon</b> | Diagnostic<br>Message                                                                                   | Possible Cause(s)                                                         | Corrective Measure(s)                                                                                  |
|------------------------------|----------------------------------------------------------------------------------------------------|---------------------------------------------------------------------------|----------------------------------------------------------------------------------------------------|
|                              | $-F100.000 -$<br>02 SENSOR<br>FAIL FD.<br>Check related<br>diagnostics<br>check wirins.                 | Broken sensor connection, faulty cell<br>or electronics.                  | Check for related diagnostics.<br>Check wiring.<br>If problem persists contact local<br>ABB service.   |
| $\otimes$                    | $-F098.001-$<br>TEMP. SENSOR<br>FAILED<br>Check related<br>diagnostics<br>check wirins                  | Broken sensor connection, faulty<br>thermocouple or cold junction sensor. | Check for related diagnostics.<br>Check wiring.<br>If problem persists contact local<br>ABB service    |
| ⊗                            | --F096.006--<br>ADC FAILURE<br>Cycle Power. If<br>Problem Persists<br>chanse cartridse                  | Temporary or permanent hardware<br>failure.                               | Cycle power to transmitter.<br>Replace cartridge.<br>If problem persists contact local<br>ABB service. |
| $(\!\times\!)$               | $-F094.007 -$<br><b>SENSOR BROKEN</b><br>Check wirins                                                   | Cell connection is open circuit.                                          | Check wiring.<br>Replace cell.<br>If problem persists contact local<br>ABB service                     |
| ⊗                            | $-F092.036 -$<br>NO RESPONSE FROM<br><b>SENSOR</b><br>Check sas pipes.<br>Check wirins<br>Replace cell. | Test gas pipes blocked or broken,<br>faulty cell or cell connections.     | Check gas pipes.<br>Check cell wiring.<br>Replace cell.                                                |
| $(\!\times\!)$               | --F090.008--<br>THERMOCOUPLE<br>FAIL FD.<br>Check wirins                                                | Thermocouple open circuit or faulty.                                      | Check wiring.<br>Replace thermocouple.<br>If problem persists contact local<br>ABB service.            |

*Table 8.2 Diagnostics – Failure Messages* 

# **Endura AZ series integral and remote transmitter**

Combustion oxygen monitor 8 Troubleshooting

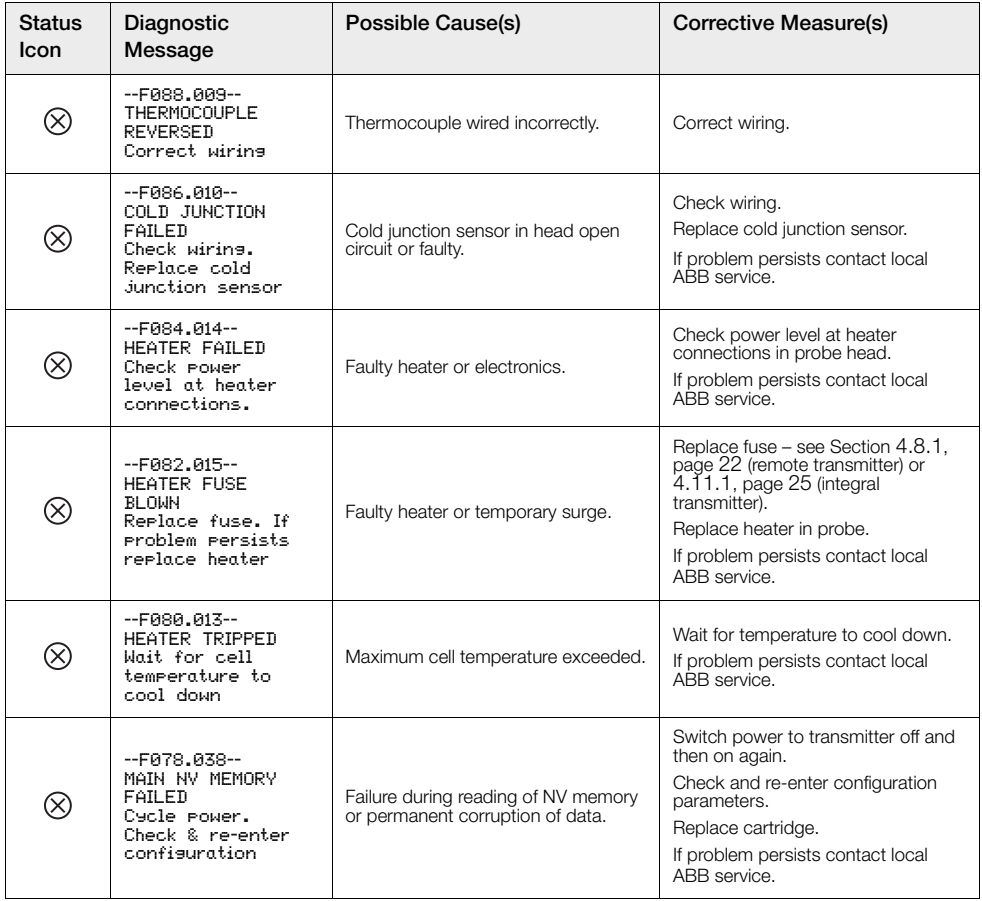

*Table 8.2 Diagnostics – Failure Messages (Continued)*

# **Endura AZ series integral and remote transmitter**

Combustion oxygen monitor 8 Troubleshooting

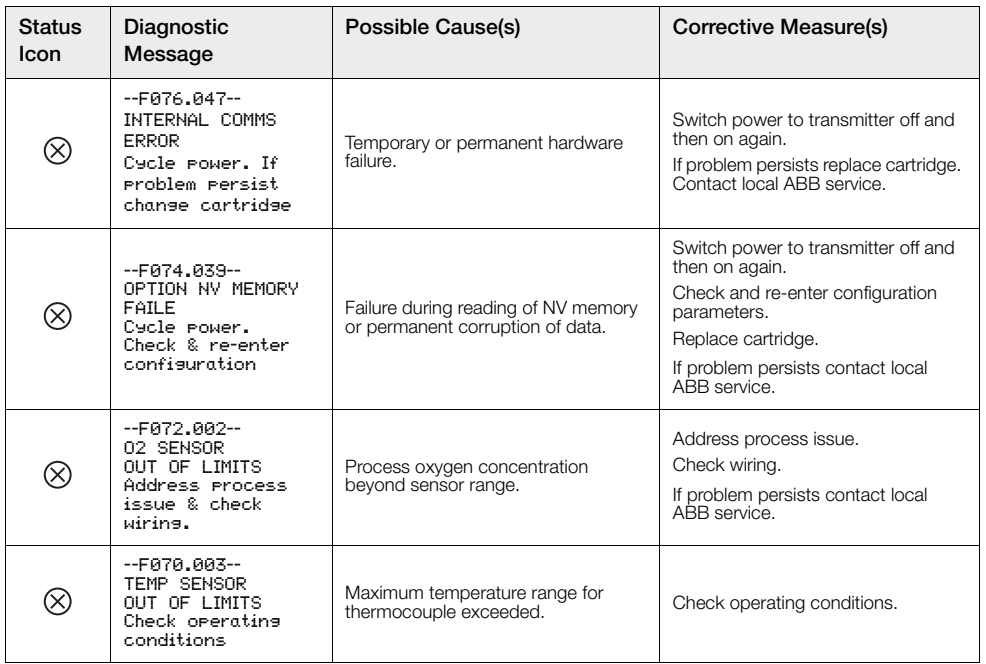

*Table 8.2 Diagnostics – Failure Messages (Continued)*

# **8.2.2 Out of Specification Messages**

Message range: S068.040 to S048.005

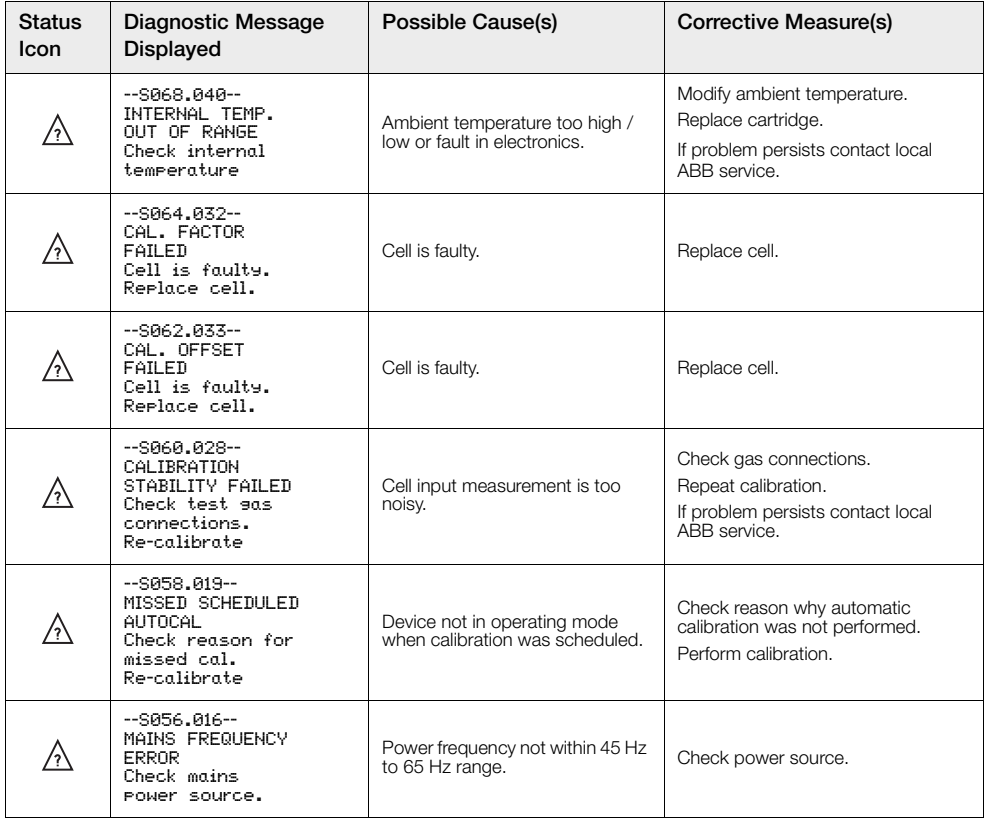

*Table 8.3 Diagnostics – Out of Specification Messages*

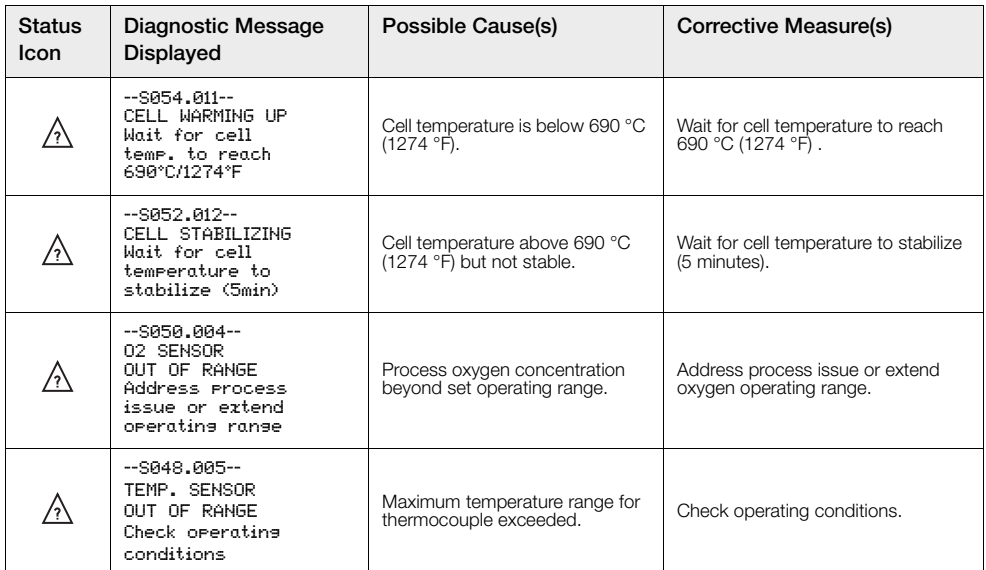

*Table 8.3 Diagnostics – Out of Specification Messages (Continued)*

# **8.2.3 Maintenance Messages**

Message range: M042.029 to M022.020

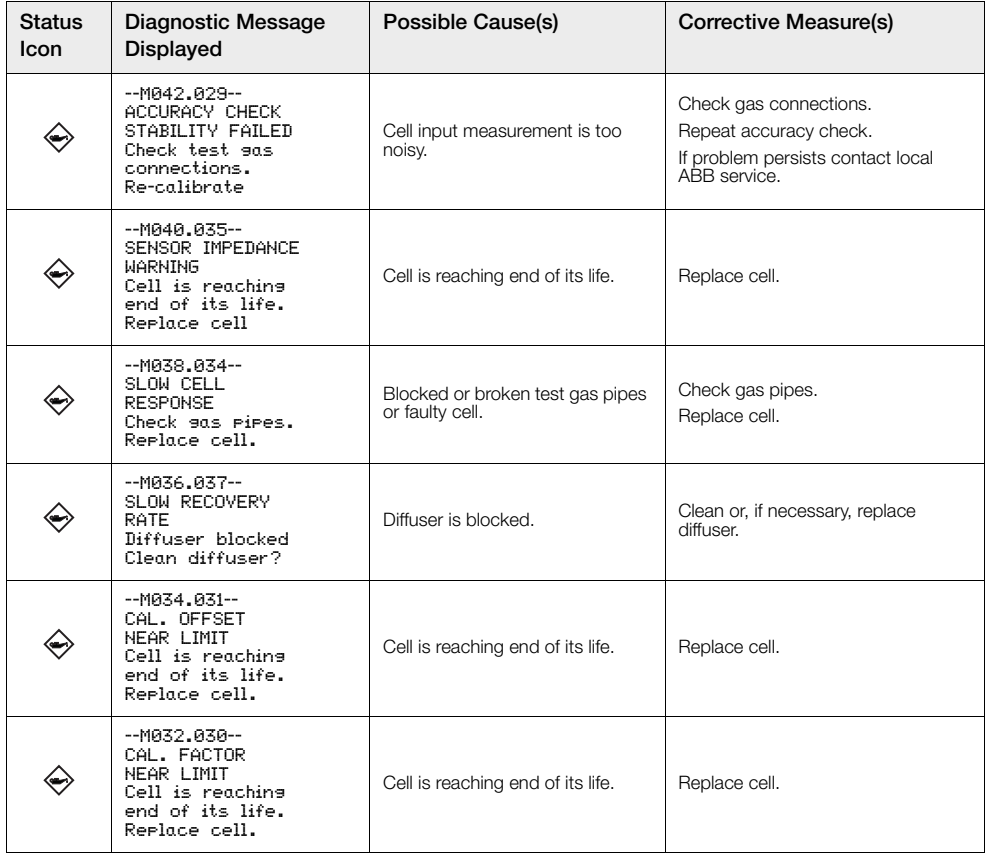

*Table 8.4 Diagnostics – Maintenance Messages* 

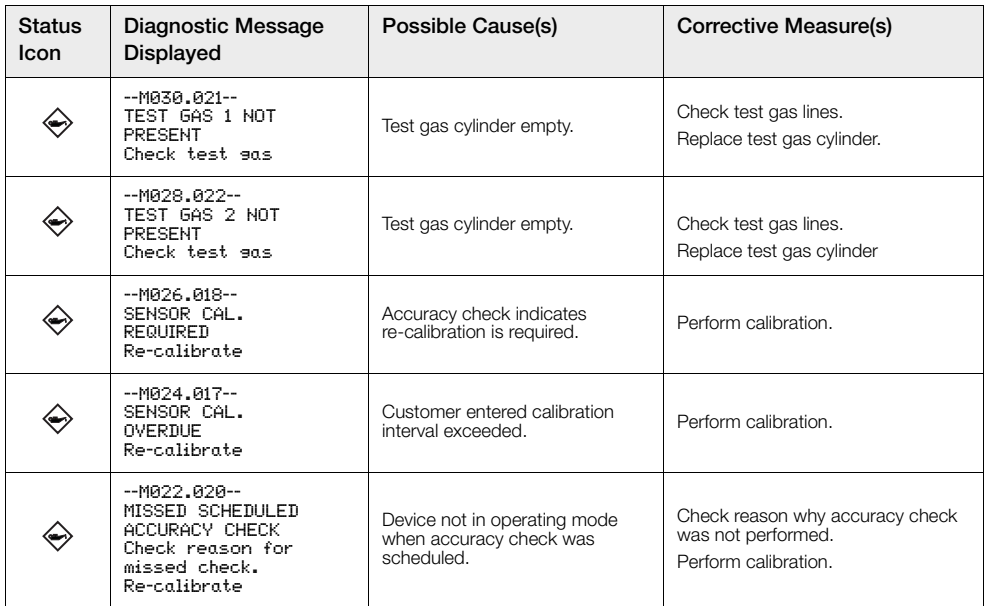

*Table 8.4 Diagnostics – Maintenance Messages (Continued)*

# **8.2.4 Check Function Messages**

Message range: C020.041 to M002.0XX

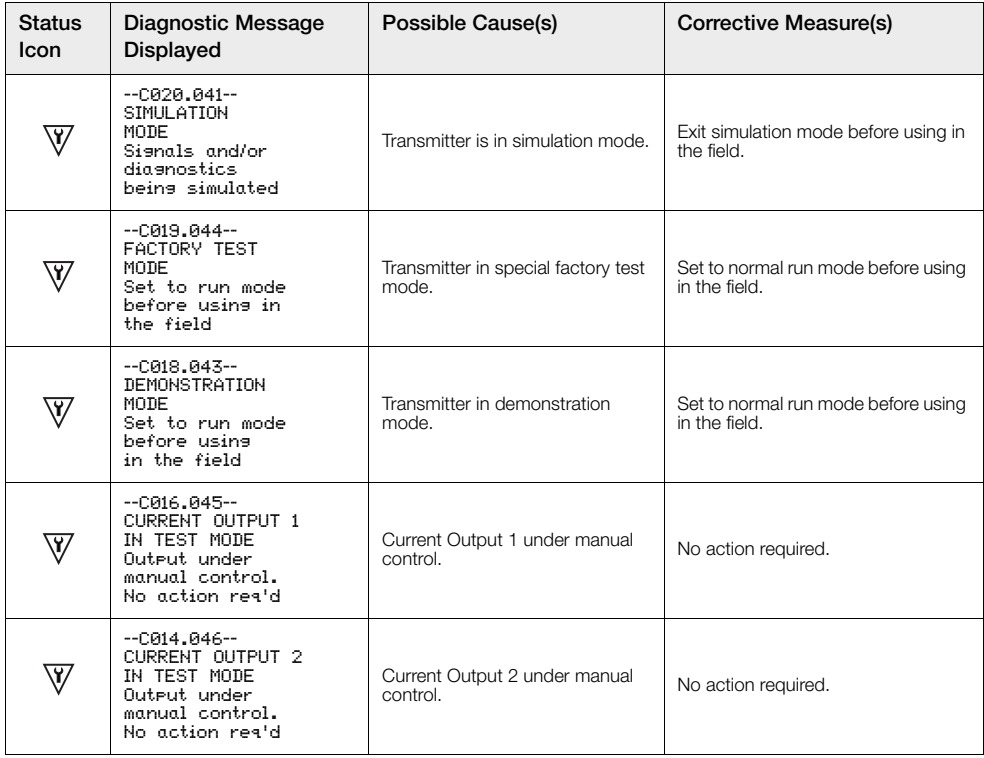

*Table 8.5 Diagnostics – Check Function Messages* 

Combustion oxygen monitor 8 Troubleshooting

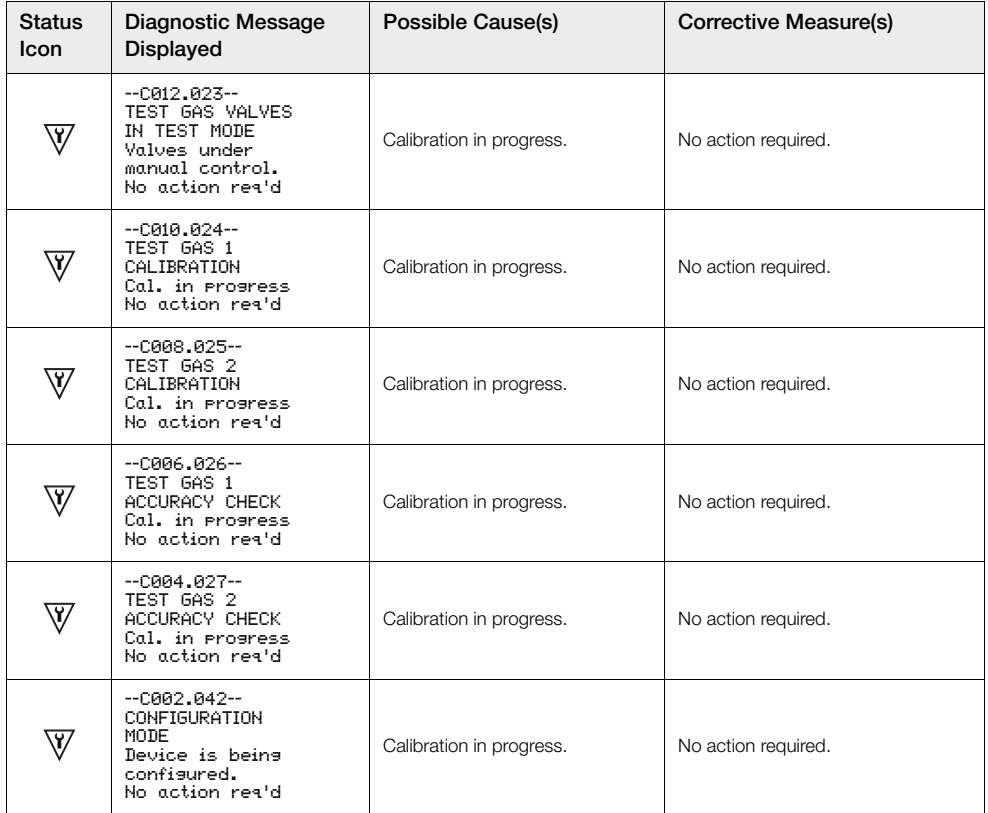

*Table 8.5 Diagnostics – Check Function Messages (Continued)*

# **8.3 Performance Log**

## **8.3.1 Log Entries**

Information displayed in the *Performance Log* is derived from the values obtained during calibration routines.

When the *Performance Log* is selected, an icon  $(1)$  in Fig. [8.2\)](#page-89-0) at the left side of the display indicates a successful or failed calibration or accuracy check; or if a new probe / cell has been fitted. Icon types are shown in Table [8.6](#page-89-1) below:

<span id="page-89-0"></span>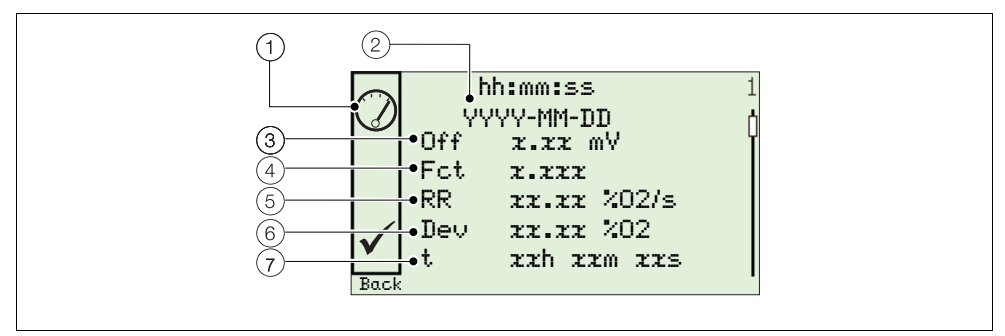

*Fig. 8.2 Typical Performance Log and Performance Code Structure*

<span id="page-89-1"></span>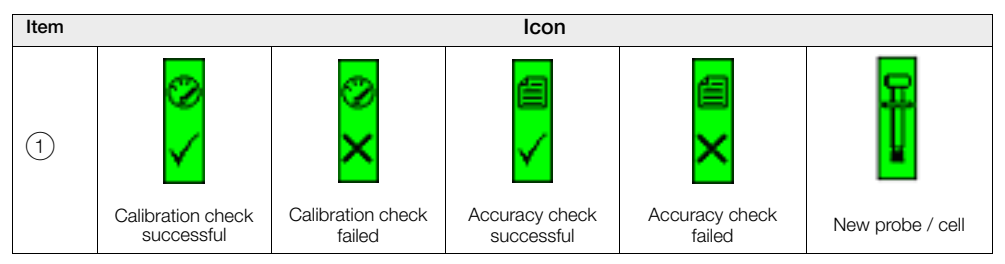

*Table 8.6 Performance Log Icons*

| Item          | Description                                      | Item | Description          |
|---------------|--------------------------------------------------|------|----------------------|
| $^{\circ}$    | hh:mm:ss<br>YYYY-MM-DD<br>Time and date of entry | (5)  | RR.<br>Recovery rate |
| [3]           | Off<br>Calibration offset                        | 6    | Dev<br>Deviation     |
| $\frac{1}{4}$ | Fot<br>Calibration factor                        |      | t.<br>Time duration  |

*Table 8.7 Performance Log Codes*

# **8.3.2 Performance Log Codes**

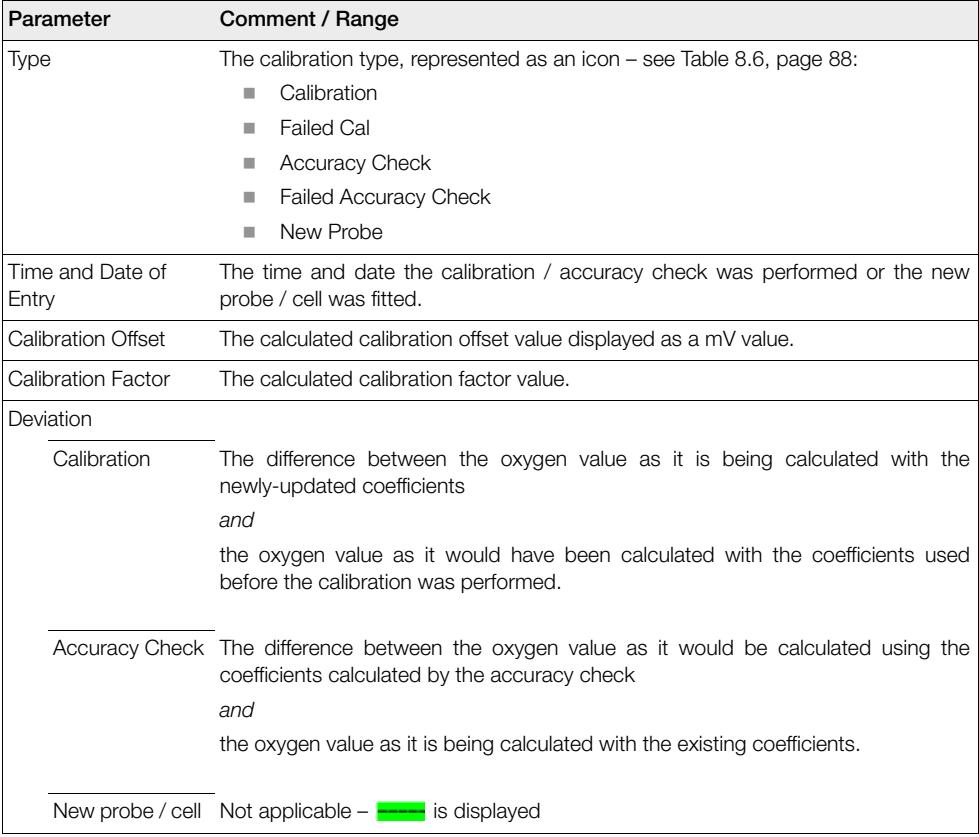

*Table 8.8 Performance Log Fields*

Combustion oxygen monitor 8 Troubleshooting

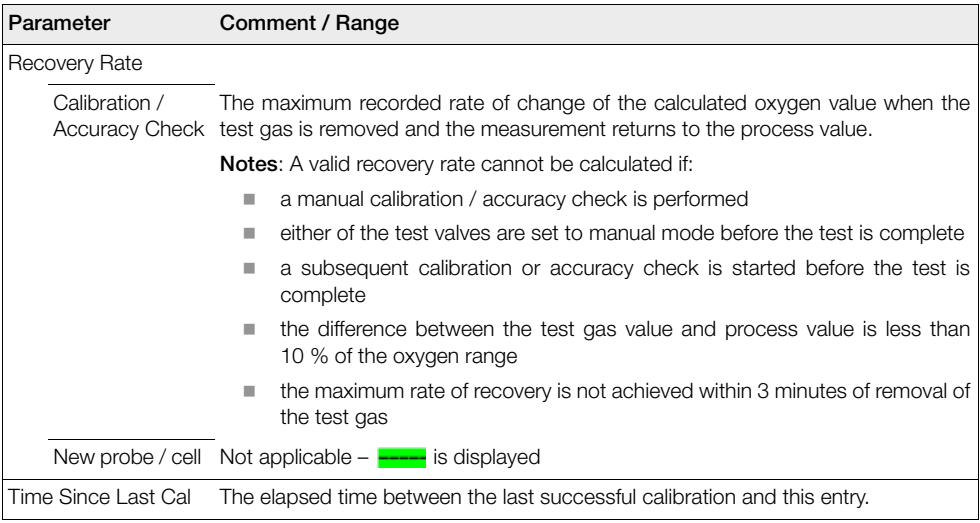

*Table 8.8 Performance Log Fields*

# <span id="page-92-1"></span>**9 Remote Computer Connection**

# **9.1 Utility Software for PC**

When communication between the device and a remote PC is made (using the IrDA adaptor and ABB Service Port Switch software) ABB Utility Software enables:

- cyclic data and parameter data to be downloaded and saved to a compatible spreadsheet application such as Excel – see page [93.](#page-94-0)
- the device to be operated via a PC using the Remote HMI application
- any HART command to be read or written using the HART application

# <span id="page-92-0"></span>**9.2 Installing the Utility Software**

**Note.** The Utility Software is compatible only with 32 bit operating systems.

To install the Utility Software onto a PC:

- 1. Insert the Utility Software CD into the PC's CD drive. The installation screen is displayed automatically.
- 2. Install the virtual port.
- 3. Install the Service Port Switch.
- 4. Install the Remote HMI.

# <span id="page-93-0"></span>**9.3 Connecting the IrDA Port**

## **Note.**

- The IrDa port is functional only when the Cyclic Output Interval parameter (see Section [5.4.8,](#page-62-0) page [62\)](#page-63-0) is not set to 'Off'.
- The Cyclic Output Interval parameter setting resets to 'Off' when the transmitter is powered up.

The IrDA adaptor enables communication between the device and a PC via a port selected at the Service Port Swtch.

To prepare the IrDA interface for use:

- 1. Install the Utility Software CD onto the PC [see Section 9.2, page 91](#page-92-0).
- 2. Plug the IrDA adaptor into a USB / RS232 adaptor cable and plug the USB connection into the PC.
- 3. Align the IrDA adaptor to within 0.5 m (1.5 ft) of the transmitter.

# <span id="page-93-1"></span>**9.4 Configuring the Service Port Switch**

To configure the Service Port switch:

- 1. Ensure the IrDA adaptor is connected see Section [9.3](#page-93-0) (above).
- 2. Launch the Service Port Switch utility.

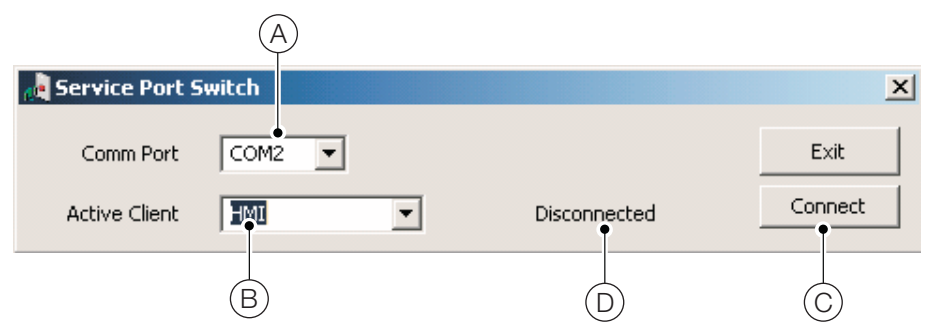

- 3. From the drop-down list, select the COM port  $\overline{A}$  to be used.
- 4. From the drop-down list, select the client application  $(B)$  to be used:
	- Cyclic O / P – [see Section 9.5, page 93](#page-94-0)
	- Parameter Dump – [see Section 9.6, page 93](#page-94-1)
	- HMI [see Section 9.7, page 94](#page-95-0)
	- HART [see Section 9.8, page 94](#page-95-1)
- 5. Click 'Connect'  $\odot$ ? The 'Disconnected' status  $\odot$  changes to 'Active' to confirm connection is made.

**Note.** It is necessary to keep the Service Port Switch open the whole time the service port is used.

# <span id="page-94-0"></span>**9.5 Cyclic Data**

Cyclic data can be saved and output to a spreadsheet or as text. The update rate and data groups enabled for output are selected at the *Communication / Cyclic Output* menu.

To output cyclic data:

- 1. Launch a terminal application.
- 2. Configure the terminal application to communicate with the COM port specified previously in the Service Port Switch.
- 3. To start the output routine, press 'P' on the PC keyboard (press 'S' to stop).

A header row is created and enabled data is output at the interval set.

- 4. To output the data to a spreadsheet:
	- a. use the capture capability to save a text (.txt) file
	- b. open the .txt file into Excel
	- c. at the Excel *Text Import Wizard*, select the file type as *Delimited*

Data is labelled and formatted automatically for display and analysis.

# <span id="page-94-1"></span>**9.6 Parameter Dump**

The parameter dump option enables two types of information to be downloaded:

- Configuration settings
- Diagnostic Log and Signals View values

To run a **Configuration** settings dump:

- 1. Launch a terminal application.
- 2. Configure the terminal application to communicate with the COM port specified previously in the Service Port Switch – [see Section 9.4, page 92.](#page-93-1)
- 3. Press 'C' on the PC keyboard to start the output routine.
- 4. To output the data to a spreadsheet:
	- a. use the capture capability to save a text (.txt) file
	- b. open the .txt file into Excel
	- c. at the Excel *Text Import Wizard*, select the file type as *Delimited*

Data is labelled and formatted automatically for display and analysis.

## To run a **Signals and Alarm** parameter dump:

- 1. Launch a terminal application.
- 2. Configure the terminal application to communicate with the COM port specified previously in the Service Port Switch – [see Section 9.4, page 92.](#page-93-1)
- 3. Press 'I' on the PC keyboard to start the output routine.
- 4. To output the data to a spreadsheet:
	- a. use the capture capability to save a text (.txt) file
	- b. open the .txt file into Excel
	- c. at the Excel *Text Import Wizard*, select the file type as *Delimited*

Data is labelled and formatted automatically for display and analysis.

# <span id="page-95-0"></span>**9.7 Remote HMI (Human Machine Interface)**

To run the Remote HMI application:

1. Launch the Remote HMI application:

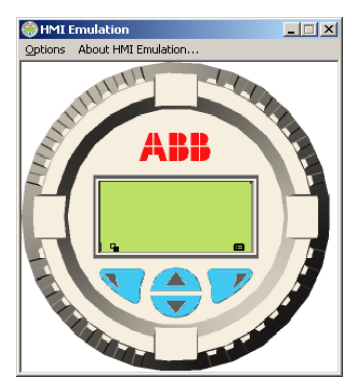

- 2. From the *Options / Comms Ports* menu, select the COM number assigned in the Service Port Switch.
- 3. Click *Save Settings*.
- 4. Operate the Remote HMI using the mouse and cursor to select the  $\mathbb{R}$ ,  $\mathbb{Z}$ ,  $\blacktriangle$ , and  $\langle \overline{\mathbf{v}} \rangle$  keys in the same way as operating the physical HMI.

# <span id="page-95-1"></span>**9.8 HART Client**

**Note.** Any standard HART application can be used via the infrared interface and the ABB Service Port Switch. All communications are handled automatically with no need for a HART modem.

To run the HART client:

- 1. Configure the HART application to communicate with the COM port specified previously in the Service Port Switch – [see Section 9, page 91](#page-92-1).
- 2. Launch any preferred PC HART application.
- 3. Configure the COM port on the running HART application to be the COM port specified previously in the Service Port Switch.

The HART application operates as normal allowing any HART command to be read or written.

**Note.** An increase in operating speed may be noticed as HART communication transmits faster through the service port than through a normal HART modem.

# **10 Spares and Accessories**

# **10.1 Documentation & Software**

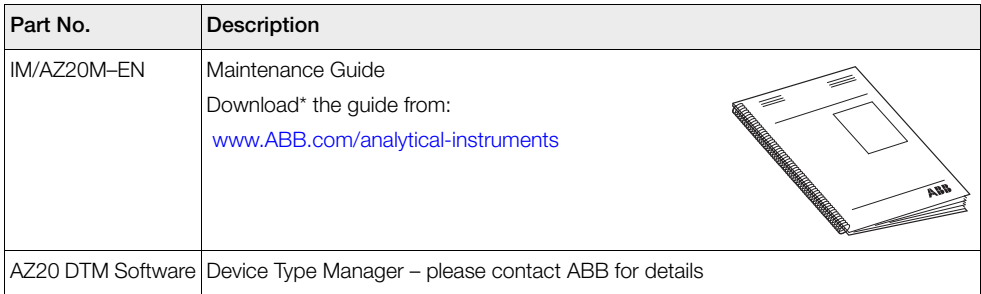

# **10.2 Transmitter Spares**

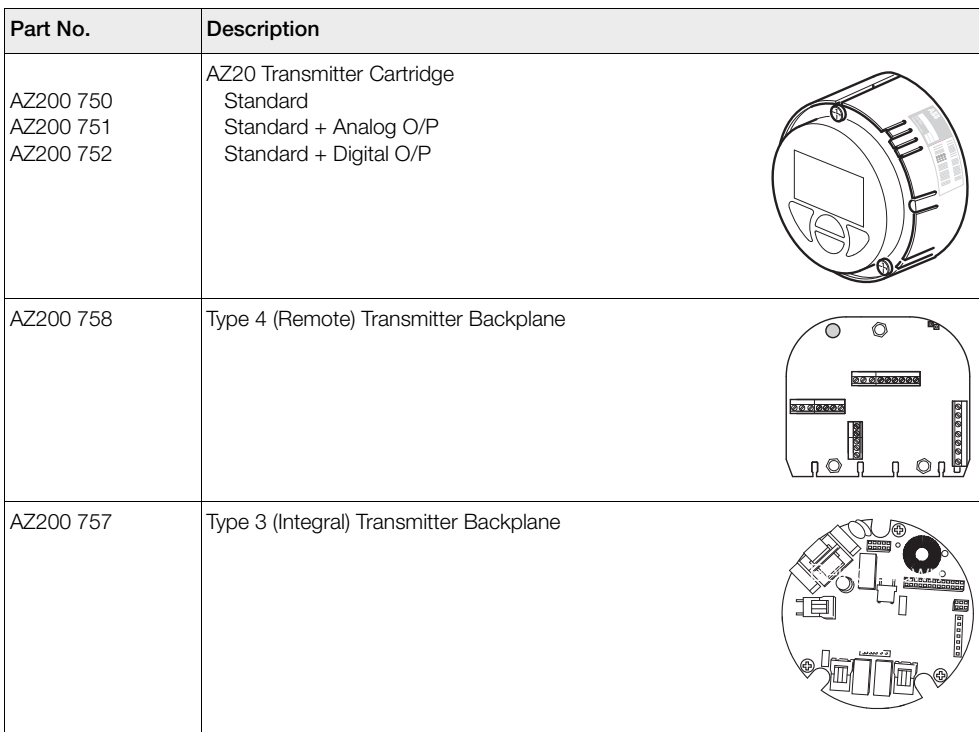

# **11 System Specification**

# **Measurement Performance**

# **Range – AZ20**

0.01 to 100 % O2

**Range – AZ25** 0 to 25 % O2

### **Test gas response time**

Initial dead time 3 seconds  $T90 < 10$  seconds

## **System accuracy – AZ20**

 $<$   $\pm$ 0.75 % of reading or 0.05 % O<sub>2</sub>, whichever is the greater, based on a nominal range of 0.01 to 25 % O2  $or 20 to 100 %$ 

## **System accuracy – AZ25**

 $\leq$   $\pm$ 2.0 % of reading or 0.2 % O<sub>2</sub>, whichever is the greater (reference conditions)

### **Drift**

 $<$   $\pm$  1 % maximum % O<sub>2</sub> range value per month (without calibration)

 $<$   $\pm$  0.2 % typical

## **Environmental Data**

### **Ambient operating temperature**

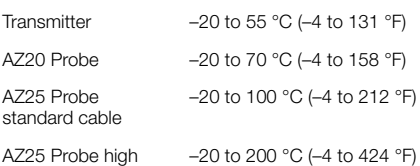

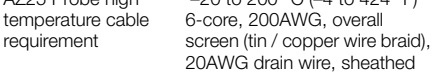

## **Storage temperature**

–40 to 85 °C (–40 to 185 °F)

## **Operating humidity**

Up to 95 % RH, non-condensing

## **Sunlight**

Store and operate out of direct sunlight

## **Ingress protection**

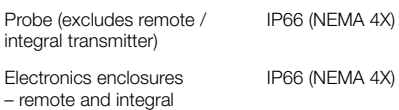

## **Power Supply**

## **AC power supply**

100 to 240 V AC ±10 % (90 V min. to 264 V max.) 50 / 60 Hz

### **Electronics**

 $< 10 W$ 

#### **Probe heater**

 $< 100 W$ 

## **EMC**

### **Emissions and immunity**

Conforms to EN61326-1:2006

## **Safety**

**General safety**

Conforms to EN61010-1: 2001

#### **Approvals and safety certification** CE mark

# **12 Transmitter Specification**

## **Transmitter enclosures**

### **Remote**

Wall-, pipe- or stand-mounted 4 gland entries Optional 1/2 in NPT, M20

### **Integral**

Head-mounted 3 gland entries Optional 1/2 in NPT, M20

## **Automatic calibration**

### **AutoCal hardware**

Isolated solenoid valve control as standard, 24 V @ 2 W per valve\*

Dedicated isolated digital inputs to monitor pressure switch contacts as standard – voltage-free, normally closed with gas present

## **Display and switches**

## **Display type**

Graphical 128 x 64 pixel LCD

#### **Display backlight** Green LED

### **Operator switches**

4 capacitive switches (operated through the front glass)

## **Relay outputs**

### **Number**

2 standard

### **Type**

Normally closed 5 A @ 230 V AC or 30 V DC (non-inductive)

### **Functions**

User-configurable – can be activated by one or more of the following signals:

Process alarm 1, 2, 3, 4 Calibration in progress Calibration failed Out of test gas 1, 2 Test gas 1 valve control Test gas 2 valve control Failure diagnostic Out-of-specification diagnostic Maintenance required diagnostic Function check diagnostic

\*For driving internal automatic calibration (AutoCal) probes or can be used to drive external calibration units on remote transmitters only.

## **Analog outputs**

### **Standard**

1 isolated current output

Programmable to retransmit oxygen (linear or logarithmic) or temperature

Programmable over 4 to 20 mA

Over-range capability to indicate system failure programmable from 4 to 22 mA

### **Optional**

1 isolated current output

Programmable to retransmit oxygen (linear or logarithmic) or temperature

Programmable over 0 to 20 mA

Over-range capability to indicate system failure programmable from 0 to 22 mA

## **Digital inputs/outputs**

### **Number**

2 (optional)

### **Type**

User-configurable as either input or output

### **Input**

Volt-free contact

### **Output**

Transistor switch capable of sinking 220 mA

Low output, < 2 V DC Switch voltage 30 V DC maximum

### **Isolation**

Not isolated from each other or from other circuitry

### **Input functions**

User-configurable for: Automatic calibration start Automatic calibration stop Automatic calibration start/stop

### **Functions**

User-configurable – can be activated by one or more of the following signals:

Process alarm 1, 2, 3, 4 Calibration in progress Calibration failed Out of test gas 1 Out of test gas 2 Test gas 1 valve control Test gas 2 valve control Failure diagnostic Out-of-specification diagnostic Maintenance required diagnostic Function check diagnostic

## **Hart communications**

### **Version**

5.7 as standard

### **Integration**

Device Type Manager (DTM) and Electronic Device Description (EDD)

Provide online/offline device configuration, online monitoring of measurement values and diagnostic states

### **DTM**

FDT v1.2.1 compliant

Works with FDT framework packages (for example, ABB Asset Vision Basic)

### **EDD**

Compliant with suitable framework tools (for example, SDC 625 and Simatic PDM tools)

## **Infrared service port**

### **Accessibility**

Through front face

### **Type**

IrDA standard **Baud rate**

Up to 115K baud

### **Functions**

Firmware update Remote HMI Diagnostic log download Datalog output HART via IrDA

### **Languages**

English

## **Calibration**

### **Manual calibration**

- 1 point (offset)
- 1 point (factor)
- 2 point (offset + factor)

## **Automatic calibration**

1 point (offset) 2 point (offset + factor)

### **Calibration control**

Front panel controls Digital inputs HART commands User-defined schedule

### **Calibration scheduler**

User-defined schedule enables automatic calibration frequency to be set from 1 day to 12 months

> DS/AZ20–FN Rev. H. DS/AZ25–EN Rev. A

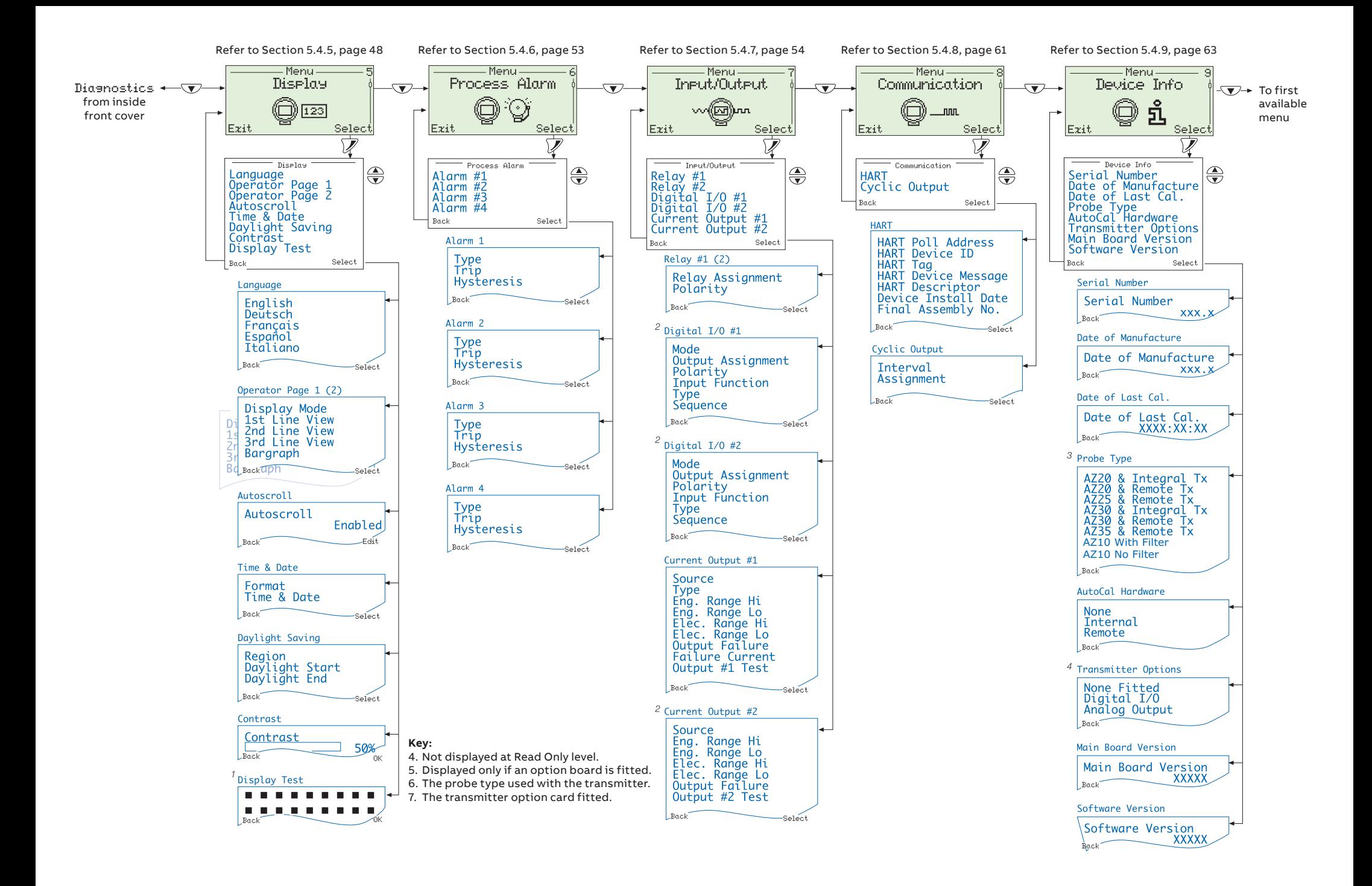

#### **— ABB Limited**

## **Measurement & Analytics**

Oldends Lane, Stonehouse Gloucestershire GL10 3TA UK Tel: +44 (0)1453 826661 Fax: +44 (0)1453 829671 Mail: instrumentation@gb.abb.com

#### **ABB Inc.**

### **Measurement & Analytics**

125 E. County Line Road Warminster PA 18974 USA Tel: +1 215 674 6000 Fax: +1 215 674 7183

**[abb.com/measurement](https://new.abb.com/products/measurement-products)**

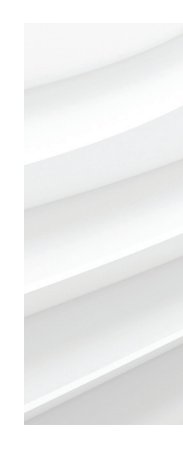

We reserve the right to make technical changes or modify the contents of this document without prior notice. With regard to purchase orders, the agreed particulars shall prevail. ABB does not accept any responsibility whatsoever for potential errors or possible lack of information in this document.

We reserve all rights in this document and in the subject matter and illustrations contained therein. Any reproduction, disclosure to third parties or utilization of its contents – in whole or in parts – is forbidden without prior written consent of ABB.

Copyright© ABB 2018 All rights reserved

—

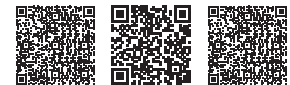

Sales Service Software